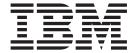

# IMS Java Guide and Reference

Version 9

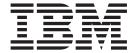

# IMS Java Guide and Reference

Version 9

#### Note

Before using this information and the product it supports, be sure to read the general information under "Notices" on page 131.

#### Quality Partnership Program (QPP) Edition (August 2004) (Softcopy Only)

This QPP edition applies to Version 9 of IMS (product number 5655-J38) and to all subsequent releases and modifications until otherwise indicated in new editions.

# © Copyright International Business Machines Corporation 2000, 2004. All rights reserved.

US Government Users Restricted Rights – Use, duplication or disclosure restricted by GSA ADP Schedule Contract with IBM Corp.

# **Contents**

Ι

I

|

I

1

| Figures                                                                |
|------------------------------------------------------------------------|
| Tables                                                                 |
| About This Book                                                        |
| Prerequisite Knowledge                                                 |
| How to Read Syntax Diagrams                                            |
| How to Send Your Comments                                              |
| Summary of Changes                                                     |
| Changes to This Book for IMS Version 9                                 |
| Library Changes for IMS Version 9                                      |
| New and Revised Titles                                                 |
| Organizational Changes                                                 |
| Terminology Changes                                                    |
| Accessibility Enhancements                                             |
| User Assistive Technologies                                            |
| Keyboard Navigation of the User Interface                              |
| ,                                                                      |
| Chapter 1. Getting Started with IMS Java                               |
| IMS Java System Requirements                                           |
| Installing IMS Java                                                    |
| Administering IMS Java                                                 |
| IMS Java Class Library Summary                                         |
| General Restrictions                                                   |
| Where to Find More Information about IMS Java                          |
| Chapter 2. JMP and JBP Applications                                    |
| Running the IMS Java IVP in a JMP Region                               |
| Running the IMS Java IVP in a JBP Region                               |
| Running the IMS Java Sample Application from a JMP Region              |
| Configuring JMP and JBP Regions for DB2 UDB for z/OS Database Access 1 |
| Developing JMP Applications                                            |
| Subclassing the IMSFieldMessage Class to Define Input Messages 1       |
| Subclassing the IMSFieldMessage Class to Define Output Messages 1      |
| Implementing the main Method                                           |
| JMP Programming Models                                                 |
| JMP Application Without Rollback                                       |
| JMP Application that Uses Rollback                                     |
| JMP Application that Accesses IMS or DB2 UDB for z/OS Data             |
| Additional Message Handling Considerations for JMP Applications        |
| Conversational Transactions                                            |
| Handling Multi-Segment Messages                                        |
| Coding and Accessing Messages with Repeating Structures                |
| Flexible Reading of Multiple Input Messages                            |
| Developing JBP Applications                                            |
| Symbolic Checkpoint and Restart                                        |
| JBP Programming Models                                                 |
| JBP Application with Symbolic Checkpoint and Restart                   |
| JBP Application using Rollback                                         |

|   | JBP Application that Accesses DB2 UDB for z/OS or IMS Data 2                |    |
|---|-----------------------------------------------------------------------------|----|
|   | Enterprise COBOL Interoperability with JMP and JBP Applications 2           |    |
|   | Enterprise COBOL as a Back-End Application in a JMP or JBP Region 3         |    |
|   | Enterprise COBOL as a Front-End Application in a JMP or JBP Region 3        |    |
|   | Performance Consideration for OO COBOL in a JMP or JBP Region 3             |    |
|   | Recommendation against Accessing Databases with Both Java and COBOL 3       | 1  |
| I | Accessing DB2 UDB for z/OS Databases from JMP or JBP Applications 3         | 2  |
|   | Chapter 3. WebSphere Application Server for z/OS Applications 3             | 5  |
|   | System Requirements for WebSphere Application Server for z/OS               |    |
|   | Restrictions for WebSphere Application Server for z/OS                      |    |
|   | Configuring WebSphere Application Server V5 for z/OS for IMS Java 3         |    |
|   | Configuring WebSphere Application Server for z/OS to Access IMS 3           |    |
| 1 | Adding the Required XML Files to the WebSphere Application Server for       |    |
| 1 | z/OS Classpath                                                              | 57 |
|   | Installing the IMS JDBC Resource Adapter                                    |    |
|   | Installing the Custom Service                                               |    |
|   | Running the IMS Java IVP on WebSphere Application Server for z/OS 3         |    |
|   | Installing the Data Source for the IMS Java IVP                             |    |
|   | Installing the IMS Java IVP                                                 |    |
|   | Testing the IMS Java IVP                                                    |    |
|   | Running the IMS Java Sample Applications on WebSphere Application Server    |    |
|   | for z/OS                                                                    | 2  |
|   | Installing the Data Source for the IMS Java Samples                         |    |
|   | Installing the IMS Java Sample Applications                                 | 3  |
|   | Testing the IMS Java Sample Applications                                    |    |
|   | Running Your Applications on WebSphere Application Server for z/OS 4        |    |
| I | Setting the WebSphere Application Server for z/OS Classpath 4               |    |
| I | Installing the Data Source for Your Application                             | -6 |
|   | Installing Your Application                                                 | 7  |
| I | Enabling J2EE Tracing with WebSphere Application Server for z/OS 4          | 8  |
| 1 | Specifying the Level of Tracing                                             | .9 |
| 1 | Specifying the Application Server and the Package to Trace 4                |    |
| 1 | Developing Enterprise Applications that Access IMS DB                       |    |
| 1 | Bean-Managed EJBs                                                           | 0  |
| 1 | Transaction Demarcation Using the javax.transaction.UserTransaction         |    |
| I | Interface                                                                   |    |
| I | Transaction Demarcation Using the java.sql.Connection Interface 5           |    |
| I | Container-Managed EJBs                                                      |    |
| I | Servlets                                                                    | 2  |
| I | Chapter 4. Remote Data Access with WebSphere Application Server             |    |
| 1 | Applications                                                                |    |
| 1 | System Requirements for WebSphere Application Server                        | 5  |
| 1 | Downloading IMS Java Files for Remote Database Services                     | 5  |
| 1 | Configuring the Application Servers for IMS Java Remote Database Services 5 | 5  |
| 1 | Installing the Data Source on WebSphere Application Server for z/OS 5       | 6  |
| 1 | Installing the EAR file on WebSphere Application Server for z/OS 5          | 6  |
| 1 | Installing the IMS Distributed JDBC Resource Adapter                        |    |
| 1 | Running the IMS Java IVP for Remote Database Services                       | 8  |
| 1 | Setting the WebSphere Application Server for z/OS Classpath 5               |    |
| 1 | Installing the Data Source for the IVP on the Client Side                   |    |
| 1 | Installing the IVP on the Client Side                                       |    |
| I | Testing the IVP                                                             |    |
| I | Running the IMS Java Sample Applications for Remote Database Services 6     |    |
|   | Setting the WebSphere Application Server for z/OS Classpath 6               | 1  |

| I | Installing the Data Source for the IMS Java Samples on the Client Side |    |
|---|------------------------------------------------------------------------|----|
| I | Installing the IMS Java Sample Applications on the Client Side         |    |
|   | Testing the Phonebook Sample                                           |    |
| I | Testing the Dealership Sample                                          |    |
| I | Running Your Application on WebSphere Application Server               |    |
| I | Setting the WebSphere Application Server for z/OS Classpath            | 65 |
| I | Installing the Data Source on the Client Side                          | 65 |
| I | Installing the Application on the Client Side                          | 67 |
| I | Enabling J2EE Tracing with WebSphere Application Server                | 68 |
| I | Specifying the Level of Tracing                                        | 68 |
| I | Specifying the Application Server and the Package to Trace             | 68 |
| I | WebSphere Application Server EJBs                                      |    |
| l | Transaction Semantics and Server-Side EJB Types                        |    |
| I | Client-Side EJB Security Semantics                                     | 70 |
|   | Chapter 5. DB2 UDB for z/OS Stored Procedures                          | 71 |
| I | Configuring DB2 UDB for z/OS for IMS Java                              |    |
|   | Running the IMS Java IVP from DB2 UDB for z/OS                         |    |
| I | Running the IMS Java Sample Application on DB2 UDB for z/OS            |    |
| I | Running Your Stored Procedure from DB2 UDB for z/OS                    |    |
| Ī | Developing DB2 UDB for z/OS Stored Procedures that Access IMS DB       |    |
|   | Chapter 6. CICS Applications                                           | 79 |
|   | Configuring CICS for IMS Java                                          |    |
| I | Running the IMS Java IVP on CICS                                       |    |
| I | Running the IMS Java Sample Application on CICS                        |    |
|   | Running Your Applications on CICS                                      |    |
| I | Developing CICS Applications that Access IMS DB                        |    |
|   | Chapter 7. JDBC Access to IMS Data                                     | 85 |
|   | Comparison of Hierarchical and Relational Databases                    | 85 |
| I | Supported SQL Keywords                                                 | 88 |
|   | SELECT Statement Usage                                                 | 89 |
| I | Selecting Multiple Segments                                            | 91 |
| I | Selecting All Fields in a Segment                                      | 91 |
| I | Segment-Qualified Fields                                               | 92 |
| I | Retrieving XML Using the SELECT Statement                              |    |
| I | Summary of SELECT Statement Usage                                      | 92 |
|   | INSERT Statement Usage                                                 | 93 |
|   | DELETE Statement Usage                                                 |    |
|   | UPDATE Statement Usage                                                 | 94 |
|   | FROM Clause Usage                                                      | 94 |
| I | PCB-Qualified SQL Queries                                              |    |
| l | Summary of FROM Clause Usage                                           |    |
| I | WHERE Clause Usage                                                     |    |
| I | Summary of WHERE Clause Usage                                          |    |
| I | Supported SQL Aggregate Functions                                      |    |
| I | SQL Extensions for XML Storage and Retrieval                           |    |
|   | retrieveXML UDF                                                        |    |
| I | storeXML UDF                                                           |    |
| I | Supported JDBC Interfaces                                              |    |
|   | JDBC Prepared Statements for SQL                                       |    |
|   | Supported JDBC Data Types                                              |    |
|   | General Mappings from COBOL Copybook Types to IMS Java and Java Data   | J2 |
|   | Types                                                                  | 04 |
| I |                                                                        | 05 |

| I | Java Metadata Classes for IMS Databases                                                     |
|---|---------------------------------------------------------------------------------------------|
|   | Sample Application that Uses JDBC                                                           |
|   | Imported Packages for JDBC Access to IMS Databases                                          |
|   | Connections to IMS Databases                                                                |
| 1 | Chapter 8. XML Storage in IMS Databases                                                     |
| I | Decomposed Storage Mode for XML                                                             |
| 1 | Intact Storage Mode for XML                                                                 |
| 1 | Side Segments for Secondary Indexing                                                        |
| 1 | DBDs for Intact XML Storage                                                                 |
| İ | XML Schema                                                                                  |
| İ | XML Type Representation                                                                     |
| i | JDBC Interface for Storing and Retrieving XML                                               |
|   | Chapter 9. Problem Determination                                                            |
|   | Exceptions                                                                                  |
|   | How Exceptions Map to DL/I Status Codes                                                     |
| 1 | SQLException Objects                                                                        |
| 1 | XML Tracing for IMS Java                                                                    |
| 1 | · · · · · · · · · · · · · · · · · · ·                                                       |
| 1 | WebSphere Application Server Security Requirements for XML Tracing 121 Enabling XML Tracing |
| 1 |                                                                                             |
| 1 | Tracing the IMS Java Library Methods                                                        |
| 1 | Tracing Your Application                                                                    |
| ı | Debugging an Unresettable JVM in a JMP or JBP Region                                        |
| 1 | Appendix A. Preparing to Run the Dealership Samples                                         |
| I | Modifying IMS Stage 1 Input Statements                                                      |
| I | Loading the Dealership Sample Databases                                                     |
|   | Appendix B. SQL Keywords                                                                    |
| I | Appendix C. IMS Java Hierarchical Database Interface                                        |
| • | Application Programming Using the DLIConnection Object                                      |
|   | Creating a DLIConnection Object                                                             |
| I | Creating an SSAList Object                                                                  |
| • | Accessing IMS Data Using SSAs                                                               |
|   | Accessing two Data Using Suns                                                               |
|   | <b>Notices</b>                                                                              |
|   | Trademarks                                                                                  |
|   | Product Names                                                                               |
|   |                                                                                             |
|   | <b>Bibliography</b>                                                                         |
|   | IMS Version 9 Library                                                                       |
|   | Index 137                                                                                   |

# Figures

|   | 1.         | JMP or JBP Application That is Using IMS Java                               | 8  |
|---|------------|-----------------------------------------------------------------------------|----|
| I | 2.         | IVP Screen for IMS Java JMP                                                 | 10 |
|   | 3.         |                                                                             |    |
|   | 4.         |                                                                             |    |
| I | 5.         | main Method Sample Code                                                     | 17 |
| l | 6.         | Defining a SPA Message                                                      |    |
|   | 7.         | Reading a SPA Message                                                       | 20 |
|   | 8.         | Writing a SPA Message                                                       |    |
|   | 9.         |                                                                             |    |
|   | 10.        | · · · · · · · · · · · · · · · · · · ·                                       |    |
|   | 11.        | Defining Separate Input Messages for Each Request                           |    |
|   | 12.        |                                                                             |    |
|   | 13.        | WebSphere Application Server for z/OS EJB Using IMS Java                    | 35 |
| I | 14.        | IMS Java and WebSphere Application Server Components                        | 53 |
|   | 15.        | DB2 UDB for z/OS Stored Procedure Using IMS Java                            | 71 |
| l | 16.        | Sample JAVAENV Data Set                                                     | 72 |
|   | 17.        | CICS Application Using IMS Java                                             | 79 |
|   | 18.        | Sample Dealership Database                                                  | 86 |
|   | 19.        | Relational Representation of the Dealership Database                        | 87 |
|   | 20.        | Segment Occurrences in the Dealership Database                              | 88 |
|   | 21.        | Relational Representation of Segment Occurrences in the Dealership Database | 88 |
|   | 22.        | Example of SELECT Statement Query Results                                   | 90 |
| l | 23.        | Sample Relational Database Query                                            | 91 |
| l | 24.        | Sample Hierarchical Database Query                                          | 91 |
| l | 25.        | Simple Way to Select All Fields in a Segment                                |    |
| l | 26.        | Long Way to Select All Fields in a Segment                                  |    |
|   | 27.        | Sample INSERT Statement                                                     |    |
|   | 28.        | Sample DELETE Statement                                                     |    |
| l | 29.        |                                                                             |    |
|   | 30.        |                                                                             |    |
| ı | 31.        |                                                                             |    |
|   | 32.        |                                                                             |    |
|   | 33.        |                                                                             |    |
| I | 34.        | Sample PSB for the Dealership Sample Application                            |    |
|   | 35.        | DBD for the Sample Dealership Database                                      |    |
|   | 36.        |                                                                             |    |
|   | 37.        | · · · · · · · · · · · · · · · · · · ·                                       |    |
| ! | 38.        |                                                                             | 12 |
| 1 |            | How XML is Decomposed XML and Stored in IMS Segments                        |    |
| ! | 40.        | Intact Storage of XML with a Secondary Index                                |    |
| 1 | 41.        | DBD for Intact XML Storage and No Secondary Indexes                         |    |
| 1 | 42.        | DBD for Intact XML Storage and Two Secondary Indexes                        |    |
| I | 43.        | Secondary Index DBD for Intact XML Storage                                  |    |
|   | 44.<br>45  | IMSException Class Example                                                  | 20 |
| ı | 45.<br>46. | Creating a DLIConnection Object                                             |    |
|   | 46.<br>47. |                                                                             |    |
|   | 41.        | Orealing an OOALISt Object                                                  | JU |

© Copyright IBM Corp. 2000, 2004

# **Tables**

| I |    | Relationship between the Transaction Context and the Transaction Semantics |    |
|---|----|----------------------------------------------------------------------------|----|
|   | 2. | Supported SQL Aggregate Functions and Their Supported Data Types           | 97 |
| I | 3. | Supported JDBC Data Types                                                  | 02 |
|   |    | ResultSet.getxxx Methods to Retrieve JDBC Types                            |    |
|   |    | Mapping from COBOL Formats to DLITypeInfo Constants and Java Data Types    |    |
|   | 6. | DLITypeInfo Constants and Java Data Types Based on the PICTURE Clause      | 04 |
|   | 7. | Copybook Formats Mapped to DLITypeInfo Constants                           | 04 |
| l | 8. | Primary Intact Field Format                                                |    |
|   |    | IMS Java-Supported XML Schema Data Types                                   |    |

### **About This Book**

This softcopy book is available only in PDF and BookManager<sup>®</sup> formats. This book is available on the IMS<sup>™</sup> Version 9 Licensed Product Kit (LK3T-7213). To get the most current versions of the PDF and BookManager formats, go to the IMS Web site at www.ibm.com/ims and link to the Library page.

This book provides application development and deployment information for IMS Java<sup>™</sup>, a function of IMS that allows you to write Java application programs that access IMS databases from multiple systems. This book also explains the DLIModel utility and XML support for IMS databases.

Information about IMS Java is also available from the IMS Web site. Go to www.ibm.com/ims and link to the IMS Java page.

# Prerequisite Knowledge

To configure your system for IMS Java, you must understand system administration for your system (IMS, WebSphere® Application Server for z/OS®, CICS®, or DB2® UDB for z/OS). For IMS system administration, you should know the concepts in *IMS Version 9: Administration Guide: System*.

To create IMS Java metadata classes, which is a required step in writing IMS Java applications, you must understand IMS databases. IMS database concepts are described in *IMS Version 9: Administration Guide: Database Manager*.

To write Java applications, you must thoroughly understand the Java language and JDBC. This book assumes that you know Java and JDBC. It does not explain any Java or JDBC concepts.

To write applications that store or retrieve XML, you must understand XML and its related technologies, such as XML Schemas.

# **How to Read Syntax Diagrams**

The following rules apply to the syntax diagrams that are used in this information:

- Read the syntax diagrams from left to right, from top to bottom, following the path of the line. The following conventions are used:
  - The >>--- symbol indicates the beginning of a syntax diagram.
  - The ---> symbol indicates that the syntax diagram is continued on the next line.
  - The >--- symbol indicates that a syntax diagram is continued from the previous line.
  - The --->< symbol indicates the end of a syntax diagram.</li>
- · Required items appear on the horizontal line (the main path).

▶►—required item—

Optional items appear below the main path.

▶►—required\_item—\_\_\_\_\_optional\_item—\_

If an optional item appears above the main path, that item has no effect on the execution of the syntax element and is used only for readability.

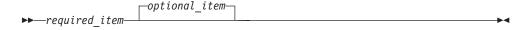

If you can choose from two or more items, they appear vertically, in a stack.
 If you must choose one of the items, one item of the stack appears on the main path.

If choosing one of the items is optional, the entire stack appears below the main path.

If one of the items is the default, it appears above the main path, and the remaining choices are shown below.

 An arrow returning to the left, above the main line, indicates an item that can be repeated.

If the repeat arrow contains a comma, you must separate repeated items with a comma.

A repeat arrow above a stack indicates that you can repeat the items in the stack.

 Sometimes a diagram must be split into fragments. The syntax fragment is shown separately from the main syntax diagram, but the contents of the fragment should be read as if they are on the main path of the diagram.

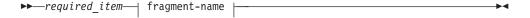

#### fragment-name:

- In IMS, a b symbol indicates one blank position.
- Keywords, and their minimum abbreviations if applicable, appear in uppercase. They must be spelled exactly as shown. Variables appear in all lowercase italic letters (for example, column-name). They represent user-supplied names or values.
- Separate keywords and parameters by at least one space if no intervening punctuation is shown in the diagram.
- Enter punctuation marks, parentheses, arithmetic operators, and other symbols, exactly as shown in the diagram.
- Footnotes are shown by a number in parentheses, for example (1).

#### **How to Send Your Comments**

Your feedback is important in helping us provide the most accurate and highest quality information. If you have any comments about this or any other IMS information, you can take one of the following actions:

- Go to the IMS Library page at www.ibm.com/software/data/ims/library.html and click the Library Feedback link, where you can enter and submit comments.
- Send your comments by e-mail to imspubs@us.ibm.com. Be sure to include the title, the part number of the title, the version of IMS, and, if applicable, the specific location of the text on which you are commenting (for example, a page number in the PDF or a heading in the Information Center).

I

# **Summary of Changes**

# **Changes to This Book for IMS Version 9**

This edition is a draft version of this book intended for use during the Quality Partnership Program (QPP). Contents of this book are preliminary and under development.

The version contains information about the following enhancements to IMS Version 9:

- Support for XML storage and retrieval from IMS databases
- Access to IMS databases from WebSphere Application Server on non-z/OS platforms
- Symbolic checkpoint and restart for JBP applications

The chapter "DLIModel Utility" has moved to the *IMS Version 9: Utilities Reference:* System.

This book also contains major organizational changes.

To get the latest information about IMS Java, including enhancements to the product and corrections to the information, go to www.ibm.com/ims and link to the IMS Java page.

# **Library Changes for IMS Version 9**

Changes to the IMS Library for IMS Version 9 include the addition of one title, a change of one title, organizational changes, and a major terminology change. Changes are indicated by a vertical bar (|) to the left of the changed text.

#### **New and Revised Titles**

The following list details the major changes to the IMS Version 9 library:

- IMS Version 9: IMS Connect Guide and Reference
  - The library includes new information: *IMS Version 9: IMS Connect Guide and Reference*. This information is available in softcopy format only, as part of the DB2 Information Management Software Information Center for z/OS Solutions, and in PDF and BookManager formats.
  - IMS Version 9 provides an integrated IMS Connect function, which offers a functional replacement for the IMS Connect tool (program number 5655-K52). In this information, the term *IMS Connect* refers to the integrated IMS Connect function that is part of IMS Version 9, unless otherwise indicated.
- The information formerly titled IMS Version 8: IMS Java User's Guide is now titled IMS Version 9: IMS Java Guide and Reference. This information is available in softcopy format only, as part of the DB2 Information Management Software Information Center for z/OS Solutions, and in PDF and BookManager formats.
- To complement the IMS Version 9 library, a new book, An Introduction to IMS by Dean H. Meltz, Rick Long, Mark Harrington, Robert Hain, and Geoff Nicholls (ISBN # 0-13-185671-5), is available starting February 2005 from IBM Press. Go to the IMS Web site at www.ibm.com/ims for details.

### Organizational Changes

Organization changes to the IMS Version 9 library include changes to:

- IMS Version 9: IMS Java Guide and Reference
- IMS Version 9: Messages and Codes, Volume 1
- IMS Version 9: Utilities Reference: System

The chapter titled "DLIModel Utility" has moved from IMS Version 9: IMS Java Guide and Reference to IMS Version 9: Utilities Reference: System.

The DLIModel utility messages that were in IMS Version 9: IMS Java Guide and Reference have moved to IMS Version 9: Messages and Codes, Volume 1

### **Terminology Changes**

IMS Version 9 introduces new terminology for IMS commands:

#### type-1 command

A command, generally preceded by a leading slash character, that can be entered from any valid IMS command source. In IMS Version 8, these commands were called *classic* commands.

#### type-2 command

A command that is entered only through the OM API. Type-2 commands are more flexible than type-2 commands and can have a broader scope. In IMS Version 8, these commands were called *IMSplex* commands or enhanced commands.

### **Accessibility Enhancements**

Accessibility features help a user who has a physical disability, such as restricted mobility or limited vision, to use software products. The major accessibility features in z/OS products, including IMS, enable users to:

- · Use assistive technologies such as screen readers and screen magnifier software
- · Operate specific or equivalent features using only the keyboard
- · Customize display attributes such as color, contrast, and font size

#### **User Assistive Technologies**

Assistive technology products, such as screen readers, function with the IMS user interfaces. Consult the documentation of the assistive technology products for specific information when you use assistive technology to access these interfaces.

#### Accessible Information

Online information for IMS Version 9 is available in BookManager format, which is an accessible format. All BookManager functions can be accessed by using a keyboard or keyboard shortcut keys. BookManager also allows you to use screen readers and other assistive technologies. The BookManager READ/MVS product is included with the z/OS base product, and the BookManager Softcopy Reader (for workstations) is available on the IMS Licensed Product Kit (CD), which you can download from the Web at www.ibm.com.

#### **Keyboard Navigation of the User Interface**

Users can access IMS user interfaces using TSO/E or ISPF. Refer to the z/OS V1R1.0 TSO/E Primer, the z/OS V1R5.0 TSO/E User's Guide, and the z/OS V1R5.0 ISPF User's Guide, Volume 1. These guides describe how to navigate each interface, including the use of keyboard shortcuts or function keys (PF keys). Each guide includes the default settings for the PF keys and explains how to modify their functions.

# **Chapter 1. Getting Started with IMS Java**

IMS Java is a function of IMS that allows you to write Java application programs that access IMS databases from many different locations:

- IMS JMP (Java message processing) and JBP (Java batch processing) dependent regions
- IBM WebSphere Application Server for z/OS
- WebSphere Application Server that is running on a non-z/OS platform
- IBM CICS Transaction Server for z/OS
- IBM DB2 Universal Database<sup>™</sup> for z/OS stored procedures

IMS Java implements the JDBC API, which is the standard Java interface for database access. JDBC uses SQL (structured query language) calls. The IMS Java implementation of JDBC supports a selected subset of the full facilities of the JDBC 2.1 API.

IMS Java also extends the JDBC interface for storage and retrieval of XML documents in IMS. For more information, see Chapter 8, "XML Storage in IMS Databases," on page 111.

In addition to JDBC, IMS Java has another interface to the IMS databases called the *IMS Java hierarchical database interface*. This interface is similar to the standard IMS DL/I database call interface, and provides lower-level access to IMS database functions than the JDBC interface. However, JDBC is the recommended access interface to IMS databases and this book focuses on JDBC. For information about the IMS Java hierarchical database interface, see Appendix C, "IMS Java Hierarchical Database Interface," on page 129.

The following topics provide additional information:

- "IMS Java System Requirements"
- "Installing IMS Java" on page 2
- "Administering IMS Java" on page 3
- "IMS Java Class Library Summary" on page 5
- "General Restrictions" on page 5
- "Where to Find More Information about IMS Java" on page 6

# **IMS Java System Requirements**

To use IMS Java to write application programs that access IMS databases, the following software and z/OS components are required:

- · IMS Version 9 with the IMS Java FMID
- IBM SDK for z/OS Java 2 Technology Edition, Version 1.3.1 or later
- · z/OS Version 1 Release 4 or later
- UNIX® System Services available at runtime
- Hierarchic File System (HFS) on z/OS. For information about preparing an HFS, see z/OS: UNIX System Services File System Interface Reference.
- Xalan-Java version 2.6.0 or later from the Apache Software Foundation (www.apache.org) XML Project (xml.apache.org), or equivalent code function. See "Downloading Apache Open Source XML Libraries" on page 3.

1

I

### **Installing IMS Java**

IMS Java is delivered in a separate FMID. Before you can install the IMS Java FMID with SMP/E, you must prepare HFS, which is described in this topic.

**Prerequisite:** Install IMS Version 9 and run the standard IMS IVPs. For details about how to run the IMS IVPs, see *IMS Version 9: Installation Volume 1: Installation Verification*.

To install IMS Java:

1. Allocate a data set for HFS:

```
//HFSALLOC JOB parameters
//* To run this job:
//* 1) Add JOB statement parameters to meet your requirements. */
//* 2) For DSNAME, change hfsdsn to the name of the new file */
//* system.
//* 3) For VOLUME, change volid to the volser ID of the DASD */
//* that will contain the IMS Java HFS data set.
//ALLOCATE EXEC PGM=IDCAMS, DYNAMNBR=200
//SYSPRINT DD SYSOUT=*
//SYSIN DD *
 ALLOCATE -
    DSNAME('hfsdsn') -
    RECFM(U)
    LRECL(0)
    BLKSIZE(32760) -
    DSORG(PO)
    VOLUME(volid) -
    DSNTYPE(HFS)
    NEW CATALOG
    SPACE(15,5) CYL -
    DIR(200)
    UNIT(SYSALLDA)
/*
```

2. Defines the mount point directory to mount the HFS:

```
//HFSMOUNT JOB parameters
//* To run this job:
//* 1) Add JOB statement parameters to meet your requirements. */
//* 2) For FILESYSTEM, change hfsdsn to the name of the file */
//* system that you specified in the HFSALLOC job.
//* 3) For MOUNTPOINT, change /PathPrefix to the high-level
//*
     directory name. The directory name must be preceded with*/
//*
     a forward slash (/), for example, /apps or /ims/apps. */
//*
     This string must match the PathPrefix
    string in the DFSJSMKD job.
//MOUNT EXEC PGM=IKJEFT01
//SYSTSPRT DD SYSOUT=*
//SYSTSIN DD *
 MOUNT FILESYSTEM('hfsdsn') /* MOUNT HFS
 MOUNTPOINT('/PathPrefix') TYPE(HFS) MODE(RDWR)
```

- 3. Run the sample installation job DFSJSMKD. DFSJSMKD runs the DFSJKMDR REXX script, which creates the HFS paths for IMS Java.
- 4. Using SMP/E, install the IMS Java FMID.

Next: "Downloading Apache Open Source XML Libraries" on page 3

ı

# **Downloading Apache Open Source XML Libraries**

IMS Java and the DLIModel utility require Xalan-Java version 2.6.0 or later from the Apache Software Foundation (www.apache.org) XML Project (xml.apache.org), or equivalent code function. The Apache XML Project is a collaborative software development project that licenses open source software at no charge.

The following open source files (or equivalent code function) are required by IMS Java and the DLIModel utility:

#### xercesImpl.jar

XML parser that is required for IMS Java and the DLIModel utility

#### xalan.jar

XSLT processor that is required for IMS Java to create XML and transform XML documents

#### xml-apis.jar

XML APIs that are required for IMS Java and the DLIModel utility

Prerequisite: "Installing IMS Java" on page 2

To download the required open source files for IMS Java and the DLIModel utility from xml.apache.org:

- 1. Go to http://xml.apache.org.
- 2. Following the links to the Xalan-Java 2 page.
- 3. Follow the links to download the zipped binary file for Xalan-Java version 2.6.0 or later.
- 4. Uncompress the zipped Xalan-Java file.
- 5. Move the following files to the HFS directory pathprefix/usr/lpp/ims/imsjava91/lib:
  - xercesImpl.jar
  - · xalan.jar
  - xml-apis.jar

Next: The next step varies depending on the environment that you your application will run in:

- JMP region: "Running the IMS Java IVP in a JMP Region" on page 8
- JBP region: "Running the IMS Java IVP in a JBP Region" on page 10
- WebSphere Application Server for z/OS: "Configuring WebSphere Application Server V5 for z/OS for IMS Java" on page 36
- · WebSphere Application Server on a non-z/OS platform: "Configuring WebSphere Application Server V5 for z/OS for IMS Java" on page 36
- DB2 UDB for z/OS stored procedure: "Configuring DB2 UDB for z/OS for IMS Java" on page 71
- CICS: "Configuring CICS for IMS Java" on page 79

# **Administering IMS Java**

This topic provides the high-level tasks to administer IMS Java from installing IMS Java to deploying your application. This topic does not contain application programming information.

To administer IMS Java:

- Install and configure the required z/OS software for IMS Java. See "IMS Java System Requirements" on page 1 for a list of required software and z/OS components that must be installed before you can use IMS Java.
- 2. Install IMS Java: "Installing IMS Java" on page 2
- 3. Download and install the required open source files: "Downloading Apache Open Source XML Libraries" on page 3
- 4. If you are using the remote database services of IMS Java, install additional files from the IMS Java Web site: "Downloading IMS Java Files for Remote Database Services" on page 55
- 5. Continue configuration for your environment, if necessary:
  - WebSphere Application Server for z/OS: "Configuring WebSphere Application Server V5 for z/OS for IMS Java" on page 36
  - WebSphere Application Server on a non-z/OS platform: "Configuring WebSphere Application Server V5 for z/OS for IMS Java" on page 36 and "Configuring the Application Servers for IMS Java Remote Database Services" on page 55
  - DB2 UDB for z/OS stored procedure: "Configuring DB2 UDB for z/OS for IMS Java" on page 71
  - CICS: "Configuring CICS for IMS Java" on page 79
- 6. Run the IVP for your environment:
  - JMP region: "Running the IMS Java IVP in a JMP Region" on page 8
  - JBP region: "Running the IMS Java IVP in a JBP Region" on page 10
  - WebSphere Application Server for z/OS: "Running the IMS Java IVP on WebSphere Application Server for z/OS" on page 39
  - WebSphere Application Server on a non-z/OS platform: "Running the IMS Java IVP on WebSphere Application Server for z/OS" on page 39 and "Running the IMS Java IVP for Remote Database Services" on page 58
  - DB2 UDB for z/OS stored procedure: "Running the IMS Java IVP from DB2 UDB for z/OS" on page 73
  - CICS: "Running the IMS Java IVP on CICS" on page 80
- 7. Write the PSB, and generate the DBDs, PSB, and ACB for the application.
- 8. Using the DBDs and PSB as input, write control statements for the DLIModel utility. See the *IMS Version 9: Utilities Reference: System.*
- 9. Run the DLIModel utility, which uses the DBDs, PSB, and other input to generate Java metadata class that the application uses to access the databases. The DLIModel utility is a Java application, so you can run it from the UNIX System Services prompt, or you can run it using the z/OS-provided BPXBATCH utility. See the *IMS Version 9: Utilities Reference: System*.
- 10. Compile the Java source file of the Java metadata class that is generated to create a Java class file.
- 11. Provide the Java metadata classes, the DLIModel IMS Java Report, which provides the information about the IMS database, and optionally the generated XML schema to the Java application developer.
- 12. Update the IMS system definition with a new APPLCTN macro statement for the Java application.
- 13. Deploy your application:
  - JMP region: Using the IMS Java IVP and sample application as models, start a JMP region with your specific requirements. See IMS Version 9: Installation Volume 2: System Definition and Tailoring for all of the available options.

· JBP region: Using the IMS Java IVP as a model, start a JBP region with your specific requirements. See IMS Version 9: Installation Volume 2: System Definition and Tailoring for all of the available options. • WebSphere Application Server for z/OS: "Running Your Applications on WebSphere Application Server for z/OS" on page 46 WebSphere Application Server on a non-z/OS platform: "Running Your Application on WebSphere Application Server" on page 65 DB2 UDB for z/OS stored procedure: "Running Your Stored Procedure from DB2 UDB for z/OS" on page 76

# **IMS Java Class Library Summary**

Your Java application uses the IMS Java class library, which includes the following packages:

CICS: "Running Your Applications on CICS" on page 82

#### com.ibm.ims.base

Provides classes for basic IMS Java functions and for problem determination.

#### com.ibm.connector2.ims.db

Provides classes for connecting to IMS databases from WebSphere Application Server for z/OS.

#### com.ibm.ims.application

Provides classes for processing IMS messages, and performs commits and rollbacks for JMP and JBP applications.

#### com.ibm.ims.db

Provides classes for the JDBC driver and for the IMS Java hierarchical database interface.

#### com.ibm.ims.rds

Provides classes for client-side WebSphere Application Server support of remote database services.

#### com.ibm.ims.rds.host

Provides classes for server-side WebSphere Application Server support of remote database services.

#### com.ibm.ims.rds.util

Provides classes for storing data that is passed between the client and server components for remote data access support.

#### com.ibm.ims.xms

Provides classes for storing and retrieving XML in Java applications.

Related Reading: For more information about the IMS Java class library, see the IMS Java API Specification (Javadoc). Go to the IMS Web site at www.ibm.com/ims and link to the IMS Java page.

#### **General Restrictions**

The following restrictions apply to applications that use IMS Java:

- The z/OS JVM restricts the classpath length to 255. Do not create classpaths longer than 255 characters.
- IMS Java applications cannot run in an IMS batch environment.

General Restrictions IBM Confidential

 For IMS Version 8 and later, IMS Java does not support High Performance Java (HPJ).

 IMS does not support local transactions, but IMS Java emulates local transaction semantics, depending on the type of EJB deployed, with remote database services support. Therefore, the commit, rollback, and setAutoCommit methods on an IMS Java JDBC Connection object are not supported and throw an SQLException object.

#### Where to Find More Information about IMS Java

The information in this book is only one of the resources available for IMS Java information.

The IMS Java Web site contains frequently updated information about IMS Java and links to the resources described in this section. The Web site also has links to presentation materials from recent conferences, downloads, and announcements of IMS Java enhancements. Go to the IMS Web site at www.ibm.com/ims and link to the IMS Java page.

The IMS Java API specification is available on the IMS Java Web site. The specification contains information about the packages described in "IMS Java Class Library Summary" on page 5.

The IMS Support Web site contains a broad range of information about IMS, including IMS Java. Go to http://www.ibm.com/software/data/ims/support.html.

The following Redbooks<sup>™</sup> contain information about IMS Java and related technologies:

- IMS Version 7 Java Update (SG24-6536): Contains IMS Version 7 level information about running applications from JMP regions, JBP regions, DB2 stored procedures, and CICS.
- IMS e-business Connectors: A Guide to IMS Connectivity (SG24-6514): Contains a chapter on setting up ODBA.
- ABCs of System Programming Volume 9 (SG24-6989): Describes UNIX System Services (z/OS UNIX). It will help you install, tailor, configure, and use the z/OS Version 1 Release 4 version of z/OS UNIX.

# **Chapter 2. JMP and JBP Applications**

Two IMS dependent regions provide a Java Virtual Machine (JVM) environment for Java applications:

#### Java message processing (JMP) regions

JMP regions are similar to MPP regions, but JMP regions allow the scheduling only of Java message-processing applications. A JMP application is started when there is a message in the queue for the JMP application and IMS schedules the message to be processed. JMP applications are executed through transaction codes submitted by users at terminals and from other applications. Each transaction code represents a transaction that the JMP application processes. A single application can also be started from multiple transaction codes.

JMP applications are very flexible in how they process transactions and where they send the output. JMP applications send any output messages back to the message queues and process the next message with the same transaction code. The program continues to run until there are no more messages with the same transaction code. JMP applications share the following characteristics:

- · They are small.
- They can produce output that is needed immediately.
- They can access IMS or DB2 data in a DB/DC environment and DB2 data in a DCCTL environment.

#### Java batch processing (JBP) regions

JBP regions run flexible programs that perform batch-type processing online and can access the IMS message queues for output (similar to non-message—driven BMP applications). JBP applications are started by submitting a job with JCL or from TSO. JBP applications are like BMP applications, except that they cannot read input messages from the IMS message queue. For example, there is no IN= parameter in the startup procedure. Similarly to BMP applications, JBP applications can use symbolic checkpoint and restart calls to restart the application after an abend. JBP applications can access IMS or DB2 data in a DB/DC or DBCTL environment and DB2 data in a DCCTL environment

**Important:** JMP and JBP regions are not necessary if your application runs in WebSphere Application Server, DB2 UDB for z/OS, or CICS. These regions are needed only if your application is going to run in an IMS dependent region.

Figure 1 on page 8 shows a Java application that is running in a JMP or JBP region. JDBC or IMS Java hierarchical interface calls are passed to the IMS Java layer, which converts the calls to DL/I calls.

|

1 1

Figure 1. JMP or JBP Application That is Using IMS Java

JMP and JBP regions can run applications written in Java, object-oriented COBOL, or a combination of the two. See "Enterprise COBOL Interoperability with JMP and JBP Applications" on page 29.

JMP and JBP applications can access DB2 UDB for z/OS databases in addition to IMS databases. See "Configuring JMP and JBP Regions for DB2 UDB for z/OS Database Access" on page 13.

This chapter uses the sample applications that are shipped with IMS Java to show how to write and deploy IMS Java applications that run in JMP and JBP regions.

The following topics provide additional information:

- "Running the IMS Java IVP in a JMP Region"
- "Running the IMS Java IVP in a JBP Region" on page 10
- "Running the IMS Java Sample Application from a JMP Region" on page 12
- "Configuring JMP and JBP Regions for DB2 UDB for z/OS Database Access" on page 13
- "Developing JMP Applications" on page 15
- · "Developing JBP Applications" on page 26
- "Enterprise COBOL Interoperability with JMP and JBP Applications" on page 29
- "Accessing DB2 UDB for z/OS Databases from JMP or JBP Applications" on page 32

# Running the IMS Java IVP in a JMP Region

To verify that IMS Java is properly installed and that the JMP region is properly configured, run the IMS Java IVP. Details about the PROCLIB members and procedure parameters are in *IMS Version 9: Installation Volume 2: System Definition and Tailoring.* 

#### **Prerequisites:**

• Ensure that the standard IMS IVPs have been run. These IVPs prepare the DBD for the IVP database, named DFSIVD2, and load the IVP database. They also prepare the IMS Java application PSB (named DFSIVP37), build ACBs, prepare the MFS format (named DFSIVF37), and prepare other IMS control blocks required by the IMS Java IVPs. For details about how to run the IMS IVPs, see IMS Version 9: Installation Volume 1: Installation Verification.

I ı 

| | |

| | | • "Installing IMS Java" on page 2

To run the IMS Java IVP in a JMP region:

- 1. Edit the sample JVM member DFSJVMMS:
  - a. For -Dibm.jvm.trusted.middleware.class.path=, change "ImsjavaPath" to *pathprefix*/usr/lpp/ims/imsjava91
  - b. For -Dibm.jvm.shareable.application.class.path=, change "SamplePath" to *pathprefix*/usr/lpp/ims/imsjava91
  - c. If you are using SDK 1.4.1, add the following JVM property:
     -Djava.endorsed.dirs=pathprefix/usr/lpp/ims/imsjava91/lib
- 2. Edit the sample JVM member DFSJVMEV:
  - a. Change "JavaHome" to the SDK directory.
  - b. Change "imsjavaPath" to pathprefix/usr/lpp/ims/imsjava91
- 3. Create two HFS files: one for the JMP output and one for errors. The following sample job creates the files JVM.out and JVM.err:

```
//name
           JOB parameters
          PROC TPARM=
//TCHMOD
//BPX
           EXEC PGM=BPXBATCH, PARM='&TPARM'
//SYSPRINT DD SYSOUT=*
//STDOUT DD PATH='path/tchmod.out',
          PATHOPTS=(OWRONLY,OCREAT,OTRUNC),PATHMODE=SIRWXU
//
//STDERR
          DD PATH='path/tchmod.err',
           PATHOPTS=(OWRONLY,OCREAT,OTRUNC),PATHMODE=SIRWXU
//
//
           PEND
//STEP1
          EXEC TCHMOD, TPARM='sh touch path/JVM.out'
//*
//STEP2
          EXEC TCHMOD,
            TPARM='sh chmod 777 path/JVM.out'
//
//*
//STEP3
           EXEC TCHMOD, TPARM='sh touch path/JVM.err'
//*
//STEP4
           EXEC TCHMOD, TPARM='sh chmod 777 path/JVM.err'
```

- 4. Edit the DFSJMP procedure, which is in IMS.PROCLIB:
  - Set the JAVAOUT and JAVAERR DD statements to point to the JVM.out and JVM.err files. For example:

```
//JAVAOUT DD PATH='/path/JVM.out'
//JAVAERR DD PATH='/path/JVM.err'
```

- b. Set the STEPLIB DD statement to point to the PDSE data set that contains the DFSCLIB member.
- c. Set the following parameters:
  - JVMOPMAS= data set member DFSJVMMS (master JVM options)
  - JVMOPWKR= data set member DFSJVMWK (worker JVM options)
  - ENVIRON= data set member DFSJVMEV (LIBPATH options)
  - XPLINK=Y if you use SDK 1.4.1
- d. Set any other parameters that are required by your installation. For complete information about the available parameters and DD statements for the DFSJMP procedure, see the *IMS Version 9: Installation Volume 2: System Definition and Tailoring*.
- 5. Run the JMP procedure.

The JMP region is started.

6. From an IMS terminal, invoke the formatted screen for the transaction by issuing the following command:

```
/format IVTCM
```

An input screen, as shown in Figure 2, is displayed.

```
*************
       IMS INSTALLATION VERIFICATION PROCEDURE
   ***************
                       TRANSACTION TYPE : CONVERSATIONAL
                       DATE
                                    : 12/11/04
PROCESS CODE (*1):
                                       (*1) PROCESS CODE
LAST NAME
                                             RUNIVP
                                             ADD
FIRST NAME
                                             DELETE
                                             UPDATE
EXTENSION NUMBER
                                             DISPLAY
                                             END
INTERNAL ZIP CODE :
                                       SEGMENT#:
```

Figure 2. IVP Screen for IMS Java JMP

- 7. In the PROCESS CODE field, type: RUNIVP If the IVP was successful, it displays IVP PASSED. If the IVP was not successful, it displays IVP FAILED or IVP INCOMPLETE. See the JVM.out file for the results of the individual tests that are performed by the IVP.
- 8. Optionally, move the JVM.out and JVM.err files from HFS to a partitioned data set member by submitting the following job:

```
//name
//MV2PSD
           EXEC PGM=IKJEFT01
//SYSPRINT DD SYSOUT=*
//SYSTSPRT DD SYSOUT=*
//01
           DD DISP=SHR, DSN=hlq.dataset(JVMOUT)
//I1
           DD PATH='pathPrefix/JVM.out'
//02
           DD DISP=SHR, DSN=hlq.dataset (JVMERR)
//I2
           DD PATH='pathPrefix/JVM.err'
//SYSTSIN DD *
OCOPY INDD(I1) OUTDD(01)
OCOPY INDD(I2) OUTDD(02)
OCOPY INDD(I3) OUTDD(O3)
/*
```

You can also use this application as a phonebook sample. From the input screen, you can enter the process codes that are listed on the right side of the screen.

# Running the IMS Java IVP in a JBP Region

To verify that IMS Java is properly installed and that the JBP region is properly configured, run the IMS Java IVP. Details about the PROCLIB members and procedure parameters are in *IMS Version 9: Installation Volume 2: System Definition and Tailoring.* 

I

I

I

I

1

#### **Prerequisites:**

- Ensure that the standard IMS IVPs have been run. These IVPs prepare the DBD for the IVP database, named DFSIVD2, and load the IVP database. They also prepare the IMS Java application PSB (named DFSIVP67) and prepare other IMS control blocks required by the IMS Java IVPs. For details about how to run the IMS IVPs, see IMS Version 9: Installation Volume 1: Installation Verification.
- "Installing IMS Java" on page 2

To run the IMS Java IVP in a JBP region:

- 1. Edit the sample JVM member DFSJVMMS:
  - a. For -Dibm.jvm.trusted.middleware.class.path=, change "ImsjavaPath" to *pathprefix*/usr/lpp/ims/imsjava91
  - b. For -Dibm.jvm.shareable.application.class.path=, change "SamplePath" to *pathprefix*/usr/lpp/ims/imsjava91
  - c. If you are using SDK 1.4.1, add the following JVM property:
     -Djava.endorsed.dirs=pathprefix/usr/lpp/ims/imsjava91/lib
- 2. Edit the sample JVM member DFSJVMEV:
  - a. Change "JavaHome" to the SDK directory.
  - b. Change "imsjavaPath" to pathprefix/usr/lpp/ims/imsjava91
- 3. Create two HFS files: one for the JMP output and one for errors. The following sample job creates the files JVM.out and JVM.err:

```
//name
           JOB parameters
//TCHMOD
          PROC TPARM=
//BPX
           EXEC PGM=BPXBATCH, PARM='&TPARM'
//SYSPRINT DD SYSOUT=*
//STDOUT DD PATH='path/tchmod.out',
          PATHOPTS=(OWRONLY,OCREAT,OTRUNC),PATHMODE=SIRWXU
//STDERR DD PATH='path/tchmod.err',
//
          PATHOPTS=(OWRONLY,OCREAT,OTRUNC),PATHMODE=SIRWXU
//
//STEP1
          EXEC TCHMOD, TPARM='sh touch path/JVM.out'
//*
//STEP2
          EXEC TCHMOD.
//
           TPARM='sh chmod 777 path/JVM.out'
//*
//STEP3
           EXEC TCHMOD, TPARM='sh touch path/JVM.err'
//*
//STEP4
           EXEC TCHMOD, TPARM='sh chmod 777 path/JVM.err'
```

- 4. Edit the DFSJBP procedure, which is in IMS.PROCLIB:
  - a. Set the JAVAOUT and JAVAERR DD statements to point to the JVM.out and JVM.err files. For example:

```
//JAVAOUT DD PATH='/path/JVM.out'
//JAVAERR DD PATH='/path/JVM.err'
```

- b. Set the STEPLIB DD statement to point to the PDSE data set that contains the DFSCLIB member.
- c. Set the following parameters:
  - JVMOPMAS= data set member DFSJVMMS (master JVM options)
  - JVMOPWKR= data set member DFSJVMWK (worker JVM options)
  - ENVIRON= data set member DFSJVMEV (LIBPATH options)
  - · XPLINK=Y if you use SDK 1.4.1
- d. Set the following EXEC statement parameters to the following: PSB=DFSIVP67 and MBR=DFSJBP.

- e. Set any other parameters that are required by your installation. For complete information about the available parameters and DD statements for the DFSJBP procedure, see the *IMS Version 9: Installation Volume 2: System Definition and Tailoring.*
- 5. Run the JBP procedure.

The JBP region is started, the IVP runs, and output is sent to the JVM.out file.

6. Optionally, move the JVM.out and JVM.err files from HFS to a partitioned data set member by submitting the following job:

```
//name
//MV2PSD
           EXEC PGM=IKJEFT01
//SYSPRINT DD SYSOUT=*
//SYSTSPRT DD SYSOUT=*
//01
           DD DISP=SHR, DSN=hlq.dataset(JVMOUT)
//I1
           DD PATH='pathPrefix/JVM.out'
//02
           DD DISP=SHR, DSN=hlq.dataset (JVMERR)
//I2
           DD PATH='pathPrefix/JVM.err'
//SYSTSIN DD *
OCOPY INDD(I1) OUTDD(O1)
OCOPY INDD(I2) OUTDD(O2)
OCOPY INDD(I3) OUTDD(O3)
```

Check the JVMOUT data set or JVM.out file.

If the IVP was successful, it displays IVP PASSED.

If the IVP was not successful, it displays IVP FAILED or IVP INCOMPLETE.

# Running the IMS Java Sample Application from a JMP Region

The IMS Java sample application can run in a JMP region. The sample application processes the sample dealership database based on the six available command codes. For an MFS-formatted sample, you can use the IVP application as a phonebook sample. From the input screen of the IVP, you can enter the process codes that are listed on the right side of the screen.

The source files for the sample application are in the HFS directory *pathprefix*/usr/lpp/ims/imsjava91/samples/dealership/ims.

#### **Prerequisites:**

- "Running the IMS Java IVP in a JMP Region" on page 8
- Appendix A, "Preparing to Run the Dealership Samples," on page 123

To run the IMS Java sample application from a JMP region:

- 1. Edit the sample JVM member DFSJVMAP by adding the following line: AUTPSB11=samples/dealership/ims/IMSAuto
- 2. Following the directions provided in the sample JVM members, edit the following three sample JVM members: DFSJVMAP, DFSJVMMS, and DFSJVMEV.
- 3. Create two HFS files: one for the JMP output and one for errors. The following sample job creates the files JVM.out and JVM.err:

```
//name   JOB parameters
//TCHMOD    PROC TPARM=
//BPX    EXEC PGM=BPXBATCH,PARM='&TPARM'
//SYSPRINT DD SYSOUT=*
//STDOUT    DD PATH='path/tchmod.out',
//         PATHOPTS=(OWRONLY,OCREAT,OTRUNC),PATHMODE=SIRWXU
//STDERR    DD PATH='path/tchmod.err',
//         PATHOPTS=(OWRONLY,OCREAT,OTRUNC),PATHMODE=SIRWXU
```

```
PFND
   //STEP1
              EXEC TCHMOD, TPARM='sh touch path/JVM.out'
   //*
   //STEP2
              EXEC TCHMOD,
   //
                TPARM='sh chmod 777 path/JVM.out'
   //*
   //STEP3
              EXEC TCHMOD, TPARM='sh touch path/JVM.err'
   //*
              EXEC TCHMOD, TPARM='sh chmod 777 path/JVM.err'
   //STEP4
4. Edit the DFSJMP procedure, which is in IMS.PROCLIB:
   a. Set the JAVAOUT and JAVAERR DD statements to point to the files that are
       created in step 3 on page 12. For example:
       //JAVAOUT DD PATH='/path/JVM.out'
       //JAVAERR DD PATH='/path/JVM.err'

    Set the STEPLIB DD statement to point to the SDFSJLIB data set. This data

       set contains the DFSCLIB member.
   c. Set the following parameters:

    JVMOPMAS= data set member DFSJVMMS (master JVM options)

    JVMOPWKR= data set member DFSJVMWK (worker JVM options)

    ENVIRON= data set member DFSJVMEV (LIBPATH options)

    XPLINK=Y if you use SDK 1.4.1

   d. Set any other parameters that are required by your installation. For complete
       information about the available parameters and DD statements for the
       DFSJMP procedure, see the IMS Version 9: Installation Volume 2: System
       Definition and Tailoring.
5. Run the JMP procedure.
   The JMP region is started.
6. From an IMS terminal, execute the application by issuing one of the following
   six commands and parameters:

    LISTMODELS. For example:

      LISTMODELS

    FINDCAR. For example:

                     FORD V234567890123456789V
      FINDCAR

    MODELDETAILS. For example:

                     V0LV0
      MODELDETAILS
                             $40

    RECORDSALE. For example:

      RECORDSALE
                     1235 S999302042002LAST9
                                                        V987654321123456782VV0LV0
                                                                                 $40
   · ACCEPTORDER. For example:
      ACCEPTORDER
                     123457LAST9
                                               FIRST9
                                                                   05-18-200111:23:34

    CANCELORDER. For example:

                     1234571235
      CANCELORDER
```

# Configuring JMP and JBP Regions for DB2 UDB for z/OS Database Access

RETRIEVEXML. For example:

1235

RETRIEVEXML

JMP and JBP applications can access DB2 UDB for z/OS databases. For JMP or JBP applications to have DB2 UDB for z/OS access, you must attach DB2 UDB for z/OS to IMS using the DB2 Recoverable Resource Manager Services attachment facility (RRSAF). Unlike other dependent regions, JMP and JBP regions do not use the External Subsystem Attach Facility (ESAF).

DB2 UDB provides different JDBC drivers:

- JDBC/SQLJ driver for DB2 for OS/390<sup>®</sup> and z/OS with JDBC 2.0 support (called the DB2 JDBC/SQLJ 2.0 driver), which allows access to DB2 UDB for z/OS databases only when IMS is the same z/OS image as DB2 UDB for z/OS. This is a type 2 JDBC driver.
- JDBC/SQLJ driver for DB2 for OS/390 and z/OS with JDBC 1.2 support (called the DB2 JDBC/SQLJ 1.2 driver), which allows access to DB2 UDB for z/OS databases only when IMS is the same z/OS image as DB2 UDB for z/OS. This is a type 2 JDBC driver.
- DB2 Universal JDBC driver, which allows access to DB2 UDB for z/OS databases from IMSs that are on different z/OS images from DB2 UDB for z/OS when you use the Universal Driver type 4 connectivity. You can also use the type 2 implementation of this driver for access to DB2 UDB for z/OS databases when IMS is the same z/OS image as DB2 UDB for z/OS.

All of these drivers are referred to in this topic as DB2 JDBC drivers.

For type 2 JDBC drivers, you must use the default connection URL in the application program. For example, jdbc:db2os390: or db2:default:connection.

For type 4 JDBC drivers, you can use a specific connection URL in the application program.

With RRSAF, the dependent region builds an attachment thread to DB2 UDB for z/OS using RRS. RRS coordinates the commits of the updates that the application program makes to both IMS and DB2 resources. IMS is a participant, not the coordinator, of these updates and commits.

To attach a DB2 UDB for z/OS subsystem to IMS using RRSAF for JMP or JBP access to DB2 databases:

- Create an IMS.PROCLIB member for information about the DB2 UDB for z/OS subsystem. The member name must follow the same naming conventions you follow when you attach DB2 UDB for z/OS with ESAF.
  - In the IMS.PROCLIB member, define the following three parameters for the DB2 subsystem that JMP and JBP applications need access to:
  - SST=DB2, SSN=db2name, COORD=RRS
- 2. In the trusted middleware class path of the DFSJVMMS IMS.PROCLIB member, add the following paths:
  - Path to the ZIP file of the DB2 JDBC driver.
  - · Path to the ZIP file and ZIP file name of the DB2 JDBC driver

#### For example:

```
-Dibm.jvm.trusted.middleware.class.path=>
/usr/lpp/db2/db2710/classes: >
/usr/lpp/db2/db2710/classes/db2j2classes.zip
```

- In the DFSJVMEV IMS.PROCLIB member, add the path to the SO file of the DB2 JDBC driver to the LIBPATH= environment variable. For example: LIBPATH=/usr/1pp/db2/db2710/1ib
- Add the following parameters to the IMS control region EXEC statement: SSM=name RRS=Y
- 5. In the DFSJMP or DFSJBP procedure of the region that has access to DB2 UDB for z/OS, add the DFSDB2AF DD statement to point to the DB2 UDB for z/OS libraries, which must be APF-authorized.

| | | | |

I

ı

**Related Reading:** For details about the IMS.PROCLIB member and procedure parameters, see the external subsystem information of *IMS Version 9: Installation Volume 2: System Definition and Tailoring.* For information about the DB2 JDBC drivers, see *DB2 Universal Database for OS/390 and z/OS: Application Programming Guide and Reference for Java.* 

# **Developing JMP Applications**

JMP applications access the IMS message queue to receive messages to process and to send output messages. Therefore, you must define input and out message classes by subclassing the IMSFieldMessage class. The IMS Java class libraries provide the capability to process IMSFieldMessage objects. JMP applications commit or rollback the processing of each message by calling IMSTransaction.getTransaction().commit() or

IMSTransaction.getTransaction().commit() or IMSTransaction.getTransaction().rollback().

**Related Reading:** For details about the classes you use to develop a JMP application, see the IMS Java API Specification, which is available on the IMS Java Web site. Go to http://www.ibm.com/ims and link to the IMS Java page.

The following topics provide additional information:

- "Subclassing the IMSFieldMessage Class to Define Input Messages"
- "Subclassing the IMSFieldMessage Class to Define Output Messages" on page 16
- "Implementing the main Method" on page 17
- "JMP Programming Models" on page 17
- "Additional Message Handling Considerations for JMP Applications" on page 19

# Subclassing the IMSFieldMessage Class to Define Input Messages

Figure 3 on page 16 gives an example of subclassing the IMSFieldMessage class. This class defines an input message that accepts a 2-byte type code of a car model to query a car dealership database for available car models.

This example code subclasses the IMSFieldMessage class to make the fields in the message available to the program and creates an array of DLITypeInfo objects for the fields in the message. For the DLITypeInfo class, the code identifies first the field name, then the data type, the position, and finally the length of the individual fields within the array. This allows the application to use the access functions within the IMSFieldMessage class hierarchy to automatically convert the data from its format in the message to a Java type that the application can process. In addition to the message-specific fields it defines, the IMSFieldMessage class provides access functions that allow it to determine the transaction code and the length of the message.

|

```
package dealership.application;
import com.ibm.ims.db.*;
import com.ibm.ims.base.*;
import com.ibm.ims.application.*;

/* Subclasses IMSFieldMessage to define application's input messages */
public class InputMessage extends IMSFieldMessage {
    /* Creates array of DLITypeInfo objects for the fields in message */
    final static DLITypeInfo[]fieldInfo={
        new DLITypeInfo("ModelTypeCode", DLITypeInfo.CHAR, 1, 2)
    };

public InputMessage() {
        super(fieldInfo, 2, false);
    }
}
```

Figure 3. Subclass IMSFieldMessage: Input Message Sample Code

### Subclassing the IMSFieldMessage Class to Define Output Messages

Figure 4 gives a sample of subclassing IMSFieldMessage to define an output message that displays the available car models from a type code query.

This sample code creates an array of <code>DLITypeInfo</code> objects and then passes that array, the byte array length, and the boolean value false, which indicates a non-SPA message, to the <code>IMSFieldMessage</code> constructor. For each <code>DLITypeInfo</code> object, you must first identify the field data type, then the field name, the field offset in the byte array, and finally the length of the byte array.

```
package dealership.application;
import com.ibm.ims.db.*;
import com.ibm.ims.base.*;
import com.ibm.ims.application.*;
/*Subclasses IMSFieldMessage to define application's output messages */
public class ModelOutput extends IMSFieldMessage {
         /* Creates array of DLITypeInfo objects for the fields in message */
    final static DLITypeInfo[] fieldInfo={
        new DLITypeInfo("Type",
                                             DLITypeInfo.CHAR,
                                                                     1, 2),
        new DLITypeInfo("Make", DLITypeInfo.CHAR, new DLITypeInfo("Model", DLITypeInfo.CHAR, new DLITypeInfo("Year"
                                             DLITypeInfo.CHAR,
                                                                    3, 10),
                                                                   13, 10),
        new DLITypeInfo("Year",
                                             DLITypeInfo.DOUBLE, 23, 4),
        new DLITypeInfo("CityMiles", DLITypeInfo.CHAR, new DLITypeInfo("HighwayMiles", DLITypeInfo.CHAR,
                                             DLITypeInfo.CHAR,
                                                                    27, 4),
                                                                    31, 4),
        new DLITypeInfo("Horsepower", DLITypeInfo.CHAR,
                                                                   35, 4)
    };
    public ModelOutput() {
         super(fieldInfo, 38,false);
```

Figure 4. Subclass IMSFieldMessage: Output Message Sample Code

### Implementing the main Method

The main method (public static void main(String[] args)) is the entry point into all JMP and JBP applications.

The sample code shown in Figure 5 demonstrates how to perform the following actions:

- Query the database for a specific model that matches the input model type code. This method is not implemented yet and is explained more fully in Chapter 7, "JDBC Access to IMS Data," on page 85.
- 2. Return detailed information about that specific model as output if it is available at the dealership.
- 3. Return an error message if the model is not available at the dealership.

```
package dealership.ims;
import com.ibm.ims.application.*;
public static void main(String args[]) {
    IMSMessageQueue messageQueue = null;
    InputMessage inputMessage = null;
   ModelOutput modelOutput = null;
   messageQueue = new IMSMessageQueue();
    inputMessage = new InputMessage();
   modelOutput = new ModelOutput();
       while(messageQueue.getUniqueMessage(inputMessage)) {
            if (!inputMessage.getString
                                      ("ModelTypeCode").trim().equals("")){
                if (getModelDetails(inputMessage, modelOutput))
                        messageQueue.insertMessage(modelOutput);
                                                                            // 2
            }
            else {
                                                                      // 3
                reply("Invalid Input");
            IMSTransaction.getTransaction().commit();
        }
    }
    public void reply(String errmsg) throws IMSException{
        ErrorMessage errorMessage = new ErrorMessage();
        errorMessage.setString("MessageText",errmsg);
       messageQueue.insertMessage(errorMessage);
```

Figure 5. main Method Sample Code

**Note:** The IMSMessageQueue.getUniqueMessage method returns **true** if a message was read from the queue and **false** if one was not. Also, the IMSTransaction.getTransaction().commit method must be called before receiving subsequent messages from the queue.

## **JMP Programming Models**

1

JMP applications get input messages from the IMS message queue, access IMS databases, commit transactions, and can send output messages.

| | | |

JMP applications are started when IMS receives a message with a transaction code for the JMP application and schedules the message. JMP applications end when there are no more messages with that transaction code to process.

### JMP Application Without Rollback

A transaction begins when the application gets an input message and ends when the application commits the transaction. To get an input message, the application calls the getUniqueMessage method. The application must commit or rollback any database processing. The application must issue a commit call immediately before calling subsequent getUniqueMessage methods.

### JMP Application that Uses Rollback

A JMP application can roll back database processing and output messages any number of times during a transaction. A rollback call backs out all database processing and output messages to the most recent commit. The transaction must end with a commit call when the program issues a rollback call, even if no further database or message processing occurs after the rollback call.

```
public static void main(String args[]) {
    conn = DriverManager.getConnection(...); //Establish DB connection
    while(MessageQueue.getUniqueMessage(...)){    //Get input message, which
                                                 //starts transaction
        results=statement.executeQuery(...); //Perform DB processing
       MessageQueue.insertMessage(...); //Send output messages
        IMSTransaction.getTransaction().rollback(); //Roll back DB processing
                                             //and output messages
        results=statement.executeQuery(...); //Perform more DB processing
                                             //(optional)
       MessageQueue.insertMessage(...);
                                            //Send more output messages
                                             //(optional)
        IMSTransaction.getTransaction().commit(); //Commit and end transaction
    }
                                             //Close DB connection
    conn.close();
    return:
```

1

### JMP Application that Accesses IMS or DB2 UDB for z/OS Data

When a JMP application accesses only IMS data, it needs to open a database connection only once to process multiple transactions, as shown in "JMP Application Without Rollback" on page 18. However, a JMP application that accesses DB2 UDB for z/OS data must open and close a database connection for each message that is processed. The following model is valid for DB2 UDB for z/OS database access, IMS database access, or both DB2 UDB for z/OS and IMS database access.

**Related Reading:** For more information about accessing DB2 data from a JMP application, see "Accessing DB2 UDB for z/OS Databases from JMP or JBP Applications" on page 32.

## **Additional Message Handling Considerations for JMP Applications**

JMP applications access the IMS message queue in addition to IMS or DB2 UDB for z/OS databases. This topic provides information about specific programming considerations for the IMS message queue.

In this topic:

- · "Conversational Transactions"
- "Handling Multi-Segment Messages" on page 21
- "Coding and Accessing Messages with Repeating Structures" on page 22
- "Flexible Reading of Multiple Input Messages" on page 23

#### Conversational Transactions

A conversational program runs in a JMP region and processes conversational transactions that are made up of several steps. It does not process the entire transaction at the same time. A conversational program divides processing into a connected series of terminal-to-program-to-terminal interactions. Use conversational processing when one transaction contains several parts.

A nonconversational program receives a message from a terminal, processes the request, and sends a message back to the terminal. A conversational program receives a message from a terminal and replies to the terminal, but it saves the data from the transaction in a scratch pad area (SPA). Then, when the person at the terminal enters more data, the program has the data it saved from the last message in the SPA, so it can continue processing the request without the person at the terminal having to enter the data again. The application package classes enable applications to be built using IMS Java.

**Related Reading:** For more information about conversational and nonconversational transaction processing, see *IMS Version 9: Administration Guide: Transaction Manager.* 

**Defining a SPA Message in a Conversational Program:** To define a SPA message in a conversational program:

1. Define the SPA message (including the boolean as a SPA parameter). By default, all messages going to (input) and from (output) a Java application are transmitted as EBCDIC character data. To use a different type of encoding, you must call the IMSFieldMessage class inherited method setDefaultEncoding and provide the new encoding type. This encoding can be any Java-supported encoding type. In Figure 6, the default encoding is specified as UTF-8.

```
public class SPAMessage extends IMSFieldMessage {
  static DLITypeInfo[] fieldInfo = {
   new DLITypeInfo("SessionNumber",DLITypeInfo.SMALLINT,1, 2),
   new DLITypeInfo("ProcessCode", DLITypeInfo.CHAR,
                                                         3, 8),
   new DLITypeInfo("LastName",
                                     DLITypeInfo.CHAR,
                                                         11,10),
   new DLITypeInfo("FirstName",
                                     DLITypeInfo.CHAR,
                                                        21,10),
   new DLITypeInfo("Extension",
                                                        31,10),
                                    DLITypeInfo.CHAR,
   new DLITypeInfo("ZipCode",
new DLITypeInfo("Reserved",
                                    DLITypeInfo.CHAR,
                                                         41, 7),
                                    DLITypeInfo.CHAR,
                                                         48,19) };
public SPAMessage() {
 super(fieldInfo, 66, true);
  setDefaultEncoding("UTF-8");
```

Figure 6. Defining a SPA Message

2. Read the SPA message before reading the application messages:

```
try {
    // Get the SPA data
    msgReceived = msgQ.getUniqueMessage(spaMessage);
  catch (IMSException e)
    if (e.getStatusCode() !=
                        JavaToDLI.MESSAGE QUEUED PRIOR TO LAST START)
      throw e;
  if (!msqReceived)
    outputMessage.setString("Message", "UNABLE TO READ SPA");
  else if (!msgQ.getNextMessage(inputMessage))
    // No input message received
    outputMessage.setString("Message","NO INPUT MESSAGE");
  else if ((spaMessage.getShort("SessionNumber")==0)
   && (!inputMessage.getString("ProcessCode").trim().equals("END"))
    && (inputMessage.getString("LastName").trim().equals("")))
    // New Conversation. User has to specify last name.
    outputMessage.setString("Message","LAST NAME WAS NOT SPECIFIED");
  else {
```

Figure 7. Reading a SPA Message

3. Write the SPA message before sending any output messages:

Figure 8. Writing a SPA Message

4. End the conversation by using the version of the insertMessage method that contains a boolean isLast argument set to true:

```
msgQ.insertMessage(spaMessage, true);
```

**Conversational Transaction Sequence of Events:** When the message is a conversational transaction, the following sequence of events occurs:

- 1. IMS removes the transaction code and places it at the beginning of a message segment. The message segment is equal in length to the SPA that was defined for this transaction during system definition. This is the first segment of the input message that is made available to the program. The second through the nth segments from the terminal, minus the transaction code, become the remainder of the message that is presented to the application program.
- After the conversational program prepares its reply, it inserts the SPA to IMS. The program then inserts the actual text of the reply as segments of an output message.
- 3. IMS saves the SPA and routes the message to the input LTERM (logical terminal).
- 4. If the SPA insert specifies that another program is to continue the same conversation, the total reply (including the SPA) is retained on the message queue as input to the next program. This program then receives the message in a similar form.
- A conversational program must be scheduled for each input exchange. The other processing continues while the operator at the input terminal examines the reply and prepares new input messages.
- 6. To terminate a conversation, the program places blanks in the transaction code field of the SPA and inserts the SPA to IMS. In IMS Java this happens when you call IMSMessageQueue.insertMessage with the boolean parameter isLast set to true.
- 7. The conversation can also be terminated if the transaction code in the SPA is replaced by any non-conversational program's transaction code, and the SPA is inserted to IMS. After the next terminal input, IMS routes that message to the other program's queue in the normal way.

#### Handling Multi-Segment Messages

Message-driven applications can have multi-segment input messages. That is, more than one message needs to be read from the message queue in order to retrieve the entire message. When this occurs, you must provide a mapping for each message that is to be read from the queue and use the appropriate methods available from the IMSMessageQueue class.

The following code defines two input messages that comprise a multi-segment

```
public class InputMessage1 extends IMSFieldMessage {
    final static DLITypeInfo[] segmentInfo = {
        new DLITypeInfo("Field1", DLITypeInfo.CHAR, 1, 10), new DLITypeInfo("Field2", DLITypeInfo.INTEGER, 11, 4)
    };
    public InputMessage1() {
        super(segmentInfo, 14, false);
public class InputMessage2 extends IMSFieldMessage {
    final static DLITypeInfo[] segmentInfo = {
        new DLITypeInfo("Field1", DLITypeInfo.CHAR, 1, 10),
        new DLITypeInfo("Field2", DLITypeInfo.CHAR, 11, 8)
    };
    public InputMessage2() {
        super(segmentInfo, 18, false);
```

The following code shows how the message queue is used to retrieve both messages:

```
//Create a message queue
IMSMessageQueue messageQueue = new IMSMessageQueue();
//Create the first input message
InputMessage1 input1 = new InputMessage1();
//Create the second input message
InputMessage2 input2 = new InputMessage2();
try ·
   //Read the first message from the queue
   messageQueue.getUniqueMessage(input1);
   //Read the second message from the queue
   messageQueue.getNextMessage(input2);
} catch (IMSException e) {
```

### Coding and Accessing Messages with Repeating Structures

Messages with repeating structures can be defined by using the DLITypeInfoList class. With the DLITypeInfoList class, you can specify a repeating list of fields and the maximum number of times the list can be repeated. These repeating structures can contain repeating structures.

Figure 9 on page 23 is a sample output message that contains a set of Make, Model, and Color fields, with a count field to identify how many occurrences were stored:

```
public class ModelOutput extends IMSFieldMessage {
  static DLITypeInfo[] modelTypeInfo = {
    new DLITypeInfo("Make", DLITypeInfo.CHAR, 1, 20),
    new DLITypeInfo("Model", DLITypeInfo.CHAR, 21, 20),
    new DLITypeInfo("Color", DLITypeInfo.CHAR, 41, 20),
    };
  static DLITypeInfo[] modelTypeInfoList = {
    new DLITypeInfo("ModelCount", DLITypeInfo.INTEGER, 1, 4),
    new DLITypeInfoList("Models", modelTypeInfo, 5, 60, 100),
    };
  public ModelOutput() {
    super(modelOutputTypeInfo, 6004, false);
} }
```

Figure 9. Sample Output Message with Repeating Structures

To access the nested structures that are defined in a <code>DLITypeInfoList</code> object, use a dotted notation to specify the fields and the index of the field within a repeating structure. This dotted notation can use either the field names or field indexes. For example, the "Color" field in the fourth "Models" definition in the <code>ModelOutput</code> object is accessed as "Models.4.Color" within the <code>ModelOutput</code> message. The following code sets the fourth "Color" in the <code>ModelOutput</code> message to "Red."

```
ModelOutput output= new ModelOutput();
output.setString("Models.4.Color", "Red");
```

The following code uses field indexes instead of field names to make the same change to the ModelOutput message:

```
ModelOutput output= new ModelOutput();
output.setString("2.4.3", "Red");
```

### Flexible Reading of Multiple Input Messages

There are times when an application needs to process multiple input messages that require different input data types. For example, the car dealership sample application supports requests to list models, show model details, find cars, cancel orders, and record sales. Each of these requests requires different input data. The following steps explain how to define the messages to support these requests, and how to access the messages from the application.

1. Define the primary input message. The primary input message is the message that you pass to the IMSMessageQueue.getUniqueMessage method to retrieve all of your input messages. Your primary input message must have an I/O area that is large enough to contain any of the input requests that your application might receive. It must also contain at least one field in common with all of your input messages. This common field allows you to determine the input request. In the example in Figure 10 on page 24, the common field is CommandCode, and the maximum length of each message is 64 (the number passed to the IMSFieldMessage constructor):

```
public class InputMessage extends IMSFieldMessage {
    final static DLITypeInfo[] fieldInfo = {
    new DLITypeInfo("CommandCode", DLITypeInfo.CHAR, 1, 20), A };
    public InputMessage(DLITypeInfo[] fieldInfo)
    {
        super(fieldInfo, 64, false); B }
}
```

Figure 10. Defining the Primary Input Message

2. Define separate input messages for each request. Each of these input messages contains the same CommandCode field as its first field. Each of these input messages also uses an IMSFieldMessage constructor that takes an IMSFieldMessage object and a DLITypeInfo array. The IMSFieldMessage constructor allows you to remap the contents of the primary input message using the same type of information with each request; therefore, you do not copy the I/O area of the message, only a reference to this area. Figure 11 on page 25 illustrates code that creates the input messages for the requests ShowModelDetails, FindACar, and CancelOrder.

```
public class ShowModelDetailsInput extends IMSFieldMessage {
  final static DLITypeInfo[] fieldInfo = {
     new DLITypeInfo("CommandCode", DLITypeInfo.CHAR, 1, 20), C
     new DLITypeInfo("ModelTypeCode", DLITypeInfo.CHAR, 21, 2),
  };
super(inputMessage, fieldInfo);
public class FindACarInput extends IMSFieldMessage {
  final static DLITypeInfo[] fieldInfo = {
     new DLITypeInfo("CommandCode", DLITypeInfo.CHAR, 1, 20),
     new DLITypeInfo("Make", DLITypeInfo.CHAR, 21, 10),
     new DLITypeInfo("Model", DLITypeInfo.CHAR, 31, 10),
     new DLITypeInfo("Year", DLITypeInfo.CHAR, 41, 4),
     new DLITypeInfo("LowPrice", DLITypeInfo.PACKEDDECIMAL, 45, 5),
     new DLITypeInfo("HighPrice", DLITypeInfo.PACKEDDECIMAL, 50, 5),
     new DLITypeInfo("Color", DLITypeInfo.CHAR, 55, 10),
};
public FindACarInput(InputMessage inputMessage) {
  super(inputMessage, fieldInfo);
public class CancelOrderInput extends IMSFieldMessage {
  final static DLITypeInfo[] fieldInfo = {
     new DLITypeInfo("CommandCode", DLITypeInfo.CHAR, 1, 20), G
     new DLITypeInfo("OrderNumber", DLITypeInfo.CHAR, 21, 6),
     new DLITypeInfo("DealerNumber", DLITypeInfo.CHAR, 21, 6),
  };
public CancelOrderInput(InputMessage inputMessage) H
  super(inputMessage, fieldInfo);
}
```

Figure 11. Defining Separate Input Messages for Each Request

Note the following about Figure 10 on page 24 and Figure 11:

- The CommandCode field is defined within every class at lines A, C, E, and G. This field must be defined in every message that reads the command code. If you do not define the field, you must adjust the offsets of the following fields to account for the existence of the CommandCode in the byte array. For example, you can delete the DLITypeInfo entry for CommandCode in the CancelOrderInput class, but the OrderNumber field must still start at offset 21.
- The length of the base class InputMessage must be large enough to contain any
  of its subclasses. In this example, the InputMessage class is 65 bytes because
  the fields of the FindACarInput method require it
- Each InputMessage subclass must provide a constructor to create itself from an InputMessage object, as in lines D, F, and H. This constructor uses a new constructor in the IMSFieldMessage class, called a copy constructor.

Given this design, an application can provide message-reading logic similar to that shown in Figure 12.

```
while (getUniqueMessage(inputMessage)) {
   string commandCode=inputMsg.getString("CommandCode").trim();
   if (commandCode.equals("ShowModelDetails")) {
      showModelDetails(new ShowModelDetailsInput(inputMessage));
   } else if(commandCode.equals("FindACar")) {
      findACar(new FindACarInput(inputMessage));
   } else {
      //process an error
}
```

Figure 12. Message-Reading Logic

## **Developing JBP Applications**

JBP applications do not access the IMS message queue, and therefore you do not need to subclass the IMSFieldMessage class.

**Related Reading:** For details about the classes you use to develop a JBP application, see the IMS Java API Specification, which is available on the IMS Java Web site. Go to http://www.ibm.com/ims and link to the IMS Java page.

The following topics provide additional information:

- "JBP Programming Models" on page 27
- "Symbolic Checkpoint and Restart"

## **Symbolic Checkpoint and Restart**

Similarly to BMP applications, JBP applications can use symbolic checkpoint and restart calls to restart the application after an abend. The primary methods for symbolic checkpoint and restart are:

- IMSTransaction().checkpoint()
- IMSTransaction().restart()

These methods perform analogous functions to the DL/I system service calls: (symbolic) CHKP and XRST.

A JBP application connects to a database, makes a restart call, performs database processing, periodically checkpoints, and disconnects from the database at the end of the program. The program must issue a final commit before ending. On an initial application start, the IMSTransaction().restart() method notifies IMS that symbolic checkpoint and restart is to be enabled for the application. The application then issues periodic IMSTransaction().checkpoint() calls to take checkpoints. The IMSTransaction().checkpoint() method allows the application to provide a com.ibm.ims.application.SaveArea object that contains one or more other application Java objects whose state is to be saved with the checkpoint.

If a restart is required, it is initiated in a similar way to BMP applications: the checkpoint ID is provided either with the IMSTransaction().restart() call (similar to providing the id to the XRST call in IMS), or with in the CKPTID= parameter of

| | |

I

| | | |

the JBP region JCL. The restart() method returns a SaveArea object that contains the application objects in the same order in which they were originally checkpointed.

**Related Reading:** For the programming model for symbolic checkpoint and restart, see "JBP Application with Symbolic Checkpoint and Restart."

### **JBP Programming Models**

JBP applications are similar to JMP applications, except that JBP applications do not receive input messages from the IMS message queue. The program should periodically issue commit calls, except for applications that have the PSB PROCOPT=GO parameter.

Unlike BMP application, JBP applications must be non-message-driven applications.

### JBP Application without Rollback

A JBP application connects to a database, performs database processing, periodically commits, and disconnects from the database at the end of the program. The program must issue a final commit before ending.

### JBP Application with Symbolic Checkpoint and Restart

A JBP application connects to a database, makes a restart call, performs database processing, periodically checkpoints, and disconnects from the database at the end of the program. The program must issue a final commit before ending.

```
conn.close();  //Close DB connection
return;
```

### **JBP Application using Rollback**

Similarly to JMP applications, JBP applications can also roll back database processing and output messages. A final commit call is required before the application can end, even if no further database processing occurs or output messages are sent after the last rollback call.

```
public static void main(String args[]) {
    conn = DriverManager.getConnection(...);
                                                //Establish DB connection
    repeat {
       repeat {
            results=statement.executeQuery(...); //Perform DB processing
           MessageQueue.insertMessage(...);
                                             //Send output messages
            IMSTransaction.getTransaction().rollback(); //Roll out DB
                                                  //processing and output
                                                 //messages
            results=statement.executeQuery(...); //Perform more DB
                                                //processing (optional)
           MessageQueue.insertMessage(...);
                                                //Send more output
                                                //messages (optional)
        }
        IMSTransaction.getTransaction().commit(); //Periodic commits divide work
    conn.close();
                                            //Close DB connection
    return;
```

### JBP Application that Accesses DB2 UDB for z/OS or IMS Data

Like a JBP application that accesses IMS data, a JBP application that accesses DB2 UDB for z/OS data connects to a database, performs database processing, periodically commits, and disconnects from the database at the end of the application. However, the application must also issue a final commit after closing the database connection.

The following model is valid for DB2 UDB for z/OS database access, IMS database access, or both DB2 UDB for z/OS and IMS database access.

**Related Reading:** For more information about accessing DB2 UDB for z/OS data from a JBP application, see "Configuring JMP and JBP Regions for DB2 UDB for z/OS Database Access" on page 13.

### **Enterprise COBOL Interoperability with JMP and JBP Applications**

IMS Enterprise COBOL for z/OS and OS/390 Version 3 Release 2 supports interoperation between COBOL and Java languages when running in a JMP or JBP region. With this support, you can:

- Call an object-oriented (OO) COBOL application from an IMS Java application by building the front-end application, which processes messages, in Java and the back end, which processes databases, in OO COBOL.
- Build an OO COBOL application containing a main routine that can invoke Java routines.

**Restriction:** COBOL applications that run in an IMS Java dependent region must use the AIB interface, which requires that all PCBs in a PSB definition have a name.

You can access COBOL code in a JMP or JBP region because Enterprise COBOL provides object-oriented language syntax that enables you to:

- Define classes with methods and data implemented in COBOL
- · Create instances of Java and COBOL classes
- · Invoke methods on Java and COBOL objects
- Write classes that inherit from Java classes or other COBOL classes
- · Define and invoke overloaded methods

In Enterprise COBOL programs, you can call the services provided by the JNI to obtain Java-oriented capabilities in addition to the basic OO capabilities available directly in the COBOL language.

In Enterprise COBOL classes, you can code CALL statements that interface with procedural COBOL programs. Therefore, COBOL class definition syntax can be especially useful for writing wrapper classes for procedural COBOL logic, enabling existing COBOL code to be accessed from Java.

Java code can create instances of COBOL classes, invoke methods of these classes, and can extend COBOL classes.

**Related Reading:** For details building applications that use Enterprise COBOL and that run in an IMS Java dependent region, see *Enterprise COBOL for z/OS and OS/390: Programming Guide* 

The following topics provide additional information:

- "Enterprise COBOL as a Back-End Application in a JMP or JBP Region" on page 30
- "Enterprise COBOL as a Front-End Application in a JMP or JBP Region" on page 30

- "Performance Consideration for OO COBOL in a JMP or JBP Region" on page
- "Recommendation against Accessing Databases with Both Java and COBOL" on page 31

### Enterprise COBOL as a Back-End Application in a JMP or JBP Region

When you define an OO COBOL class and compile it with the Enterprise COBOL compiler, the compiler generates a Java class definition |with native methods and the object code that implements the native methods. After compiling the class, you can create an instance and invoke the methods of the class from a Java program that runs in a JMP or JBP region. For example, |you can define an OO COBOL class with the appropriate DL/I call in COBOL to access an IMS database.

When Java is the front-end language, you must perform all message-queue and message-synchronization processing in Java.

For example, you must call both the IMSMessageQueue.getUniqueMessage method (to read messages from the queue) and the

IMSTransaction.getTransaction().commit() method (to commit changes) before reading subsequent messages from the message queue or exiting the application. In the back-end application, you can access IMS databases by either using Java or calling a COBOL routine.

You can use the COBOL STOP RUN statement in the COBOL part of an application that runs in an JMP or JBP region. However, this statement terminates all COBOL and Java routines, including the JVM, and returns control immediately to IMS with both the program and transaction left in a stopped state

**Important:** Do not mix the languages that are used to read messages from the message queue or to commit resources. The IMS Java library tracks the calls that are made in Java to ensure that the syncpoint rules are followed, but it does not track calls made in COBOL.

To implement a COBOL class as a back-end to a Java application:

For example, you can define an OO COBOL class with the appropriate DL/I call in COBOL to access an IMS database. To make the implementation of this class available to an IMS Java program:

- 1. Compile the COBOL class with the Enterprise COBOL compiler to generate a Java source file, which contains the class definition, and an object module, which contains the implementation of the native methods.
- 2. Compile the generated Java source file with the Java compiler to create the application class file.
- 3. Link the object module into a dynamic link library (DLL) in the HFS file (.so).
- 4. Update the application class path (ibm.jvm.application.class.path) for the JMP or JBP region to allow access to the Java class file.
- 5. Update the library path for the JMP or JBP region to allow access to the DLL.

## Enterprise COBOL as a Front-End Application in a JMP or JBP Region

The object-oriented syntax of Enterprise COBOL enables you to build COBOL applications with a main method, which can be run directly in an IMS Java

dependent region. The IMS Java dependent region locates, instantiates, and invokes this main method in the same way it does for the main method of the IMSApplication subclass.

You can write an application for an IMS Java dependent region entirely with OO COBOL, but a more likely use for a front-end COBOL application is to call a Java routine from a COBOL application.

When running within the JVM of an IMS Java dependent region, Enterprise COBOL run-time support automatically locates and uses this JVM to invoke methods on Java classes.

A front-end OO COBOL application with a main routine that runs in a JMP or JBP region |has the same requirements as a Java program that runs in a JMP or JBP region.

The COBOL application must commit resources before reading subsequent messages or exiting the application. A COBOL GU call does not implicitly commit resources when the program is running in an JMP or JBP region as it does when the program is running in an MPP region.

Use DI/I calls for message processing (GU and GN) and transaction synchronization (CHKP). A CHKP call in an IMS Java dependent region does not automatically retrieve a message from the message queue.

You can use the COBOL STOP RUN statement in the COBOL part of an application that runs in an JMP or JBP region. However, this statement terminates all COBOL and Java routines, including the JVM, and returns control immediately to IMS with both the program and transaction left in a stopped state.

## Performance Consideration for OO COBOL in a JMP or JBP Region

COBOL code in an IMS Java dependent region affects performance. Because COBOL class methods are implemented in native code, the JVM cannot be reset after a transaction that uses COBOL routines runs.

IBM's Persistent Reusable Java Virtual Machine is specifically designed to treat applications that invoke native code as untrusted. After a transaction runs that contains COBOL routines, IMS Java ends the current JVM and creates a fresh JVM before scheduling the next transaction. Only classes in the trusted middleware class path ibm.jvm.middleware.class.path can call native routines without affecting JVM reset.

**Related Reading:** For more information about the Persistent Reusable Java Virtual Machine, see *IBM® Developer Kit for OS/390, Java 2 Technology Edition: New IBM Technology featuring Persistent Reusable Java Virtual Machines.* 

## Recommendation against Accessing Databases with Both Java and COBOL

IBM recommends that you do not access the same DB PCB from both Java and COBOL. The COBOL and Java parts of an application share a single database pointer (or cursor). If the same DB PCB is accessed by both Java and COBOL, database positioning as a result of calls in one language affect the database positioning for calls in the other language.

For example, if you build a SQL SELECT clause and use JDBC to query and retrieve results, the IMS Java class library constructs the appropriate request to IMS to establish the correct position in the database. If you then call a COBOL routine, which builds an SSA and runs a GU request to IMS against the same DB PCB, the GU request will likely change the position in the database for that DB PCB. If the position is changed, subsequent JDBC requests using the same SQL SELECT clause to retrieve more records will be wrong because the database position has changed.

If you must access the same DB PCB from multiple languages, establish database positioning again when returning from an inter-language call before accessing more records in the database.

**Note:** Although IBM advises caution for language interoperability, the behavior described in this section is not related to the programming languages themselves. Two parts of the same application that both access the same DB PCB can have the same behavior described in this section even if both parts are written in the same language.

## Accessing DB2 UDB for z/OS Databases from JMP or JBP Applications

A JMP or JBP application can access DB2 UDB for z/OS databases by using the DB2 JDBC/SQLJ 2.0 driver or the DB2 JDBC/SQLJ 1.2 driver. The JMP or JBP region that the application is running in must also be defined with DB2 UDB for z/OS attached by the DB2 Recoverable Resource Manager Services attachment facility (RRSAF).

**Related Reading:** For information about attaching DB2 UDB for z/OS to IMS for JMP or JBP application access to DB2 UDB for z/OS databases, see "Configuring JMP and JBP Regions for DB2 UDB for z/OS Database Access" on page 13.

Accessing DB2 UDB for z/OS data from a JMP or JBP application is similar to accessing IMS data. When writing a JMP or JBP application that accesses DB2 UDB for z/OS data, consider both the differences from IMS database access and the differences from accessing DB2 data in other environments:

- You can have only one active DB2 UDB for z/OS connection open at any time.
- For type 2 JDBC drivers, you must use the default connection URL in the application program. For example, jdbc:db2os390: or db2:default:connection.
- For type 4 JDBC drivers, you can use a specific connection URL in the application program.
- To commit or roll back work, you must use the
   IMSTransaction.getTransaction().commit() method or the
   IMSTransaction.getTransaction().rollback() method. For JMP applications,
   theIMSTransaction.getTransaction().commit() method commits all work: SQL
   calls and connection closures. For JBP applications, the
   IMSTransaction.getTransaction().commit() method commits SQL calls.
- Because RRS is the coordinator, you cannot use the Connection.setAutoCommit or Connection.commit method of the DB2 JDBC driver.
- You must always call IMSTransaction.getTransaction().commit() after closing a connection to DB2 UDB for z/OS to commit the connection closure.
- You cannot use COBOL to access DB2 UDB for z/OS in a JMP or JBP region.

**Related Reading:** For a JMP programming model, see "JMP Application that Accesses IMS or DB2 UDB for z/OS Data" on page 19. For a JBP programming

1 model, see "JBP Application that Accesses DB2 UDB for z/OS or IMS Data" on page 28.

# **Chapter 3. WebSphere Application Server for z/OS Applications**

You can write applications that run on WebSphere Application Server for z/OS and access IMS databases when WebSphere Application Server for z/OS and IMS are on the same LPAR (logical partition).

To deploy an application on WebSphere Application Server for z/OS, you must install the IMS JDBC resource adaptor (the IMS Java class libraries) on WebSphere Application Server for z/OS, and configure both IMS open database access (ODBA) and the database resource adapter (DRA).

Figure 13 shows an Enterprise JavaBean (EJB) that is accessing IMS data. JDBC or IMS Java hierarchical interface calls are passed to the IMS Java layer, which converts the calls to DL/I calls. The IMS Java layer passes these calls to ODBA, which uses the DRA to access the DL/I region in IMS.

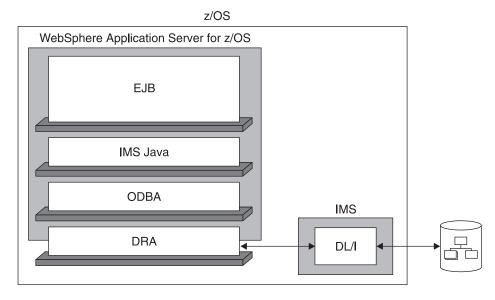

Figure 13. WebSphere Application Server for z/OS EJB Using IMS Java

The following topics provide additional information:

- "System Requirements for WebSphere Application Server for z/OS" on page 36
- "Restrictions for WebSphere Application Server for z/OS" on page 36
- "Configuring WebSphere Application Server V5 for z/OS for IMS Java" on page 36
- "Running the IMS Java IVP on WebSphere Application Server for z/OS" on page 39
- "Running the IMS Java Sample Applications on WebSphere Application Server for z/OS" on page 42
- "Running Your Applications on WebSphere Application Server for z/OS" on page 46

| | | |

| | | | | |

| | | |

## System Requirements for WebSphere Application Server for z/OS

In addition to the software listed in "IMS Java System Requirements" on page 1, the following software is required:

 WebSphere Application Server V5.0 for z/OS or later. If you have WebSphere Application Server V5.0.2 for z/OS, you must install either V5.0.2.1 or APAR PQ81944.

The following z/OS components are required:

RRS (resource recovery services) for z/OS

The following IMS components are required:

- Open database access (ODBA)
- · Database resource adapter (DRA)

To access IMS databases from WebSphere Application Server on a non-z/OS platform, you must have WebSphere Application Server V5.0 for z/OS installed on the same logical partition (LPAR) as IMS. You must configure WebSphere Application Server for z/OS as well as WebSphere Application Server on the non-z/OS platform. For information about setting up both of these servers, see Chapter 4, "Remote Data Access with WebSphere Application Server Applications," on page 53.

## Restrictions for WebSphere Application Server for z/OS

The following restrictions apply to WebSphere Application Server for z/OS EJBs that access IMS databases:

- IMS Java does not support container-managed signon or component-managed signon.
- IMS Java does not support shared connections.
- The java.sql.Connection object must be acquired, used, and closed within a transaction boundary.
- A global transaction must exist before you create a Connection object from a
  JDBC connection. Either specify container-demarcated transactions in the EJB
  deployment descriptor or explicitly begin a global transaction by calling
  the javax.transaction.UserTransaction API before creating a JDBC connection.

## Configuring WebSphere Application Server V5 for z/OS for IMS Java

This section assumes that you are familiar with WebSphere Application Server V5 for z/OS and its administrative console.

Prerequisite: "Installing IMS Java" on page 2

To configure WebSphere Application Server V5 for z/OS:

- 1. "Configuring WebSphere Application Server for z/OS to Access IMS" on page 37
- 2. "Adding the Required XML Files to the WebSphere Application Server for z/OS Classpath" on page 37
- 3. "Installing the IMS JDBC Resource Adapter" on page 38
- 4. "Installing the Custom Service" on page 38

**Next:** "Running the IMS Java IVP on WebSphere Application Server for z/OS" on page 39

I

I

I

I

ı

ı

### Configuring WebSphere Application Server for z/OS to Access IMS

To use JDBC to access IMS DB from WebSphere Application Server for z/OS, you first must configure WebSphere Application Server for z/OS to access IMS databases using ODBA. ODBA uses the database resource adapter (DRA) to access IMS databases.

**Related Reading:** For details about the steps in this section, see the ODBA section of *IMS Version 9: Installation Volume 2: System Definition and Tailoring.* 

To configure WebSphere Application Server for z/OS to access IMS databases:

- 1. If not already done, create a DRA startup table. The DRA startup table module name must have the following naming convention:
  - Bytes 1-3: "DFS"
  - Bytes 4-7: 1- to 4-byte ID
  - Byte 8: "0"

Recommendation: The 1- to 4-byte ID should be the IMS system ID.

- 2. If not already done, link the DRA startup table into a load library.
- 3. Update the JCL for WebSphere Application Server for z/OS by adding to the STEPLIB the following:
  - The load library that contains the DRA startup table and the ODBA run-time code
  - · The data set that contains the DFSCLIB member.
- 4. Note the DRA name, which is defined by the MBR parameter. You will need to know bytes 4-7, which are usually the IMS system ID, when you install the data source.

**Next:** "Adding the Required XML Files to the WebSphere Application Server for z/OS Classpath"

# Adding the Required XML Files to the WebSphere Application Server for z/OS Classpath

Prerequisite: "Downloading Apache Open Source XML Libraries" on page 3

In the WebSphere Application Server for z/OS /classes directory, add the following three required XML files:

- · xml-apis.jar
- · xalan.jar
- · xercesImpl.jar

IMS Java requires Xalan-Java 2.6.0 or later (or equivalent code function). WebSphere Application Server V5.1 for z/OS has SDK 1.4.1, which does not have the required version of Xalan. Therefore, if you use WebSphere Application Server V5.1 for z/OS, you must add the JVM environment variable java.endorsed.dirs and set it to the location of the required XML files (for example, java.endorsed.dirs=pathprefix/usr/lpp/ims/imsjava91/lib).

Next: "Installing the IMS JDBC Resource Adapter" on page 38

### Installing the IMS JDBC Resource Adapter

After you configure WebSphere Application Server for z/OS to have access to IMS databases, you must install the IMS JDBC resource adapter on WebSphere Application Server for z/OS.

**Prerequisite:** "Configuring WebSphere Application Server for z/OS to Access IMS" on page 37

To install the IMS JDBC resource adapter:

1. From the WebSphere Application Server for z/OS administrative console, click **Resources**, and then click **Resource Adapters**.

A list of resource adapters is displayed.

2. Click Install RAR.

A dialog for installing the resource adapter is displayed.

- 3. Select **Server path** and type the path to the imsjava91.rar file: pathprefix/usr/lpp/ims/imsjava91/imsjava91.rar
- 4. Click Next.

A configuration dialog is displayed.

5. Type the following information:

**Name**: a name for the resource adapter **Classpath**: the path to imsjava.jar, including the file name: pathprefix/usr/lpp/ims/imsjava91/imsjava.jar

6. Click OK.

The IMS JDBC resource adapter is listed.

7. Click Save.

The Save page is displayed.

8. Under **Save to Master Configuration**, click **Save** to ensure that the changes have been made.

Next: "Installing the Custom Service"

## **Installing the Custom Service**

**Prerequisite:** "Installing the IMS JDBC Resource Adapter"

When WebSphere Application Server for z/OS is started, the custom service initializes the ODBA environment. When the server is stopped, the custom service terminates the ODBA environment. After a server is started, every application that is running in the server uses the initialized ODBA environment.

To install the custom service:

 Modify the WebSphere Application Server for z/OS server.policy file, which is in the properties directory of the WebSphere Application Server installation directory, by adding the following code:

```
grant codeBase "file:/pathprefix/usr/lpp/ims/imsjava91/-" {
    //Allows the IMS JDBC resource adapter and the custom service to read and
    //write environment properties
    permission java.util.PropertyPermission "*", "read, write";

    //Allows the IMS JDCB resource adapter and the custom service to use the JavTDLI
    //load library during runtime.
        permission java.lang.RuntimePermission "loadLibrary.JavTDLI";
}:
```

ı

2. In the left frame of the WebSphere Application Server for z/OS administrative console, click **Servers**, and then click **Application Servers**.

A list of application servers is displayed.

- 3. Click the name of the server on which you want to deploy your enterprise application.
- 4. Under Additional Properties, click Custom Services.

A list of custom services is displayed.

5. Click New.

A configuration dialog is displayed.

6. Select the **Startup** check box.

If you do not select the **Startup** check box, the custom service is not invoked when you start the server.

7. Type the following information:

Classname: com.ibm.connector2.ims.db.IMSJdbcCustomService Display Name: a name for the custom service Classpath: the path to the directory that contains imsjava.jar and libJavTDLl.so: pathprefix/usr/lpp/ims/imsjava91

8. Click OK.

The custom service is listed.

9. Click Save.

The Save page is displayed.

- Under Save to Master Configuration, click Save to ensure that the changes have been made.
- 11. Restart the server in order for the custom service to take effect.

**Next:** "Running the IMS Java IVP on WebSphere Application Server for z/OS"

## Running the IMS Java IVP on WebSphere Application Server for z/OS

### Prerequisites:

- "Configuring WebSphere Application Server V5 for z/OS for IMS Java" on page 36
- Ensure that the standard IMS IVPs have been run. The IMS IVPs prepare the DBD for the IVP database, named IVPDB2, and load the IVP database. They also prepare the IMS Java application PSB (named DFSIVP37), build ACBs, and prepare other IMS control blocks that are required by the IMS Java IVPs. For details about how to run the IMS IVPs, see *IMS Version 9: Installation Volume 1: Installation Verification*.

To run the IMS Java IVP for WebSphere Application Server for z/OS:

- 1. "Installing the Data Source for the IMS Java IVP" on page 40
- 2. "Installing the IMS Java IVP" on page 41
- 3. "Testing the IMS Java IVP" on page 41

**Next:** "Running the IMS Java Sample Applications on WebSphere Application Server for z/OS" on page 42 or "Running Your Applications on WebSphere Application Server for z/OS" on page 46. Or, to continue configuration for

remote database services: "Configuring the Application Servers for IMS Java Remote Database Services" on page 55

### Installing the Data Source for the IMS Java IVP

The DataSource facility is a factory for connections to a physical data source, or database. A data source is registered with a naming service based on the Java Naming and Directory (JNDI) API. DataSource objects have properties that pertain to the actual data source that an application needs to access.

**Requirement:** You must use the DataSource facility, which replaces the DriverManager facility, because the DriverManager facility is not supported by the J2EE Connection Architecture Specification.

To install the data source for the IVP:

1. In the left frame of the WebSphere Application Server for z/OS administrative console, click **Resources**, and then click **Resource Adapters**.

A list of resource adapters is displayed.

2. Click the the name of IMS JDBC resource adapter that you chose when you installed the adapter.

A configuration dialog is displayed.

- 3. Under Additional Properties, click J2C Connection Factories.
- 4. Click New.

A configuration dialog is displayed.

5. Type the following information:

Name: name for the data source JNDI Name: ims.javaIVP

6. Click OK.

The data source is listed in the J2C Connection Factories.

- 7. Click the name of the data source that you installed in step 5.
- 8. Under Additional Properties, click **Custom Properties**.

Six properties are listed in a table.

- 9. In the **DRAName** row, click the dash symbol in the **Value** column.
- 10. In the Value field, type bytes 4-7 of the DRA startup table module name (usually the IMS system ID). For more information about the DRA startup table, see "Configuring WebSphere Application Server for z/OS to Access IMS" on page 37.
- 11. Click **OK**.

The properties table displays the DRA name that you just entered.

- 12. In the DatabaseViewName row, click the dash symbol in the Value column.
- 13. In the **Value** field, type samples.ivp.DFSIVP37DatabaseView
- 14. Click **OK**.

The properties table displays the host name that you just entered.

15. Click Save.

The Save page is displayed.

- 16. Under Save to Master Configuration, click Save.
- 17. Restart the server to ensure that the changes have been made.

Next: "Installing the IMS Java IVP" on page 41

1

I

Ι

I

I

I

I

I

Ι

I

I

## Installing the IMS Java IVP

**Prerequisite:** "Installing the Data Source for the IMS Java IVP" on page 40 This section describes how to deploy the IMS Java IVP on WebSphere Application Server for z/OS.

To install the IMS Java IVP:

1. From the WebSphere Application Server for z/OS administrative console, click **Applications**, and then click **Install New Application**.

A dialog for installing the application is displayed.

- Select Server path and type the path to IMSJavaIVP.ear: pathprefix/usr/lpp/ims/imsjava91/samples/ivp/was/imsjavaIVP.ear
- 3. Click Next.
- 4. Accept the defaults and click Next.

The Install New Application wizard is started. Step 1, "Provide options to perform the installation," is displayed.

- 5. Clear the Create MBeans for Resources check box.
- 6. Click Next.

Step 2, "Provide JNDI Names for Beans," is displayed.

- 7. In the **JNDI Name** field, verify that the name is as follows: ejb/samples/ivp/was/IMSJavaIVPSessionHome
- 8. Click Next.

Step 3, "Map resource references to resources," is displayed.

- 9. In the JNDI Name field, verify that the name is as follows: imsjavaIVP
- 10. Click Next.

Step 4, "Map virtual hosts for web modules," is displayed.

11. Accept the defaults and click **Next**.

Step 5, "Map modules to application servers," is displayed.

12. Accept the defaults and click Next.

Step 6, "Ensure all unprotected 2.0 methods have the correct level of protection," is displayed.

13. Make any necessary changes and click **Next**.

The options that you specified are displayed in Step 7, "Summary," of the Install New Application wizard.

14. Verify that the options are correct, and then click Finish.

A message is displayed that indicates first that the application is being installed, and then that the installation was successful.

15. Click Save to Master Configuration.

The Save page is displayed.

- 16. Under Save to Master Configuration, click Save.
- 17. Restart the server to ensure that the changes have been made.

Next: "Testing the IMS Java IVP"

## Testing the IMS Java IVP

Prerequisite: "Installing the IMS Java IVP"

This section describes how to test the IVP on WebSphere Application Server for z/OS.

To test the IMS Java IVP:

1. From the WebSphere Application Server for z/OS administrative console, click Applications, and then click Enterprise Applications.

The application IMSJava IVP is listed with a red X, which indicates that the application is stopped.

- 2. Select IMSJava IVP.
- 3. Click Start.

The application IMSJava IVP is listed with a green arrow, which indicates that the application is started.

- 4. Open a Web browser.
- 5. Type the Web address:

http://host IP address:port/IMSJavaIVPWeb/IMSJavaIVP.html An input Web page opens.

Click Run the IVP.

If WebSphere Application Server for z/OS is configured properly, the IVP displays "The IVP was SUCCESSFUL" and the results of checks performed by the IVP.

If WebSphere Application Server for z/OS is not configured properly, the IVP displays "The IVP was NOT SUCCESSFUL" and the results of checks performed by the IVP.

## Running the IMS Java Sample Applications on WebSphere Application Server for z/OS

Prerequisite: "Running the IMS Java IVP on WebSphere Application Server for z/OS" on page 39

To run the IMS Java sample applications on WebSphere Application Server for z/OS:

- 1. "Installing the Data Source for the IMS Java Samples"
- 2. "Installing the IMS Java Sample Applications" on page 43
- 3. "Testing the IMS Java Sample Applications" on page 45

Next: "Running Your Applications on WebSphere Application Server for z/OS" on page 46

## Installing the Data Source for the IMS Java Samples

The DataSource facility is a factory for connections to a physical data source, or database. A data source is registered with a naming service based on the Java Naming and Directory (JNDI) API. DataSource objects have properties that pertain to the actual data source that an application needs to access.

Requirement: You must use the DataSource facility, which replaces the DriverManager facility, because the DriverManager facility is not supported by the J2EE Connection Architecture Specification.

To install the data source for the IMS Java samples:

ı

1

1

Ι

1. In the left frame of the WebSphere Application Server for z/OS administrative console, click **Resources**, and then click **Resource Adapters**.

A list of resource adapters is displayed.

2. Click the name of IMS JDBC resource adapter that you chose when you installed the adapter.

A configuration dialog is displayed.

- 3. Under Additional Properties, click **J2C Connection Factories**.
- 4. Click New.

A configuration dialog is displayed.

5. Type the following information:

Name: name for the data source

JNDI Name: path to the data source.

- For the phonebook sample, type: imsjavaPhonebook
- For the dealership sample, type: jdbc/DealershipSample
- 6. Click OK.

The data source is listed in the J2C Connection Factories.

- 7. Click the name of the data source that you installed in step 5.
- 8. Under Additional Properties, click **Custom Properties**. Six properties are listed in a table.
- 9. In the **DRAName** row, click the dash symbol in the **Value** column.
- 10. In the Value field, type bytes 4-7 of the DRA startup table module name (usually the IMS system ID). For more information about the DRA startup table, see "Configuring WebSphere Application Server for z/OS to Access IMS" on page 37.
- 11. Click **OK**.

The properties table displays the DRA name that you just entered.

- 12. In the **DatabaseViewName** row, click the dash symbol in the **Value** column.
- 13. In the Value field, type the fully-qualified DLIDatabaseView subclass name.
  - For the phonebook sample, type: samples.ivp.DFSIVP37DatabaseView
  - For the dealership sample, type:samples.dealership.AUTPSB11DatabaseView
- 14. Click **OK**.

The properties table displays the host name that you just entered.

- 15. Optionally, set the trace level for the applications. See "Enabling J2EE Tracing with WebSphere Application Server" on page 68.
- 16. Click Save.

The Save page is displayed.

17. Under Save to Master Configuration, click Save.

Next: "Installing the IMS Java Sample Applications"

## Installing the IMS Java Sample Applications

Prerequisite: "Installing the Data Source for the IMS Java Samples" on page 42

This topic describes how to install one of the IMS Java sample applications on WebSphere Application Server for z/OS. The two sample applications are the phonebook sample and the dealership sample. You must perform this task once for each sample.

To install the sample applications:

1. From the WebSphere Application Server for z/OS administrative console, click **Applications**, and then click **Install New Application**.

A dialog for installing a new application is displayed.

- 2. Select **Server path** and type the path to the EAR file:
  - For the phonebook sample, type the path to IMSJavaPhonebook.ear: pathprefix/usr/lpp/ims/imsjava91/samples/ivp/was/imsjavaIVP.ear
  - For the dealership sample, type the path to imsjavaDealershipEAR.ear:
     pathprefix/usr/lpp/ims/imsjava91/samples/dealership/was/imsjavaDealershipEAR.ear
- 3. Click Next.
- 4. Accept the defaults and click Next.

The Install New Application wizard is started. Step 1, "Provide options to perform the installation," is displayed.

- 5. Clear the **Create MBeans for Resources** check box.
- 6. Click Next.

Step 2, "Provide JNDI Names for Beans," is displayed.

- 7. In the **JNDI Name** field, type the path to the EJB home interface.
  - For the phonebook sample, verify that name is as follows:
     ejb/samples/phonebook/was/IMSJavaPhonebookSessionHome
  - For the dealership sample, type: samples.dealership.was.DealershipSessionHome
- 8. Click Next.

Step 3, "Map resource references to resources," is displayed.

9. For the phonebook sample, verify that the JNDI name of resource references of the IMSJava phSample EJB module is imsjavaPhonebook.

For the dealership sample, in the **JNDI Name** field for the IMSDealershipWeb module, type: jdbc/DealershipSample

10. Click Next.

Step 4, "Map virtual hosts for web modules," is displayed.

11. Accept the defaults and click **Next**.

Step 5, "Map modules to application servers," is displayed.

12. Accept the defaults and click Next.

Step 6, "Ensure all unprotected 2.0 methods have the correct level of protection," is displayed.

13. Make any necessary changes and click **Next**.

The options that you specified are displayed in Step 7, "Summary," of the Install New Application wizard.

14. Verify that the options are correct, and then click **Finish**.

A message is displayed that indicates first that the application is being installed, and then that the installation was successful.

15. Click Save to Master Configuration.

The Save page is displayed.

- 16. Under Save to Master Configuration, click Save.
- 17. Restart the server to ensure that the changes have been made.

Next: "Testing the IMS Java Sample Applications" on page 45

ı

I

I

### **Testing the IMS Java Sample Applications**

Prerequisite: "Installing the IMS Java Sample Applications" on page 43

This section describes how to test the phonebook or dealership sample application on WebSphere Application Server for z/OS.

To test the phonebook or dealership sample:

1. From the WebSphere Application Server for z/OS administrative console, click **Applications**, and then click **Enterprise Applications**.

The application that you installed is listed with a red X, which indicates that the application is stopped.

- 2. Select the application.
  - For the phonebook sample, select IMSJava pbSample.
  - For the dealership sample, select **IMSDealershipEAR**.
- 3. Click Start.

The application is listed with a green arrow, which indicates that the application is started.

- 4. Open a Web browser.
- 5. Type the Web address of the application.
  - For the phonebook sample, type: http://host\_IP\_address:port/IMSJavaPhonebookWeb/IMSJavaPhonebook.html
  - For the dealership sample, type:

http://host IP address:port/IMSDealershipWeb/dealership.html

An input Web page opens.

- For the phonebook sample, the page is titled WebSphere Phonebook Sample for IMS Java.
- For the dealership sample, the page is titled **Find a car in stock**.
- 6. Type input.
  - For the phonebook, type the following information:

Last Name: LAST1

 For the dealership sample, verify that Car Make and VIN Number fields contain the following information:

Car Make: FORD

VIN Number: V234567890123456789V

7. Click Submit.

If WebSphere Application Server for z/OS is configured properly, the output is displayed.

• For the phonebook, the following information is displayed:

Result: Person found! FirstName: FIRST1 LastName: LAST1 Extension: 8-111-1111 ZipCode: D01/R01

 For the dealership sample, a message indicating that the query was successful is displayed.

## Running Your Applications on WebSphere Application Server for z/OS

**Prerequisite:** "Running the IMS Java IVP on WebSphere Application Server for z/OS" on page 39

To deploy your applications on WebSphere Application Server for z/OS:

- 1. "Setting the WebSphere Application Server for z/OS Classpath"
- 2. "Installing the Data Source for Your Application"
- 3. "Installing Your Application" on page 47
- 4. "Enabling J2EE Tracing with WebSphere Application Server for z/OS" on page 48

### Setting the WebSphere Application Server for z/OS Classpath

Your application can include the IMS Java metadata class (DLIDatabaseView subclass) or the metadata class can be stored elsewhere.

If your application does not include the metadata class, you must set the WebSphere Application Server for z/OS classpath to the location of the IMS Java metadata class that is used by the application.

One way to set the classpath is to add these files to the IMS JDBC resource adapter classpath.

To add the required files to the IMS JDBC resource adapter classpath:

- 1. From the WebSphere Application Server for z/OS administrative console, click **Resources**, and then click **Resource Adapters**.
  - A list of resource adapters is displayed.
- 2. Click the name of the IMS JDBC resource adapter.
  - A configuration dialog is displayed.
- 3. In the **Classpath** field, add the path to the required files. Include the file name for JAR files. Do not delete imsjava.jar.
- 4. Click OK.

## **Installing the Data Source for Your Application**

The DataSource facility is a factory for connections to a physical data source, or database. A data source is registered with a naming service based on the Java Naming and Directory (JNDI) API. DataSource objects have properties that pertain to the actual data source that an application needs to access.

**Requirement:** You must use the DataSource facility, which replaces the DriverManager facility, because the DriverManager facility is not supported by the J2EE Connection Architecture Specification.

To install the data source for your application:

- 1. In the left frame of the WebSphere Application Server for z/OS administrative console, click **Resources**, and then click **Resource Adapters**.
  - A list of resource adapters is displayed.
- 2. Click the the name of IMS JDBC resource adapter that you chose when you installed the adapter.
  - A configuration dialog is displayed.
- 3. Under Additional Properties, click **J2C Connection Factories**.

1

| |

I

ı

I

I

I

Click New.

A configuration dialog is displayed.

5. Type the following information:

**Name**: name for the data source **JNDI Name**: path to the data source.

6. Click OK.

The data source is listed in the J2C Connection Factories.

- 7. Click the name of the data source that you installed in step 5.
- 8. Under Additional Properties, click **Custom Properties**. Six properties are listed in a table.
- 9. In the **DRAName** row, click the dash symbol in the **Value** column.
- In the Value field, type bytes 4-7 of the DRA startup table module name (usually the IMS system ID). For more information about the DRA startup table, see "Configuring WebSphere Application Server for z/OS to Access IMS" on page 37.
- 11. Click **OK**.

The properties table displays the DRA name that you just entered.

- 12. In the DatabaseViewName row, click the dash symbol in the Value column.
- 13. Optional: In the **Value** field, type the fully-qualified DLIDatabaseView subclass name.

If you do set the subclass name, you must either create a data source for every PSB an application accesses, or you must override the DLIDatabaseView subclass name in the DataSource object by calling the setDatabaseView method and providing the fully-qualified name of the subclass.

If you do not set the subclass name, you need to create a data source only for each IMS. In the application, define the DLIDatabaseView subclass name in the DataSource object by calling the setDatabaseView method and providing the fully-qualified name of the subclass.

14. Click **OK**.

The properties table displays the host name that you just entered.

- 15. Optionally, set the trace level for the applications. See "Enabling J2EE Tracing with WebSphere Application Server for z/OS" on page 48.
- 16. Click Save.

The Save page is displayed.

- 17. Under Save to Master Configuration, click Save.
- 18. Restart the server to ensure that the changes have been made.

**Next:** "Installing Your Application"

## **Installing Your Application**

**Prerequisite:** "Installing the Data Source for Your Application" on page 46

This section describes how to deploy an application on WebSphere Application Server for z/OS.

To install your application:

1. From the WebSphere Application Server for z/OS administrative console, click **Applications**, and then click **Install New Application**.

A dialog for installing a new application is displayed.

- 2. Type the path to the EAR file.
- 3. Click Next.
- 4. Accept the defaults and click Next.

The Install New Application wizard is started. Step 1, "Provide options to perform the installation," is displayed.

- 5. Clear the Create MBeans for Resources check box.
- Click Next.

Step 2, "Provide JNDI Names for Beans," is displayed.

- 7. In the **JNDI Name** field, type the path to the EJB home interface.
- 8. Click Next.

Step 3, "Map resource references to resources," is displayed.

- 9. Type the JNDI name for the data source that you created in "Installing the Data Source for Your Application" on page 46.
- 10. Click Next.

Step 4, "Map modules to application servers," is displayed.

11. Accept the defaults and click Next.

Step 5, "Correct use of System Identity," is displayed.

12. Verify that no role is selected and click Next.

Step 6, "Ensure all unprotected 2.0 methods have the correct level of protection," is displayed.

13. Make any necessary changes and click Next.

The options that you specified are displayed in Step 7, "Summary," of the Install New Application wizard.

14. Verify that the options are correct, and then click **Finish**.

A message is displayed that indicates first that the application is being installed, and then that the installation was successful.

15. Click Save to Master Configuration.

The Save page is displayed.

- 16. Under Save to Master Configuration, click Save.
- 17. Restart the server to ensure that the changes have been made.

## **Enabling J2EE Tracing with WebSphere Application Server for z/OS**

You can trace the IMS library classes by using the WebSphere Application Server for z/OS tracing service. This topic documents one way to enable tracing, which requires that you restart your server for it to take effect. You can also use runtime tracing, which is documented in the WebSphere Application Server Information Center.

You can also trace the IMS library classes or your applications using the com.ibm.ims.base.XMLTrace class. The XMLTrace class is an IMS Java-provided class that represents the trace as an XML document. You can trace different levels of the code depending on the trace level. For more information, see the IMS Java API Specification.

To enable tracing:

- 1. "Specifying the Level of Tracing" on page 49
- 2. "Specifying the Application Server and the Package to Trace" on page 49

I

I

## Specifying the Level of Tracing To specify the level of tracing: 1. In the left frame of the WebSphere Application Server for z/OS administrative console, click Resources, and then click Resource Adapters. A list of resource adapters is displayed. Click IMS JDBC resource adapter. A configuration dialog is displayed. 3. Under Additional Properties, click **J2C Connection Factories**. A list of connection factories is displayed. 4. Click the name of the J2C connection factory for which you want to enable tracing. A configuration dialog is displayed. 5. Under Additional Properties, click Custom Properties. Properties are listed in a table. 6. In the **Trace Level** row, click the number in the **Value** column. 7. In the **Value** field, type the trace level. 8. Click OK. The properties table displays the trace level that you just entered. 9. Click Save. The Save page is displayed. 10. Under Save to Master Configuration, click Save to ensure that the changes are made. Specifying the Application Server and the Package to Trace To specify the application server and the package to trace: 1. In the left frame of the WebSphere Application Server for z/OS administrative console, click Servers, and then click Application Servers. A list of application servers is displayed. 2. Click the name of the server on which you want to enable tracing. 3. Under Additional Properties, click **Diagnostic Trace Service**. A configuration dialog for Diagnostic Trace Service is displayed. 4. Select the **Enable Trace** check box. 5. In the Trace Specification field after any other traces that are listed, type: com.ibm.connector2.ims.db.\*=all=enabled 6. Click Apply. 7. Click Save. The Save page is displayed. 8. Under Save to Master Configuration, click Save to ensure that the changes are made. 9. Restart the server.

## **Developing Enterprise Applications that Access IMS DB**

Enterprise applications that access IMS DB can be servlets or EJBs. The EJBs can be bean-managed or container-managed. This topic describes the programming models for these different types of enterprise applications. These programming models apply to enterprise applications that run on either WebSphere Application Server for z/OS or WebSphere Application Server on a non-z/OS platform.

In this topic:

- "Bean-Managed EJBs"
- "Container-Managed EJBs" on page 51
- "Servlets" on page 52

### **Bean-Managed EJBs**

In bean-managed EJBs, you programmatically define the transaction boundaries. To define an EJB as bean-managed, set the transaction-type property, which is in the ejb-jar.xml file of the EJB jar file, to Bean. You must manage the scope of the transaction by using either the <code>javax.transaction.UserTransaction</code> or <code>java.sql.Connection</code> interface. This topic describes how to use both interfaces:

- "Transaction Demarcation Using the javax.transaction.UserTransaction Interface"
- "Transaction Demarcation Using the java.sql.Connection Interface" on page 51

## Transaction Demarcation Using the javax.transaction.UserTransaction Interface

The programming model applies to either to applications that run on WebSphere Application Server on a non-z/OS platform or to applications that run on WebSphere Application Server for z/OS. With the

javax.transaction.UserTransaction interface, you can define when the scope of the transaction begins and ends, and when the transaction commits or rolls back. The EJB container supplies the EJB with a javax.ejb.SessionContext object that allows the javax.transaction.UserTransaction interface to perform the required operations to manage the transaction.

```
try {
    // Use the javax.ejb.SessionContext set by the EJB container to instantiate a new UserTransactio
    javax.transaction.UserTransaction userTransaction = sessionContext.getUserTransaction();
    // Begin the scope of this transaction
   userTransaction.begin();
    // Perform JNDI lookup to obtain the data source (the IVP datasource for example) and cast
    javax.sql.DataSource dataSource = (javax.sql.DataSource) initialContext.lookup("java:comp/env/jd
    // Get a connection to the data source
    java.sql.Connection connection = dataSource.getConnection();
    // Create an SQL statement using the connection
    java.sql.Statement statement = connection.createStatement();
    // Acquire a result set by executing the query using the statement
    java.sql.ResultSet results = statement.executeQuery(...);
    // Commit and complete the scope of this transaction
   userTransaction.commit();
    // Close the connection
    connection.close();
} catch (Throwable t) {
    // If an exception occurs, roll back the transaction
    userTransaction.rollback();
    // Close the connection
   connection.close();
```

### Transaction Demarcation Using the java.sql.Connection Interface

The programming model applies only to applications that run on WebSphere Application Server on a non-z/OS platform and that use the remote database services of IMS Java. With the <code>java.sql.Connection</code> interface, you commit or roll back a transaction that is started by the creation of a data source connection. The IMS Java EJB that is on the server side automatically starts a transaction if one does not exist when a connection is created. You can then use this connection to commit or rollback the transaction without using the <code>javax.transaction.UserTransaction</code> interface.

Use this programming model only if you do not use the javax.transaction.UserTransaction interface.

When you perform the JNDI lookup, specify "java:comp/env/sourceName" where sourceName is the name of the data source.

```
trv
    // Perform JNDI lookup to obtain the data source (the IVP data source for example) and cast
    javax.sql.DataSource dataSource = (javax.sql.DataSource) initialContext.lookup("java:comp/env/
   // Get a connection to the data source and begin the transaction scope
   java.sql.Connection connection = dataSource.getConnection();
    // Create an SQL statement using the connection
   java.sql.Statement statement = connection.createStatement();
    // Acquire a result set by executing the query using the statement
    java.sql.ResultSet results = statement.executeQuery(...);
   // Commit and complete the scope of this transaction
   connection.commit();
    // Close the connection
   connection.close();
} catch (Throwable t) {
    // If an exception occurs, rollback the transaction
   connection.rollback();
    // Close the connection
    connection.close();
```

## **Container-Managed EJBs**

In container-managed EJBs, the container manages the transaction demarcation. The demarcation is defined in the ejb-jar.xml file of the EJB. To define an EJB as container-managed, set the transaction-type property, which is in the ejb-jar.xml file of the EJB jar file, to Container. Because the container manages the transaction demarcation, this programming model does not have any transaction logic.

```
try {
    // Perform JNDI lookup to obtain the data source (the IVP data source for example) and cast
    javax.sql.DataSource dataSource = (javax.sql.DataSource) initialContext.lookup("java:comp/env/
    // Get a connection to the data source
    java.sql.Connection connection = dataSource.getConnection();

    // Create an SQL statement using the connection
    java.sql.Statement statement = connection.createStatement();

    // Acquire a result set by executing the query using the statement
```

```
java.sql.ResultSet results = statement.executeQuery(...);
    // Close the connection
   connection.close();
} catch (Throwable t) {
    // Close the connection
    connection.close();
```

### **Servlets**

Similarly to the bean-managed EJBs, the servlet programming model uses the UserTransaction interface to begin, commit, or rollback the transaction. Because the servlet resides outside of the EJB container and cannot use an EJBContext object, the initial context requires an additional JNDI lookup to locate and instantiate the UserTransaction interface.

```
try {
    // Establish an initial context to manage the environment properties and JNDI names
    javax.naming.InitialContext initialContext = new InitialContext();
    // Locate and instantiate a UserTransaction object that is associated with the initial context u
    javax.transaction.UserTransaction userTransaction = (UserTransaction) ic.lookup("java:comp/UserT
    // Begin the scope of this transaction
    userTransaction.begin();
    // Perform JNDI lookup to obtain the data source (the IVP data source for example) and cast
   javax.sql.DataSource dataSource = (javax.sql.DataSource) initialContext.lookup("java:comp/env/jd
    // Get a connection to the datasource
    java.sql.Connection connection = dataSource.getConnection();
    // Create an SQL statement using the connection
    java.sql.Statement statement = connection.createStatement();
    // Acquire a result set by executing the query using the statement
    java.sql.ResultSet results = statement.executeQuery(...);
    // Commit and complete the scope of this transaction
    userTransaction.commit();
    // Close the connection
   connection.close();
} catch (Throwable t) {
    // If an exception occurs, roll back the transaction
    userTransaction.rollback();
    // Close the connection
    connection.close();
```

# **Chapter 4. Remote Data Access with WebSphere Application Server Applications**

With IMS Java remote database services, you can develop and deploy applications that run on non-z/OS platforms and access IMS databases remotely. Unlike other Java solutions for IMS, you do not need to develop a z/OS application or access a legacy z/OS application to have access to IMS data. Therefore, IMS Java is an ideal solution for IMS application development in a WebSphere environment.

Figure 14 shows the components that are required for an enterprise application (in this case, an EJB) on a non-z/OS platform to access IMS DB. The components are described following the figure.

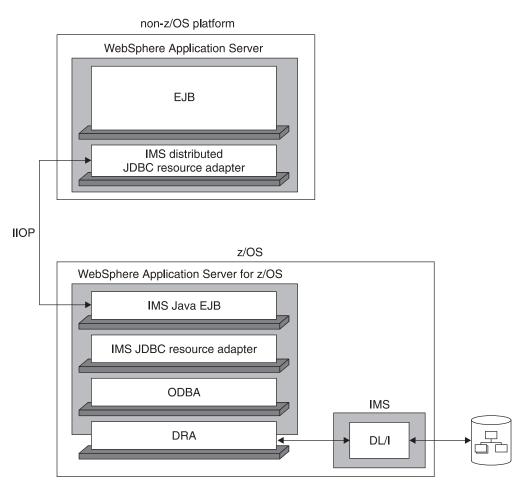

Figure 14. IMS Java and WebSphere Application Server Components

The following components are used for an enterprise application on a non-z/OS platform to access IMS DB:

### non-z/OS platform

The operating system that WebSphere Application Server V5 runs on.

### WebSphere Application Server

WebSphere Application Server V5.0.2 on which the client application runs.

**EJB** The enterprise application (an EJB in this case) that contains your business logic, and is deployed on WebSphere Application Server. This enterprise

application can be either container managed or bean managed. The enterprise application can be transactional.

### IMS distributed JDBC resource adapter

The resource adapter that is deployed on the non-z/OS platform. It contains a type-3 JDBC driver.

### **IIOP (Internet Inter-ORB Protocol)**

IIOP is the protocol that can be used between WebSphere Application Server for z/OS and WebSphere Application Server running on another platform. IIOP allows the servers to exchange data. Data is securely transferred across the Internet using the SSL (Secure Sockets Layer) protocol.

### WebSphere Application Server for z/OS

WebSphere Application Server V5.0.2 for z/OS is required to manage transaction protocol and communication with RRS. It must reside on the same z/OS LPAR (logical partition) as IMS.

#### **IMS Java EJB**

One of two IMS Java-supplied EJBs is the host-side component that facilitates communication with and passes transaction information to the IMS JDBC resource adapter. These EJBs act as listeners for remote requests. Depending on whether there is a transaction context on the non-z/OS platform, either a container-managed or bean-managed IMS Java EJB is used.

### **IMS JDBC resource adapter**

The IMS JDBC resource adapter that is deployed on the z/OS platform. It contains a type-3 JDBC driver.

**ODBA** Open Database Access is the IMS callable interface for access to IMS DB.

**DRA** The database resource adapter (DRA) is the bridge between the external subsystem and IMS.

**DL/I** DL/I is the standard interface to IMS data.

The following topics provide additional information:

- "System Requirements for WebSphere Application Server" on page 55
- "Downloading IMS Java Files for Remote Database Services" on page 55
- "Configuring the Application Servers for IMS Java Remote Database Services" on page 55
- "Running the IMS Java IVP for Remote Database Services" on page 58
- "Running the IMS Java Sample Applications for Remote Database Services" on page 61
- "Running Your Application on WebSphere Application Server" on page 65
- "Enabling J2EE Tracing with WebSphere Application Server" on page 68
- "WebSphere Application Server EJBs" on page 69

**Related Reading:** Application programming for distributed enterprise applications is the same as for z/OS enterprise applications. For information on developing enterprise applications for either WebSphere Application Server for z/OS or WebSphere Application Server on a non-z/OS platform, see "Developing Enterprise Applications that Access IMS DB" on page 49.

I

I

# **System Requirements for WebSphere Application Server**

In addition to the software listed in "IMS Java System Requirements" on page 1, the following software is required:

- WebSphere Application Server V5.0 for z/OS or later. If you have WebSphere Application Server V5.0.2 for z/OS, you must install either V5.0.2.1 or APAR PQ81944.
- · Either:
  - WebSphere Application Server V5.0.2.2 with cumulative fixes that include PQ79485
  - WebSphere Application Server V5.0.2.3 or later

The following protocols and z/OS components are required:

- RRS (resource recovery services) for z/OS
- RACF<sup>®</sup> or equivalent product

The following IMS components are required:

- ODBA
- DRA

# **Downloading IMS Java Files for Remote Database Services**

To use IMS Java remote database services to access IMS databases from applications that run on WebSphere Application Server on a non-z/OS platform, you must download IMS Java files from the IMS Java Web site. These files are required in addition to the files that are installed as part of the SMP/E installation of the IMS Java FMID.

To download the required IMS Java files, go to the IMS Web site at http://www.ibm.com/ims and link to the IMS Java Web page for more information.

# **Configuring the Application Servers for IMS Java Remote Database Services**

### **Prerequisites:**

- "Downloading IMS Java Files for Remote Database Services"
- "Configuring WebSphere Application Server V5 for z/OS for IMS Java" on page 36
- "Running the IMS Java IVP on WebSphere Application Server for z/OS" on page 39

To configure the application servers for IMS Java remote database services:

- "Installing the Data Source on WebSphere Application Server for z/OS" on page 56
- 2. "Installing the EAR file on WebSphere Application Server for z/OS" on page 56
- 3. "Installing the IMS Distributed JDBC Resource Adapter" on page 57

**Next:** "Running the IMS Java IVP for Remote Database Services" on page 58

# Installing the Data Source on WebSphere Application Server for z/OS Unlike the data source for z/OS applications, this data source does not have values for the IMS-specific properties. At runtime, the client application's data source properties will be propagated to an instance of this data source. To install the data source on WebSphere Application Server for z/OS: 1. In the left frame of the WebSphere Application Server for z/OS administrative console, click Resources, and then click Resource Adapters. A list of resource adapters is displayed. 2. Click the name of IMS JDBC resource adapter that you chose when you installed the adapter. A configuration dialog, "Preparing for the application installation," is displayed. 3. Under Additional Properties, click **J2C Connection Factories**. 4. Click New. A configuration dialog is displayed. 5. Type the following information: Name: the name for the data source JNDI Name: rdsDataSource Click OK. The data source is listed in the J2C Connection Factories. 7. Click Save to Master Configuration. The Save to Master Configuration dialog is displayed. 8. Click Save. Next: "Installing the EAR file on WebSphere Application Server for z/OS" Installing the EAR file on WebSphere Application Server for z/OS The EAR file contains the two IMS Java-provided EJBs. These stateful session beans act as server-side extensions of the IMS distributed JDBC resource adapter. Prerequisite: "Installing the Data Source on WebSphere Application Server for z/OS" To install the EAR file on WebSphere Application Server for z/OS: 1. From the WebSphere Application Server for z/OS administrative console, click Applications, and then click Install New Application. A dialog for installing a new application is displayed. 2. Type the path to the EAR file named imsjavaRDS.ear. 3. Click Next. A dialog," Preparing for application installation," is displayed. Accept the defaults and click Next. The Install New Application wizard starts. Step 1, "Provide options to perform the installation," is displayed. 5. Clear the Create MBeans for Resources check box. 6. Click Next. Step 2, "Provide JNDI Names for Beans," is displayed. 7. In the **JNDI Name** field, verify that the JNDI names are as follows:

• ejb/com/ibm/ims/rds/host/HostBeanManagedSessionHome

| 1                                                                                                    | aib/am/ibm/ima/uda/baat/NaatCoutainauMananadCoasianNama                                                                                                    |  |  |
|----------------------------------------------------------------------------------------------------|----------------------------------------------------------------------------------------------------|--|--|
| 1                                                                                                    | ejb/com/ibm/ims/rds/host/HostContainerManagedSessionHome  Click Nove                                                                                                    |  |  |
| 8.                                                                                                    | Click Next.                                                                                                    |  |  |
| 1                                                                                                    | Step 3, "Map resource references to resources," is displayed.                                                                                                    |  |  |
| 9.<br>                                                                                                    | Verify that the JNDI name of the resource reference for both EJBs of the IMS Java Remote Database Services EJB module is rdsDataSource.                                                                                                    |  |  |
| 1 10.                                                                                                    | Click Next.                                                                                                    |  |  |
| I                                                                                                    | Step 4, "Map modules to application servers," is displayed.                                                                                                    |  |  |
| 11.                                                                                                    | Accept the defaults and click <b>Next</b> .                                                                                                    |  |  |
| I                                                                                                    | Step 5, "Correct use of System Identity," is displayed.                                                                                                    |  |  |
| 12.                                                                                                    | Verify that no role has been selected and click <b>Next</b> .                                                                                                    |  |  |
| I<br>I                                                                                                    | Step 6, "Ensure all unprotected 2.0 methods have the correct level of protection," is displayed.                                                                                                    |  |  |
| 13.                                                                                                    | Make any necessary changes and click Next.                                                                                                    |  |  |
| I<br>I                                                                                                    | The options that you specified are displayed in Step 7, "Summary," of the Install New Application wizard.                                                                                                    |  |  |
| 14.                                                                                                    | Verify that the options are correct, and then click Finish.                                                                                                    |  |  |
| I<br>I                                                                                                    | A message is displayed that indicates first that the imsjavaRDS application is being installed, and then that the installation was successful.                                                                                                    |  |  |
| 15.                                                                                                    | Click Save to Master Configuration.                                                                                                    |  |  |
| I                                                                                                    | The Save page is displayed.                                                                                                    |  |  |
| 16.                                                                                                    | Under Save to Master Configuration, click Save.                                                                                                    |  |  |
| 17.                                                                                                    | Restart WebSphere Application Server for z/OS to ensure that changes to the                                                                                                    |  |  |
| l                                                                                                    | data source have been made and to start the IMS Java Remote Database Services EJBs.                                                                                                    |  |  |
| Installing the IMS                                                                                                    |                                                                                                    |  |  |
| l Befo                                                                                                    | Services EJBs.                                                                                                    |  |  |
| Before I The                                                                                                    | Services EJBs.  Distributed JDBC Resource Adapter ore deploying applications, you must first set up WebSphere Application Server                                                                                                    |  |  |
| Before I The I distr                                                                                                    | Distributed JDBC Resource Adapter ore deploying applications, you must first set up WebSphere Application Server the non-z/OS client side by installing the IMS distributed JDBC resource adapter. WebSphere Application Server on the client side requires only the IMS ributed JDBC resource adapter, imsjavaRDS.rar.                                                                                                    |  |  |
| Before I The I distr                                                                                                    | Distributed JDBC Resource Adapter  ore deploying applications, you must first set up WebSphere Application Server the non-z/OS client side by installing the IMS distributed JDBC resource adapter.  WebSphere Application Server on the client side requires only the IMS ributed JDBC resource adapter, imsjavaRDS.rar.  Install the IMS distributed JDBC resource adapter:                                                                                                    |  |  |
| Before on to the last of the last of the l | Distributed JDBC Resource Adapter  ore deploying applications, you must first set up WebSphere Application Server the non-z/OS client side by installing the IMS distributed JDBC resource adapter.  WebSphere Application Server on the client side requires only the IMS ributed JDBC resource adapter, imsjavaRDS.rar.  Install the IMS distributed JDBC resource adapter:  From the client-side WebSphere Application Server administrative console, click  Resources, and then click Resource Adapters.                                                                                                    |  |  |
| Before on to the least of the least of the l | Distributed JDBC Resource Adapter ore deploying applications, you must first set up WebSphere Application Server the non-z/OS client side by installing the IMS distributed JDBC resource adapter. WebSphere Application Server on the client side requires only the IMS ributed JDBC resource adapter, imsjavaRDS.rar.  Install the IMS distributed JDBC resource adapter: From the client-side WebSphere Application Server administrative console, click Resources, and then click Resource Adapters.  A list of resource adapters is displayed.                                                                                                    |  |  |
| Before on to the last of the last of the l | Distributed JDBC Resource Adapter ore deploying applications, you must first set up WebSphere Application Server the non-z/OS client side by installing the IMS distributed JDBC resource adapter. WebSphere Application Server on the client side requires only the IMS ributed JDBC resource adapter, imsjavaRDS.rar.  Install the IMS distributed JDBC resource adapter: From the client-side WebSphere Application Server administrative console, click Resources, and then click Resource Adapters.  A list of resource adapters is displayed.  Click Install RAR.                                                                                                    |  |  |
| Before on to the least of the least of the l | Distributed JDBC Resource Adapter ore deploying applications, you must first set up WebSphere Application Server the non-z/OS client side by installing the IMS distributed JDBC resource adapter.  WebSphere Application Server on the client side requires only the IMS ributed JDBC resource adapter, imsjavaRDS.rar.  Install the IMS distributed JDBC resource adapter:  From the client-side WebSphere Application Server administrative console, click Resources, and then click Resource Adapters.  A list of resource adapters is displayed.  Click Install RAR.  A dialog for installing the resource adapter is displayed.                                                                                                    |  |  |
| Before on t                                                                                                    | Distributed JDBC Resource Adapter ore deploying applications, you must first set up WebSphere Application Server the non-z/OS client side by installing the IMS distributed JDBC resource adapter.  WebSphere Application Server on the client side requires only the IMS ributed JDBC resource adapter, imsjavaRDS.rar.  Install the IMS distributed JDBC resource adapter:  From the client-side WebSphere Application Server administrative console, click Resources, and then click Resource Adapters.  A list of resource adapters is displayed.  Click Install RAR.  A dialog for installing the resource adapter is displayed.  Type the path to the imsjavaRDS.rar file.                                                                                                    |  |  |
| Beform to the control of the control of the contr   | Distributed JDBC Resource Adapter  ore deploying applications, you must first set up WebSphere Application Server the non-z/OS client side by installing the IMS distributed JDBC resource adapter.  WebSphere Application Server on the client side requires only the IMS ributed JDBC resource adapter, imsjavaRDS.rar.  Install the IMS distributed JDBC resource adapter:  From the client-side WebSphere Application Server administrative console, click Resources, and then click Resource Adapters.  A list of resource adapters is displayed.  Click Install RAR.  A dialog for installing the resource adapter is displayed.  Type the path to the imsjavaRDS.rar file.  Click Next.                                                                                                    |  |  |
| Before   The   Image   The   Image   The   The   Image   The   The   The   The   The   The   The   The   The   The   The   The   The   The   The   The   The   The   The   | Distributed JDBC Resource Adapter ore deploying applications, you must first set up WebSphere Application Server he non-z/OS client side by installing the IMS distributed JDBC resource adapter.  WebSphere Application Server on the client side requires only the IMS ributed JDBC resource adapter, imsjavaRDS.rar.  Install the IMS distributed JDBC resource adapter: From the client-side WebSphere Application Server administrative console, click Resources, and then click Resource Adapters.  A list of resource adapters is displayed.  Click Install RAR.  A dialog for installing the resource adapter is displayed.  Type the path to the imsjavaRDS.rar file.  Click Next.  A configuration dialog is displayed.                                                                                                    |  |  |
| Beform to the control of the control of the contr   | Distributed JDBC Resource Adapter ore deploying applications, you must first set up WebSphere Application Server the non-z/OS client side by installing the IMS distributed JDBC resource adapter.  WebSphere Application Server on the client side requires only the IMS ributed JDBC resource adapter, imsjavaRDS.rar.  Install the IMS distributed JDBC resource adapter:  From the client-side WebSphere Application Server administrative console, click Resources, and then click Resource Adapters.  A list of resource adapters is displayed.  Click Install RAR.  A dialog for installing the resource adapter is displayed.  Type the path to the imsjavaRDS.rar file.  Click Next.  A configuration dialog is displayed.  Click OK.                                                                                             |  |  |
| Beform to the control of the control of the contr   | Distributed JDBC Resource Adapter ore deploying applications, you must first set up WebSphere Application Server the non-z/OS client side by installing the IMS distributed JDBC resource adapter. WebSphere Application Server on the client side requires only the IMS ributed JDBC resource adapter, imsjavaRDS.rar.  Install the IMS distributed JDBC resource adapter: From the client-side WebSphere Application Server administrative console, click Resources, and then click Resource Adapters.  A list of resource adapters is displayed. Click Install RAR. A dialog for installing the resource adapter is displayed. Type the path to the imsjavaRDS.rar file. Click Next. A configuration dialog is displayed. Click OK. The IMS distributed JDBC resource adapter is listed.                                                |  |  |
| Beform to the control of the control of the contr   | Distributed JDBC Resource Adapter  ore deploying applications, you must first set up WebSphere Application Server the non-z/OS client side by installing the IMS distributed JDBC resource adapter.  WebSphere Application Server on the client side requires only the IMS ributed JDBC resource adapter, imsjavaRDS.rar.  Install the IMS distributed JDBC resource adapter:  From the client-side WebSphere Application Server administrative console, click Resources, and then click Resource Adapters.  A list of resource adapters is displayed.  Click Install RAR.  A dialog for installing the resource adapter is displayed.  Type the path to the imsjavaRDS.rar file.  Click Next.  A configuration dialog is displayed.  Click OK.  The IMS distributed JDBC resource adapter is listed.  Click Save to Master Configuration. |  |  |
| Beform to the control of the control of the contr   | Distributed JDBC Resource Adapter ore deploying applications, you must first set up WebSphere Application Server the non-z/OS client side by installing the IMS distributed JDBC resource adapter. WebSphere Application Server on the client side requires only the IMS ributed JDBC resource adapter, imsjavaRDS.rar.  Install the IMS distributed JDBC resource adapter: From the client-side WebSphere Application Server administrative console, click Resources, and then click Resource Adapters.  A list of resource adapters is displayed. Click Install RAR. A dialog for installing the resource adapter is displayed. Type the path to the imsjavaRDS.rar file. Click Next. A configuration dialog is displayed. Click OK. The IMS distributed JDBC resource adapter is listed.                                                |  |  |

# Running the IMS Java IVP for Remote Database Services

**Prerequisite:** "Configuring the Application Servers for IMS Java Remote Database Services" on page 55

To run the IMS Java IVP for remote database services:

- "Setting the WebSphere Application Server for z/OS Classpath"
- · "Installing the Data Source for the IVP on the Client Side"
- "Installing the IVP on the Client Side" on page 59
- "Testing the IVP" on page 60

**Next:** "Running the IMS Java Sample Applications for Remote Database Services" on page 61

### Setting the WebSphere Application Server for z/OS Classpath

You must set the WebSphere Application Server for z/OS classpath to the location of the IMS Java metadata class, which is in the file samples.jar.

One way to set the classpath is to add samples.jar to the IMS JDBC resource adapter classpath.

To add the samples.jar file to the IMS JDBC resource adapter classpath:

1. From the WebSphere Application Server for z/OS administrative console, click **Resources**, and then click **Resource Adapters**.

A list of resource adapters is displayed.

2. Click the name of the IMS JDBC resource adapter.

A configuration dialog is displayed.

- 3. In the **Classpath** field, add pathprefix/usr/lpp/ims/imsjava91/samples/samples.jar. Do not delete imsjava.jar.
- 4. Click OK.

# Installing the Data Source for the IVP on the Client Side

To install the data source on the client side:

1. In the left frame of the client-side WebSphere Application Server administrative console, click **Resources**, and then click **Resource Adapters**.

A list of resource adapters is displayed.

2. Click the IMS distributed JDBC resource adapter.

A configuration dialog is displayed.

- 3. Under Additional Properties, click **J2C Connection Factories**.
- 4. Click New.

A configuration dialog is displayed.

5. Type the following information:

Name: imsjavaRDSIVP
JNDI Name: imsjavaRDSIVP

**Note:** To avoid messages J2CA0107I and J2CA0114W, both of which can be ignored, set default values for component-managed authentication alias and container-managed authentication alias.

6. Click **OK**.

The data source is listed in the J2C Connection Factories. ı 7. Click the name of the data source that you installed in step 5. 8. Under Additional Properties, click Custom Properties. Six properties are listed in a table. 9. In the **DRAName** row, click the dash symbol in the **Value** column. 10. In the Value field, type bytes 4-7 of the DRA startup table module name (usually the IMS system ID). For more information about the DRA startup table, see "Configuring WebSphere Application Server for z/OS to Access IMS" on page 37. 11. Click **OK**. The properties table displays the DRA name that you entered. 12. In the DatabaseViewName row, click the dash symbol in the Value column. 13. In the **Value** field, type: samples.ivp.DFSIVP37DatabaseView 14. In the **HostName** row, click the dash symbol in the **Value** column. 15. In the Value field, type the name or IP address of the host machine. 16. Click OK. The properties table displays the host name that you entered. 17. In the **PortNumber** row, click the dash symbol in the **Value** column. 18. In the Value field, type the IIOP port number of the host machine's server. For example: 2809 19. Click **OK**. The properties table displays the port number that you entered. 20. Optionally, set the trace level for the applications. See "Enabling J2EE Tracing with WebSphere Application Server" on page 68. 21. Click Save. The Save page is displayed. 22. Under Save to Master Configuration, click Save to ensure that the changes are made. Next: "Installing the IVP on the Client Side" I Installing the IVP on the Client Side I This section describes how to deploy an application on WebSphere Application Server on a non-z/OS platform. Prerequisite: "Installing the Data Source for the IVP on the Client Side" on page 58 To install the application: ı 1. From the WebSphere Application Server administrative console, click Applications, and then click Install New Application. A dialog for installing a new application is displayed. 2. Type the path to the EAR file. For the IVP, type the path to IMSJavaRDSIVP.ear. For the phonebook sample, type the path to IMSJavaRDSPhonebook.ear. 3. Click Next. Accept the defaults and click Next.

The Install New Application wizard starts. Step 1, "Provide options to perform the installation," is displayed. 5. Clear the Create MBeans for Resources check box. Click Next. Step 2, "Provide JNDI Names for Beans," is displayed. 7. In the **JNDI Name** fields, verify that the JNDI name is the path to the EJB home interface. For the IVP, verify that the names are as follows: ejb/samples/ivp/rds/IMSJavaRDSIVPCMSessionHome ejb/samples/ivp/rds/IMSJavaRDSIVPBMSessionHome For the phonebook sample, verify that the names are as follows: - ejb/samples/phonebook/rds/IMSJavaRDSPBStatefulBMNoTXSessionHome ejb/samples/phonebook/rds/IMSJavaRDSPBStatefulBMTXSessionHome - ejb/samples/phonebook/rds/IMSJavaRDSPBStatefulCMSessionHome - ejb/samples/phonebook/rds/IMSJavaRDSPBStatelessCMSessionHome Click Next. Step 3, "Map resource references to resources," is displayed. 9. Verify the JNDI name for the resource references. For the IVP, verify that the JNDI name of resource references of the two EJBs within the IMSJavaRDS IVP EJB module are both imsjavaRDSIVP. For the phonebook sample, verify that the JNDI name of resource references of the IMSJavaRDS pbSample EJB modules are all imsjavaRDSPhonebook. 10. Accept the defaults and click **Next**. Step 5, "Map modules to application servers," is displayed. 11. Accept the defaults and click Next. Step 6, "Ensure all unprotected 2.0 methods have the correct level of protection," is displayed. 12. Make any necessary changes and click **Next**. The options that you specified are displayed in Step 7, "Summary," of the Install New Application wizard. 13. Verify that the options are correct, and then click **Finish**. A message is displayed that indicates first that the application is being installed, and then that the installation was successful. 14. Click Save to Master Configuration. The Save to Master Configuration dialog is displayed. 15. Click Save. 16. Restart the server to ensure that the changes have been made to the data source and to start the IMS Java IVP enterprise application. **Next:** "Testing the IVP" Testing the IVP This section describes how to test the IVP on WebSphere Application Server on a non-z/OS platform. The IVP tests both a container-managed EJB and a

Prerequisite: "Installing the IVP on the Client Side" on page 59

bean-managed EJB.

1

ı

I

To test the IVP:

- 1. Open a Web browser.
- 2. Type the Web address of the IVP:

http://host IP address:port/IMSJavaRDSIVPWeb/IMSJavaRDSIVP.html

An input Web page opens titled IMS Java IVP for Remote Database Services.

3. Select Container managed and then click Submit.

If WebSphere Application Server is configured properly, the following information is displayed:

Result: IVP successful for the container managed EJB.

If WebSphere Application Server is not configured properly, the IVP displays an exception and a stack trace.

4. Select Bean managed and then click Submit.

If WebSphere Application Server is configured properly, the following information is displayed:

Result: IVP successful for the bean managed EJB.

If WebSphere Application Server is not configured properly, the IVP displays an exception and a stack trace.

If you successfully run the IVP, IMS Java and WebSphere Application Server are installed and configured properly.

# Running the IMS Java Sample Applications for Remote Database Services

**Prerequisite:** "Running the IMS Java IVP for Remote Database Services" on page 58

To run the IMS Java sample applications for remote database services:

- 1. "Setting the WebSphere Application Server for z/OS Classpath"
- 2. "Installing the Data Source for the IMS Java Samples on the Client Side" on page 62
- 3. "Installing the IMS Java Sample Applications on the Client Side" on page 63
- 4. "Testing the Phonebook Sample" on page 64 or "Testing the Dealership Sample" on page 65

# Setting the WebSphere Application Server for z/OS Classpath

You must set the WebSphere Application Server for z/OS classpath to the location of the IMS Java metadata class, which is in the file samples.jar.

One way to set the classpath is to add samples.jar to the IMS JDBC resource adapter classpath.

To add the samples.jar file to the IMS JDBC resource adapter classpath:

- 1. From the WebSphere Application Server for z/OS administrative console, click **Resources**, and then click **Resource Adapters**.
  - A list of resource adapters is displayed.
- 2. Click the name of the IMS JDBC resource adapter.
  - A configuration dialog is displayed.

| <br> <br> | 3.  | 3. In the <b>Classpath</b> field, add<br>pathprefix/usr/lpp/ims/imsjava91/samples/samples.jar. Do not delete<br>imsjava.jar.                                                                                                    |  |  |
|-----------|-----|----------------------------------------------------------------------------------------------------|--|--|
| İ         | 4.  | Click <b>OK</b> .                                                                                                    |  |  |
| I         | •   | a Source for the IMS Java Samples on the Client Side                                                                                                    |  |  |
|           |     | install the data source on the client side:                                                                                                    |  |  |
|           | 1.  | In the left frame of the WebSphere Application Server administrative console, click <b>Resources</b> , and then click <b>Resource Adapters</b> .                                                                                       |  |  |
| I         |     | A list of resource adapters is displayed.                                                                                                    |  |  |
| I         | 2.  | Click the IMS distributed JDBC resource adapter.                                                                                                    |  |  |
| I         |     | A configuration dialog is displayed.                                                                                                    |  |  |
| I         | 3.  | Under Additional Properties, click <b>J2C Connection Factories</b> .                                                                                                    |  |  |
| I         | 4.  | Click New.                                                                                                    |  |  |
| I         |     | A configuration dialog is displayed.                                                                                                    |  |  |
| I         | 5.  | Type the following information:                                                                                                    |  |  |
|           |     | Name: name for the data source                                                                                                    |  |  |
| ı         |     | <ul> <li>For the dealership sample, type: imsjavaRDSDealership</li> <li>For the phonebook sample, type: imsjavaRDSPhonebook</li> </ul>                                                                                                 |  |  |
| i         |     | JNDI Name: path to the data source                                                                                                    |  |  |
| I         |     | <ul> <li>For the dealership sample, type: imsjavaRDSDealership</li> </ul>                                                                                                    |  |  |
|           |     | <ul> <li>For the phonebook sample, type: imsjavaRDSPhonebook</li> </ul>                                                                                                    |  |  |
| <br>      |     | Note: To avoid messages J2CA0107I and J2CA0114W, both of which can be ignored, set default values for component-managed authentication alias                                                                                           |  |  |
| I         |     | and container-managed authentication alias.                                                                                                    |  |  |
|           | 6.  | Click <b>OK</b> .                                                                                                    |  |  |
| I         |     | The data source is listed in the J2C Connection Factories.                                                                                                    |  |  |
| I         |     | Click the name of the data source that you installed in step 5.                                                                                                    |  |  |
| I         | 8.  | Under Additional Properties, click <b>Custom Properties</b> .                                                                                                    |  |  |
| I         |     | Six properties are listed in a table.                                                                                                    |  |  |
| I         |     | In the <b>DRAName</b> row, click the dash symbol in the <b>Value</b> column.                                                                                                    |  |  |
| <br> <br> | 10. | In the <b>Value</b> field, type bytes 4-7 of the DRA startup table module name (usually the IMS system ID). For more information about the DRA startup table, see "Configuring WebSphere Application Server for z/OS to Access IMS" on |  |  |
| I         |     | page 37.                                                                                                    |  |  |
|           | 11. | Click <b>OK</b> .                                                                                                    |  |  |
| I         |     | The properties table displays the DRA name that you entered.                                                                                                    |  |  |
| I         | 12. | In the DatabaseViewName row, click the dash symbol in the Value column.                                                                                                    |  |  |
| I         | 13. | In the Value field, type the fully-qualified DLIDatabaseView subclass name.                                                                                                    |  |  |
| I         |     | <ul> <li>For the phonebook sample, type: samples.ivp.DFSIVP37DatabaseView</li> </ul>                                                                                                    |  |  |
| I         |     | • For the dealership sample, type: samples.dealership.AUTPSB11DatabaseView                                                                                                    |  |  |
|           | 14. | In the HostName row, click the dash symbol in the Value column.                                                                                                    |  |  |
|           | 15. | In the Value field, type the name or IP address of the host machine.                                                                                                    |  |  |
|           | 16. | Click <b>OK</b> .                                                                                                    |  |  |
| I         |     | The properties table displays the host name that you entered.                                                                                                    |  |  |
| ı         | 17  | In the <b>PortNumber</b> row, click the dash symbol in the <b>Value</b> column.                                                                                                    |  |  |

| I<br>I         | 18.   | In the <b>Value</b> field, type the IIOP port number of the host machine's server. Fo example: 2809                                                        |
|----------------|-------|----------------------------------------------------------------------------------------------------|
| I              | 19.   | Click OK.                                                                                                    |
| I              |       | The properties table displays the port number that you entered.                                                                                            |
| <br>           | 20.   | Optionally, set the trace level for the applications. See "Enabling J2EE Tracing with WebSphere Application Server" on page 68.                            |
| I              | 21.   | Click Save.                                                                                                    |
| I              |       | The Save page is displayed.                                                                                                    |
| <br>           | 22.   | Under <b>Save to Master Configuration</b> , click <b>Save</b> to ensure that the changes are made.                                                         |
| I              | Nex   | t: "Installing the IMS Java Sample Applications on the Client Side"                                                                                        |
| Installing the | IMS   | Java Sample Applications on the Client Side                                                                                                    |
| <br>           | Prei  | requisite: "Installing the Data Source for the IMS Java Samples on the Client Side" on page 62                                                             |
| <br>           |       | s section describes how to deploy an application on WebSphere Application ver on a non-z/OS platform.                                                      |
| I              | To ir | nstall the application:                                                                                                    |
| <br>           | 1.    | From the WebSphere Application Server administrative console, click <b>Applications</b> , and then click <b>Install New Application</b> .                  |
| I              |       | A dialog for installing a new application is displayed.                                                                                                    |
| I              | 2.    | Type the path to the EAR file.                                                                                                    |
| I              |       | • For the phonebook sample, type the path to IMSJavaRDSPhonebook.ear.                                                                                      |
| I              |       | • For the dealership sample, type the path to IMSJavaRDSDealership.ear.                                                                                    |
| I              | 3.    | Click Next.                                                                                                    |
| I              | 4.    | Accept the defaults and click <b>Next</b> .                                                                                                    |
| <br>           |       | An application security warning is displayed. This warning indicates that the phonebook or dealership sample will write trace files to the /tmp directory. |
| I              | 5.    | Click Continue.                                                                                                    |
| <br>           |       | The Install New Application wizard starts. Step 1, "Provide options to perform the installation," is displayed.                                            |
| I              | 6.    | Clear the Create MBeans for Resources check box.                                                                                                    |
| I              | 7.    | Click Next.                                                                                                    |
| I              |       | Step 2, "Provide JNDI Names for Beans," is displayed.                                                                                                    |
| I              | 8.    | In the <b>JNDI Name</b> fields, type the path to the EJB home interface.                                                                                   |
| I              |       | • For the dealership sample, verify that the names are as follows:                                                                                         |
| I              |       | ejb/samples/dealership/rds/IMSJavaRDSDealershipSessionHome                                                                                                 |
| I              |       | • For the phonebook sample, verify that the names are as follows:                                                                                          |
| I              |       | <ul><li>ejb/samples/phonebook/rds/IMSJavaRDSPBStatefulCMSessionHome</li></ul>                                                                              |
| I              |       | <ul><li>ejb/samples/phonebook/rds/IMSJavaRDSPBStatefulBMTXSessionHome</li></ul>                                                                            |
| I              |       | <ul><li>ejb/samples/phonebook/rds/IMSJavaRDSPBStatefulBMNoTXSessionHome</li></ul>                                                                          |
| I              |       | <ul><li>ejb/samples/phonebook/rds/IMSJavaRDSPBStatelessCMSessionHome</li></ul>                                                                             |
| I              | 9.    | Click Next.                                                                                                    |
| I              |       | Step 3, "Map resource references to resources," is displayed.                                                                                              |

10. Verify the name of the JNDI name for the resource references. For the dealership sample, verify that the JNDI name of resource reference of the IMSJavaRDS dSample EJB modules is imsjavaRDSDealership. For the phonebook sample, verify that the JNDI name of resource references of the two EJBs within the IMSJavaRDS pbSample EJB modules are both ims.javaRDSPhonebook. Click Next. Step 4, "Map virtual hosts for web modules," is displayed. 12. Accept the defaults and click Next. Step 6, "Ensure all unprotected 2.0 methods have the correct level of protection," is displayed. 13. Make any necessary changes and click Next. The options that you specified are displayed in Step 7, "Summary," of the Install New Application wizard. 14. Verify that the options are correct, and then click Finish. A message is displayed that indicates first that the application is being installed, and then that the installation was successful. 15. Click Save to Master Configuration. The Save to Master Configuration dialog is displayed. 16. Click Save. 17. Restart the server to ensure that the changes have been made to the data source and to start the sample enterprise application. Next: "Testing the Phonebook Sample" or "Testing the Dealership Sample" on page Testing the Phonebook Sample This section describes how to test the phonebook sample on WebSphere Application Server on a non-z/OS platform. Prerequisite: "Installing the IMS Java Sample Applications on the Client Side" on page 63 To test the phonebook sample: 1. Open a Web browser. 2. Type the Web address of the phonebook sample: http://host IP address:port/IMSJavaRDSPhonebookWeb/IMSJavaRDSPhonebook.html An input Web page opens titled IMS Java Phonebook Sample for Remote Database Services. 3. Select the type of EJB to test, such as Stateful, Container managed, and type the following information: Last Name: LAST1 4. Select **Display an entry** and click **Submit**. If WebSphere Application Server is configured properly, the following information is displayed: Person found! Last Name: LAST1 First Name: FIRST1 Extension: 8-111-1111 Zip code: D01/R01 5. Optionally, test other EJB types and commands.

ı

ı

I

ı

# **Testing the Dealership Sample**

This section describes how to test the IMS Java dealership sample on WebSphere Application Server on a non-z/OS platform.

**Prerequisite:** "Installing the IMS Java Sample Applications on the Client Side" on page 63

To test the dealership sample:

- 1. Open a Web browser.
- 2. Type the Web address of the dealership sample:

http://host\_IP\_address:port/IMSJavaRDSDealershipWeb/IMSJavaRDSDealership.html An input Web page opens that is titled **Find a car in stock**.

3. Verify that **Car Make** and **VIN Number** fields contain the following information:

Car Make: FORD

VIN Number: V234567890123456789V

4. Click Submit.

A message indicating that the query was successful is displayed.

5. Click on the query options on the left to test the applications. Submit the queries with the default values or enter your own query values.

# Running Your Application on WebSphere Application Server

**Prerequisite:** "Running the IMS Java IVP for Remote Database Services" on page 58

To deploy your own application:

- "Setting the WebSphere Application Server for z/OS Classpath"
- · "Installing the Data Source on the Client Side"
- "Installing the Application on the Client Side" on page 67

# Setting the WebSphere Application Server for z/OS Classpath

You must set the WebSphere Application Server for z/OS classpath to the location of the IMS Java metadata class (DLIDatabaseView subclass) that is used by the application.

One way to set the classpath is to add these files to the IMS JDBC resource adapter classpath.

To add the required files to the IMS JDBC resource adapter classpath:

- 1. From the WebSphere Application Server for z/OS administrative console, click **Resources**, and then click **Resource Adapters**.
  - A list of resource adapters is displayed.
- 2. Click the name of the IMS JDBC resource adapter.
  - A configuration dialog is displayed.
- 3. In the **Classpath** field, add the path to the required files. Include the file name for JAR files. Do not delete imsjava.jar.
- 4. Click OK.

# Installing the Data Source on the Client Side

To install the data source on the client side:

1. In the left frame of the WebSphere Application Server administrative console, click Resources, and then click Resource Adapters. A list of resource adapters is displayed. Click the IMS distributed JDBC resource adapter. A configuration dialog is displayed. 3. Under Additional Properties, click **J2C Connection Factories**. Click New. A configuration dialog is displayed. 5. Type the following information: Name: the name for the data source JNDI Name: the path to the data source Note: To avoid messages J2CA0107I and J2CA0114W, both of which can be ignored, set default values for component-managed authentication alias and container-managed authentication alias. Click OK. The data source is listed in the J2C Connection Factories. 7. Click the name of the data source that you installed in step 5. 8. Under Additional Properties, click **Custom Properties**. Six properties are listed in a table. 9. In the **DRAName** row, click the dash symbol in the **Value** column. 10. In the Value field, type bytes 4-7 of the DRA startup table module name (usually the IMS system ID). For more information about the DRA startup table, see "Configuring WebSphere Application Server for z/OS to Access IMS" on page 37. 11. Click **OK**. The properties table displays the DRA name that you entered. 12. In the DatabaseViewName row, click the dash symbol in the Value column. 13. Optional: In the Value field, type the fully-qualified DLIDatabaseView subclass name. If you do set the subclass name, you must either create a data source for every PSB an application accesses, or you must override the DLIDatabaseView subclass name in the DataSource object by calling the setDatabaseView method and providing the fully-qualified name of the subclass. If you do not set the subclass name, you need to create a data source only for each IMS. In the application, define the DLIDatabaseView subclass name in the DataSource object by calling the setDatabaseView method and providing the fully-qualified name of the subclass. 14. In the **HostName** row, click the dash symbol in the **Value** column. 15. In the **Value** field, type the name or IP address of the host machine. 16. Click **OK**. The properties table displays the host name that you entered. 17. In the **PortNumber** row, click the dash symbol in the **Value** column. 18. In the Value field, type the IIOP port number of the host machine's server. For example: 2809 19. Click **OK**. The properties table displays the port number that you entered. 20. Optionally, set the trace level for the applications. See "Enabling J2EE Tracing with WebSphere Application Server" on page 68.

|        | Click Save.     The Save page is displayed.     Under Save to Master Configuration, click are made.  Next: "Installing the Application on the Client Signature." | -                                                                                                    |  |  |  |  |  |  |
|--------|----------------------------------------------------------------------------------------------------|----------------------------------------------------------------------------------------------------|--|--|--|--|--|--|
|        | Next: "Installing the Application on the Client Sic                                                                                                    | de .                                                                                                    |  |  |  |  |  |  |
| I      | Installing the Application on the Client Side                                                                                                    | Installing the Application on the Client Side                                                               |  |  |  |  |  |  |
| I      | Prerequisite: "Installing the Data Source on the                                                                                                    | Prerequisite: "Installing the Data Source on the Client Side" on page 65                                    |  |  |  |  |  |  |
|        | This section describes how to deploy an applicat Server on a non-z/OS platform.                                                                                  | This section describes how to deploy an application on WebSphere Application Server on a non-z/OS platform. |  |  |  |  |  |  |
| I      | To install the application:                                                                                                    |                                                                                                    |  |  |  |  |  |  |
| <br>   | 1. From the WebSphere Application Server ad Applications, and then click Install New A                                                                           |                                                                                                    |  |  |  |  |  |  |
| -      | A dialog for installing a new application is di                                                                                                    | splayed.                                                                                                    |  |  |  |  |  |  |
| -      | 2. Type the path to the EAR file.                                                                                                    |                                                                                                    |  |  |  |  |  |  |
|        | 3. Click Next.                                                                                                    |                                                                                                    |  |  |  |  |  |  |
|        | 4. Accept the defaults and click <b>Next</b> .                                                                                                    |                                                                                                    |  |  |  |  |  |  |
| I      | The Install New Application wizard starts. Starts the installation," is displayed.                                                                               | rep 1, "Provide options to perform                                                                          |  |  |  |  |  |  |
|        | 5. Clear the <b>Create MBeans for Resources</b> of                                                                                                    | heck box.                                                                                                   |  |  |  |  |  |  |
| I      | 6. Click <b>Next</b> .                                                                                                    |                                                                                                    |  |  |  |  |  |  |
|        | Step 2, "Provide JNDI Names for Beans," is                                                                                                    | • •                                                                                                    |  |  |  |  |  |  |
| I      | 7. In the <b>JNDI Name</b> fields, type the path to the                                                                                                    | e EJB home interface.                                                                                       |  |  |  |  |  |  |
| - 1    | 8. Click Next.                                                                                                    |                                                                                                    |  |  |  |  |  |  |
| <br>   | Step 3, "Map resource references to resource                                                                                                    | , ,                                                                                                    |  |  |  |  |  |  |
| <br>   | 9. For the module that you want to install, type                                                                                                    | the JNDI name.                                                                                              |  |  |  |  |  |  |
| - 1    | 10. Click <b>Next</b> .                                                                                                    | " in displayed                                                                                              |  |  |  |  |  |  |
|        | Step 4, "Map virtual hosts for web modules,                                                                                                    | is displayed.                                                                                               |  |  |  |  |  |  |
|        | 11. Accept the defaults and click <b>Next</b> .                                                                                                    | " is displayed                                                                                              |  |  |  |  |  |  |
|        | Step 5, "Map modules to application servers  1                                                                                                    | s, is displayed.                                                                                            |  |  |  |  |  |  |
| '<br>' | Step 6, "Ensure all unprotected 2.0 methods                                                                                                    | s have the correct level of                                                                                 |  |  |  |  |  |  |
| i      | protection," is displayed.                                                                                                    | s have the correct level of                                                                                 |  |  |  |  |  |  |
| Ι      | 13. Make any necessary changes and click <b>Nex</b>                                                                                                    | rt.                                                                                                    |  |  |  |  |  |  |
| I      | The options that you specified are displayed Install New Application wizard.                                                                                     | d in Step 7, "Summary," of the                                                                              |  |  |  |  |  |  |
| ı      | 14. Verify that the options are correct, and then                                                                                                    | click Finish.                                                                                               |  |  |  |  |  |  |
| I      | A message is displayed that indicates first the installation was s                                                                                               | • • • • • • • • • • • • • • • • • • • •                                                                     |  |  |  |  |  |  |
|        | 15. Click Save to Master Configuration.                                                                                                    |                                                                                                    |  |  |  |  |  |  |
| 1      | The Save to Master Configuration dialog is                                                                                                    | displayed.                                                                                                  |  |  |  |  |  |  |
| I      | 16. Click <b>Save</b> .                                                                                                    |                                                                                                    |  |  |  |  |  |  |
| <br>   | I 17. Restart the server to ensure that the change source and to start the enterprise application                                                                |                                                                                                    |  |  |  |  |  |  |

# **Enabling J2EE Tracing with WebSphere Application Server**

You can trace the IMS library classes by using the WebSphere Application Server for z/OS tracing service. This topic documents one way to enable tracing, which requires that you restart your server for it to take effect. You can also use runtime tracing, which is documented in the WebSphere Application Server Information Center.

You can also trace the IMS library classes or your applications using the com.ibm.ims.rds.XMLTrace class. XMLTrace is an IMS Java-provided class that represents the trace as an XML document. You can trace different levels of the code depending on the trace level. For more information, see the IMS Java API Specification.

To enable tracing:

- 1. "Specifying the Level of Tracing"
- 2. "Specifying the Application Server and the Package to Trace"

### Specifying the Level of Tracing

To specify the level of tracing:

1. In the left frame of the WebSphere Application Server administrative console, click **Resources**, and then click **Resource Adapters**.

A list of resource adapters is displayed.

2. Click IMS distributed JDBC resource adapter.

A configuration dialog is displayed.

3. Under Additional Properties, click **J2C Connection Factories**.

A list of connection factories is displayed.

4. Click the name of the J2C connection factory for which you want to enable tracing.

A configuration dialog is displayed.

5. Under Additional Properties, click **Custom Properties**.

Properties are listed in a table.

- 6. In the **Trace Level** row, click the number in the **Value** column.
- 7. In the **Value** field, type the trace level.
- 8. Click OK.

The properties table displays the trace level that you entered.

9. Click Save.

The Save page is displayed.

 Under Save to Master Configuration, click Save to ensure that the changes are made.

# Specifying the Application Server and the Package to Trace

To specify the application server and the package to trace:

1. In the left frame of the WebSphere Application Server administrative console, click **Servers**, and then click **Application Servers**.

A list of application servers is displayed.

- 2. Click the name of the server on which you want to enable tracing.
- Under Additional Properties, click Diagnostic Trace Service.
   A list of custom services is displayed.

68

I

I

ı

Click New.

A configuration dialog for Diagnostic Trace Service is displayed.

- 5. Select the Enable Trace check box.
- 6. In the Trace Specification field, add: com.ibm.ims.rds.\*=all=enabled
- 7. Click New.
- 8. Click Save.

The Save page is displayed.

- Under Save to Master Configuration, click Save to ensure that the changes are made.
- 10. Restart the server.

# **WebSphere Application Server EJBs**

When you design EJBs that access IMS, there are three IMS-specific considerations:

- Transaction semantics and how that affects commits and rollbacks ("Transaction Semantics and Server-Side EJB Types").
- Security semantics and how that affects security identity and application access ("Client-Side EJB Security Semantics" on page 70).
- IMS Java JDBC implementation and how that affects SQL calls (Chapter 7, "JDBC Access to IMS Data," on page 85).

**Restriction:** The IMS distributed JDBC resource adapter does not support shared connections.

### Transaction Semantics and Server-Side EJB Types

There are two server-side EJB types: container managed and bean managed. These EJBs act as listeners for distributed requests that come from the IMS distributed JDBC resource adapter. The type of EJB that is created depends on whether there is a transaction context when the client-side EJB makes the first SQL call. Applications do not manage these EJBs because they are created and managed by the IMS distributed JDBC resource adapter.

When a client-side EJB executes the first SQL request to a database, the IMS distributed JDBC resource adapter checks to see if there is a transaction started. If there is a transaction context, global transaction semantics are followed. However, if there is no transaction context, then local transaction semantics are followed.

If there is a transaction context on the client side, the IMS distributed JDBC resource adapter creates a container-managed EJB on the server side that joins the existing transaction. Global transaction semantics are followed, meaning that if the client-side application is container-managed, the container commits and rolls back work, and if the client-side EJB is bean managed, the application commits and rolls back work with the UserTransaction class. All work is committed and rolled back.

If there is no transaction context on the client side, the IMS distributed JDBC resource adapter starts a bean-managed EJB on the server side, which starts a transaction for each connection. Local transaction semantics are followed meaning that the client application can commit and roll back individual connections using the java.sql.Connection object.

Table 1 on page 70 summarizes the relationship between the transaction context and the transaction semantics.

Table 1. Relationship between the Transaction Context and the Transaction Semantics

| Transaction Context? | Server-Side EJB<br>Transaction Type | Transaction Semantics | Transaction Boundary Delimiter     |
|----------------------|-------------------------------------|-----------------------|------------------------------------|
| Yes                  | Container managed                   | Global                | EJB container or javax.transaction |
| No                   | Bean managed                        | Local                 | java.sql.Connection                |

**Related Reading:** For more information about transaction contexts, see the *Java Transaction Service (JTA) Specification* and the *Java Transaction API (JTA) Specification*.

### **Client-Side EJB Security Semantics**

There are three areas to consider for client-side EJB security:

- Access to client-side EJB: Deploy the client-side EJB with the run-as
  deployment property set to system. Restrict access to the client-side EJB. For
  information about run-as options and other security issues, see the WebSphere
  Application Server information center.
- **Network security:** You can use identity assertion or SSL to secure the network communication between the two application servers.
- Security between WebSphere Application Server for z/OS and IMS: ODBA requires a pre-verified ACEE (access control environment element), which WebSphere Application Server for z/OS places on the execution thread.

# Chapter 5. DB2 UDB for z/OS Stored Procedures

You can write DB2 UDB for z/OS Java stored procedures that access IMS databases.

To deploy a Java stored procedure on DB2 UDB for z/OS, you must configure IMS Java, ODBA, and DRA.

Figure 15 shows a DB2 UDB for z/OS stored procedure using IMS Java, ODBA, and DRA to access IMS databases.

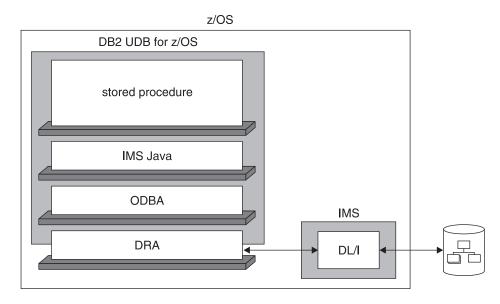

Figure 15. DB2 UDB for z/OS Stored Procedure Using IMS Java

The following topics provide additional information:

- "Configuring DB2 UDB for z/OS for IMS Java"
- "Running the IMS Java IVP from DB2 UDB for z/OS" on page 73
- "Running the IMS Java Sample Application on DB2 UDB for z/OS" on page 75
- "Developing DB2 UDB for z/OS Stored Procedures that Access IMS DB" on page 78

# Configuring DB2 UDB for z/OS for IMS Java

Access to IMS databases from DB2 UDB for z/OS stored procedures requires IBM DB2 Universal Database for z/OS and OS/390 Version 7 with APARs PQ46673 and PQ50443. You also must have the DB2 for OS/390 and z/OS SQLJ/JDBC driver with APAR PQ48383 installed or the DB2 Universal JDBC Driver.

Prerequisite: "Installing IMS Java" on page 2

To configure DB2 UDB for z/OS for IMS Java:

- 1. Create a data set with the following attributes. This data set is the JAVAENV DD statement data set.
  - · Organization: PS · Record format: VB

| | | | | |

| |

|

| | | | | | Record length: 1028

· Block size: 6144

In the data set that you created in step 1 on page 71, add the ENVAR keyword with following parameters:

#### JAVA HOME=

The HFS directory of the JVM.

### DB2\_HOME=

The HFS directory of the JDBC driver for DB2 UDB for z/OS.

### CLASSPATH=

The HFS directories of the client application Java class files. You do not specify the CLASSPATH= if you specify the client application Java class files in the stored procedure definition.

### LIBPATH=

The HFS directory of the file libJavTDLI.so.

#### TMSUFFIX=

The HFS directories of the IMS Java and XML class libraries:

```
TMPREFIX=pathprefix/usr/lpp/ims/imsjava91/imsjava.jar:pathprefix/usr/lpp/ims/imsjava91/lib/xalan.jar:pathprefix/usr/lpp/ims/imsjava91/lib/xml-apis.jar:pathprefix/usr/lpp/ims/imsjava91/lib/xercesImpl.jar
```

### Figure 16 shows a sample JAVAENV data set.

Figure 16. Sample JAVAENV Data Set

export PATH=\$SQLJ HOME/bin:\$PATH

3. Set DB2 UDB for z/OS environment variables in UNIX System Services by issuing the following commands:

```
export SQLJ_HOME=location of the DB2 SQLJ driver (for example /usr/lpp/db2/db2710) export JDBC_HOME=location of the DB2 JDBC driver (for example /usr/lpp/db2/db2710) export JAVA_HOME=location of SDK1.3 (for example /usr/lpp/java/J1.3)

export DB2SQLJPROPERTIES=/path/db2sqljjdbc.properties (you will create this file later) export CLASSPATH=$JDBC_HOME/classes/db2jdbcclasses.zip export CLASSPATH=$CLASSPATH:$SQLJ_HOME/classes/db2sqljruntime.zip export CLASSPATH=$CLASSPATH:$SQLJ_HOME/classes/db2sqljclasses.zip export CLASSPATH=$CLASSPATH:pathprefix/usr/lpp/ims/imsjava91/imsjava.jar export CLASSPATH=$CLASSPATH:$JAVA_HOME/lib:.

export LIBPATH=$SQLJ_HOME/lib:$JDBC_HOME/lib export LIBPATH=:$SQLJ_HOME/lib:$LIBPATH

export LD_LIBRARY_PATH=::$SQLJ_HOME/bin:$JDBC_HOME/lib export LD_LIBRARY_PATH=$LD_LIBRARY_PATH:$JAVA_HOME/lib
```

|

export STEPLIB=yourDB2HLQ.DSNEXIT:yourDB2HLQ.SDSNLOAD:
export STEPLIB=yourDB2HLQ.SDSNLOD2:yourDB2HLQ.SDSNLINK:\$STEPLIB

requires Xalan-Java 2.6.0 or later (or equivalent code function).

. | | | |

I

I

4. If you are using SDK 1.4, which does not have the required version of Xalan, you must add the JVM environment variable java.endorsed.dirs and set it to the location of the required XML files (for example, java.endorsed.dirs=pathprefix/usr/lpp/ims/imsjava91/lib). IMS Java

Next: "Running the IMS Java IVP from DB2 UDB for z/OS"

# Running the IMS Java IVP from DB2 UDB for z/OS

To verify that DB2 UDB for z/OS is configured correctly and that IMS Java is installed correctly, run the IMS Java installation verification program (IVP) on DB2 UDB for z/OS.

The IMS Java IVP for DB2 UDB for z/OS is two programs:

- The Java application DB2IvpClient, which runs under UNIX System Services
- The stored procedure DB2IvpStoredProcedure, which runs in a WLM-managed address space.

### Prerequisites:

- "Configuring DB2 UDB for z/OS for IMS Java" on page 71
- Ensure that the standard IMS IVPs have been run. These IVPs prepare the DBD for the IVP database, named IVPDB2, and load the IVP database. They also prepare the IMS Java application PSB (named DFSIVP37), build ACBs, and prepare other IMS control blocks required by the IMS Java IVPs. For details of how to run the IMS IVPs, see IMS Version 9: Installation Volume 1: Installation Verification.

To run the IMS Java IVP on DB2 UDB for z/OS:

- 1. In the JAVAENV data set, modify the CLASSPATH= parameter to *pathprefix*/usr/lpp/ims/imsjava91/samples.jar.
- Edit the IMS-provided V7AWLM procedure as follows (if IMS.SDFSRESL does not contain the DRA startup table, add that data set to the DFSRESLB DD statement):

```
//V71AWLM PROC RGN=0M, APPLENV=,
               DB2SSN=, NUMTCB=
//* Define the V71AWLM procedure parameters here on in the service policy.
//IEFPROC EXEC PGM=DSNX9WLM, REGION=&RGN, TIME=NOLIMIT,
         PARM='&DB2SSN,&NUMTCB,&APPLENV'
//STEPLIB DD DISP=SHR, DSN=CEE.SCEERUN
//* DB2 Library
//
          DD DISP=SHR, DSN=yourDB2HLQ.SDSNLOAD
//
          DD DISP=SHR, DSN=yourDB2HLQ. SDSNLOD2
//
          DD DISP=SHR, DSN=yourDB2HLQ.RUNLIB.LOAD
//* DBRM library
          DD DISP=SHR, DSN=yourHLQ.SDSNDBRM
//DFSRESLB DD DISP=SHR,DSN=IMS.SDFSRESL
//JAVAENV DD DISP=SHR, DSN=data set with ENVAR settings
//JSPDEBUG DD SYSOUT=*
//CEEDUMP DD SYSOUT=*
//SYSPRINT DD SYSOUT=*
//SYSOUT DD SYSOUT=*
```

- 3. Create a new service policy for WLM. You can define the V71AWLM procedure parameters in the service policy or you can modify the procedure itself.
- 4. Define the procedure V71AWLM to RACF.
- 5. Start DB2 UDB for z/OS, the WLM-managed address space, and IMS DB.
- 6. Define the stored procedure to DB2 UDB for z/OS by running the following job (Your\_WLM\_Environment\_Name must match the APPLENV= parameter of the V71ALWM procedure):

```
//CREATIVP JOB ,'name',
           MSGCLASS=H, TIME=3,
//
           USER=SYSADM, PASSWORD=XXXXXXXX,
//
//
           MSGLEVEL=(1)
//CREATJSP EXEC PGM=IKJEFT01,DYNAMNBR=20
//STEPLIB DD DISP=SHR, DSN=DB2HLQ.DSNEXIT
           DD DISP=SHR, DSN=DB2HLQ.SDSNLOAD
//SYSTSPRT DD SYSOUT=*
//SYSTSIN DD *
 DSN SYSTEM(DB2 Subsystem Name)
 RUN PROGRAM(DSNTIAD) PLAN(DSNTIA71) -
  LIB('DB2HLQ.RUNLIB.LOAD') -
  PARM('RCO')
//SYSPRINT DD SYSOUT=*
//SYSUDUMP DD SYSOUT=*
//SYSIN
           DD
  CREATE PROCEDURE IVPStoredProc(VARCHAR (50) IN, VARCHAR (800) OUT)
  FENCED
  NO SQL
  LANGUAGE JAVA
  DYNAMIC RESULT SET 0
  EXTERNAL NAME 'samples.ivp.db2.DB2IvpStoredProcedure.execute'
  PARAMETER STYLE JAVA
  COLLID DSNJDBC
  WLM ENVIRONMENT Your WLM Environment Name:
  GRANT EXECUTE ON PROCEDURE IVPStoredProc TO PUBLIC;
```

7. Create a DB2 plan that runs the client program by running the following job:

```
//BNDIVPCL JOB ,'YOUR NAME'
//
          MSGCLASS=H, TIME=3.
//
           USER=SYSADM, PASSWORD=XXXXXXXX,
//
          MSGLEVEL=(1)
//BINDCLNT EXEC PGM=IKJEFT01, DYNAMNBR=20
//STEPLIB DD DISP=SHR, DSN=DB2HLQ. DSNEXIT
          DD DISP=SHR,DSN=DB2HLQ.SDSNLOAD
//DBRMLIB DD
              DISP=SHR,DSN=DB2HLQ.SDSNDBRM
//SYSTSPRT DD SYSOUT=*
//SYSPRINT DD
               SYSOUT=*
//SYSUDUMP DD SYSOUT=*
//SYSTSIN DD *
  DSN SYSTEM(DB2ID)
  BIND PACKAGE (DSNJDBC) MEMBER(DSNJDBC1) ISOLATION(UR)
   ACTION(REPLACE) VALIDATE(BIND)
   BIND PACKAGE (DSNJDBC) MEMBER(DSNJDBC2) ISOLATION(CS)
   ACTION(REPLACE) VALIDATE(BIND)
   BIND PACKAGE (DSNJDBC) MEMBER(DSNJDBC3) ISOLATION(RS)
   ACTION(REPLACE) VALIDATE(BIND)
   BIND PACKAGE (DSNJDBC) MEMBER(DSNJDBC4) ISOLATION(RR)
   ACTION(REPLACE) VALIDATE(BIND)
   BIND PLAN(DB2IVPCL) KEEPDYNAMIC(YES) ACTION(REPLACE) -
             PKLIST (DSNJDBC.DSNJDBC1,
                    DSNJDBC.DSNJDBC2,
                    DSNJDBC.DSNJDBC3,
                    DSNJDBC.DSNJDBC4)
 RUN PROGRAM(DSNTEP2) PLAN(DSNTEP71) -
   LIB('DB2HLQ.RUNLIB.LOAD')
FND
```

I

```
//SYSIN DD *
GRANT EXECUTE ON PLAN DB2IVPCL TO PUBLIC;
/*
//
```

8. In UNIX System Services, in the directory that you specified by the export DB2SQLJPROPERTIES command, create the file db2sqljjdbc.properties that contains the following:

```
DB2SQLJSSID=yourDB2ID
DB2SQLJPLANNAME=DB2IVPCL
DB2SQLJATTACHTYPE=RRSAF
DB2SQLJDBRMLIB=DB2HLQ.SDSNDBRM
```

Run the client application by issuing following command from UNIX System Services:

```
java samples.ivp.db2.DB2IvpClient IMSID
```

The IVP displays the results of the tests that it performs.

If the IVP was successful, it displays IVP PASSED.

If the IVP was not successful, it displays IVP FAILED or IVP INCOMPLETE. Fix any errors and rerun the IVP.

# Running the IMS Java Sample Application on DB2 UDB for z/OS

IMS Java provides a sample dealership application in addition to the IVP.

The IMS Java sample application for DB2 UDB for z/OS is two programs:

- The Java application DB2AutoClient, which runs under UNIX System Services
- The stored procedure DB2Auto, which runs in a WLM-managed address space.

### **Prerequisites:**

- Appendix A, "Preparing to Run the Dealership Samples," on page 123
- "Running the IMS Java IVP from DB2 UDB for z/OS" on page 73

To the IMS Java sample dealership application:

- Ensure that the DB2 UDB for z/OS environment is configured and running as required by the IVP. If the DB2 UDB for z/OS environment is not configured and running for the IVP, perform steps 1 through 5 in "Running the IMS Java IVP from DB2 UDB for z/OS" on page 73 before continuing.
- Define the stored procedure to DB2 UDB for z/OS by running the following job (Your\_WLM\_Environment\_Name must match the APPLENV= parameter of the V71ALWM procedure):

```
//CREATDLR JOB ,'name',
           MSGCLASS=H, TIME=3,
//
//
           USER=SYSADM, PASSWORD=XXXXXXXX,
//
           MSGLEVEL=(1)
//CREATJSP EXEC PGM=IKJEFT01, DYNAMNBR=20
//STEPLIB DD DISP=SHR, DSN=DB2HLQ. DSNEXIT
           DD DISP=SHR, DSN=DB2HLQ.SDSNLOAD
//SYSTSPRT DD SYSOUT=*
//SYSTSIN DD *
 DSN SYSTEM(DB2_Subsystem_Name)
  RUN PROGRAM(DSNTIAD) PLAN(DSNTIA71) -
  LIB('DB2HLQ.RUNLIB.LOAD') -
  PARM('RCO')
//SYSPRINT DD SYSOUT=*
//SYSUDUMP DD SYSOUT=*
//SYSIN
           DD *
```

```
CREATE PROCEDURE AutoListModels(VARCHAR (100) IN, VARCHAR (100) OUT,
                                  VARCHAR (100) OUT, VARCHAR (100) OUT,
                                  VARCHAR (100) OUT, VARCHAR (100) OUT)
     FENCED
     NO SOL
     LANGUAGE JAVA
     DYNAMIC RESULT SET 0
     EXTERNAL NAME 'samples.dealership.db2.DB2Auto.listModels'
     PARAMETER STYLE JAVA
     COLLID DSNJDBC
     WLM ENVIRONMENT Your WLM Environment Name;
     GRANT EXECUTE ON PROCEDURE AutoListModels TO PUBLIC;
3. Create a DB2 plan that runs the client program by running the following job:
   //BNDIVPCL JOB ,'name',
              MSGCLASS=H,TIME=3,
   //
   //
              USER=SYSADM, PASSWORD=XXXXXXXX,
   //
              MSGLEVEL=(1)
   //BINDCLNT EXEC PGM=IKJEFT01, DYNAMNBR=20
   //STEPLIB DD DISP=SHR, DSN=DB2HLQ. DSNEXIT
              DD DISP=SHR, DSN=DB2HLQ.SDSNLOAD
   //DBRMLIB DD DISP=SHR,DSN=DB2HLQ.SDSNDBRM
   //SYSTSPRT DD SYSOUT=*
   //SYSPRINT DD SYSOUT=*
   //SYSUDUMP DD SYSOUT=*
   //SYSTSIN DD *
     DSN SYSTEM(DB2ID)
      BIND PACKAGE (DSNJDBC) MEMBER(DSNJDBC1) ISOLATION(UR)
      ACTION(REPLACE) VALIDATE(BIND)
      BIND PACKAGE (DSNJDBC) MEMBER(DSNJDBC2) ISOLATION(CS)
      ACTION(REPLACE) VALIDATE(BIND)
      BIND PACKAGE (DSNJDBC) MEMBER(DSNJDBC3) ISOLATION(RS)
      ACTION(REPLACE) VALIDATE(BIND)
      BIND PACKAGE (DSNJDBC) MEMBER(DSNJDBC4) ISOLATION(RR)
      ACTION(REPLACE) VALIDATE(BIND)
      BIND PLAN(DB2IVPCL) KEEPDYNAMIC(YES) ACTION(REPLACE) -
                PKLIST(DSNJDBC.DSNJDBC1,
                       DSNJDBC.DSNJDBC2,
                       DSNJDBC.DSNJDBC3,
                       DSNJDBC.DSNJDBC4)
    RUN PROGRAM(DSNTEP2) PLAN(DSNTEP71) -
      LIB('DB2HLQ.RUNLIB.LOAD')
   FND
   //SYSIN
              DD *
   GRANT EXECUTE ON PLAN DB2IDLRCL TO PUBLIC;
4. In UNIX System Services, edit the file db2sqljjdbc.properties by changing the
   DB2SQLJPLANNAME= parameter to DB2DLRCL:
   DB2SQLJSSID=yourDB2ID
   DB2SQLJPLANNAME=DB2IDLRCL
   DB2SQLJATTACHTYPE=RRSAF
   DB2SQLJDBRMLIB=DB2HLQ.SDSNDBRM
Run the client application by issuing following command from UNIX System
   Services:
   java.samples.dealership.db2.DB2AutoCLient IMSID
   The sample application displays information about models of cars.
```

# Running Your Stored Procedure from DB2 UDB for z/OS

Prerequisite: "Running the IMS Java IVP from DB2 UDB for z/OS" on page 73

To run your Java application that access IMS DB on DB2 UDB for z/OS:

- In the JAVAENV data set, modify the CLASSPATH= parameter to point to your application files. If your application files are in JAR files, include the file names. If the application files are not in JAR files, do not include the file names.
- 2. Edit the IMS-provided V7AWLM procedure as follows (if IMS.SDFSRESL does not contain the DRA startup table, add that data set to the DFSRESLB DD statement):

```
//V71AWLM PROC RGN=0M, APPLENV=,
               DB2SSN=, NUMTCB=
//* Define the V71AWLM procedure parameters here on in the service policy.
//IEFPROC EXEC PGM=DSNX9WLM, REGION=&RGN, TIME=NOLIMIT,
         PARM='&DB2SSN,&NUMTCB,&APPLENV'
//STEPLIB DD DISP=SHR, DSN=CEE.SCEERUN
//* DB2 Library
//
          DD DISP=SHR, DSN=yourDB2HLQ. SDSNLOAD
          DD DISP=SHR, DSN=yourDB2HLQ.SDSNLOD2
//
//
          DD DISP=SHR, DSN=yourDB2HLQ.RUNLIB.LOAD
//* DBRM library
//
         DD DISP=SHR, DSN=yourHLQ.SDSNDBRM
//DFSRESLB DD DISP=SHR,DSN=IMS.SDFSRESL
//JAVAENV DD DISP=SHR, DSN=data set with ENVAR settings
//JSPDEBUG DD SYSOUT=*
//CEEDUMP DD SYSOUT=*
//SYSPRINT DD SYSOUT=*
//SYSOUT
         DD SYSOUT=*
```

- 3. Create a new service policy for WLM. You can define the V71AWLM procedure parameters in the service policy or you can modify the procedure itself.
- 4. Define the procedure V71AWLM to RACF.
- 5. Start DB2 UDB for z/OS, the WLM-managed address space, and IMS DB.
- 6. Define the stored procedure to DB2 UDB for z/OS by running the following job (*Your\_WLM\_Environment\_Name* must match the APPLENV= parameter of the V71ALWM procedure):

```
//CREATIVP JOB ,'name'.
          MSGCLASS=H,TIME=3,
//
//
          USER=user, PASSWORD=XXXXXXXX,
          MSGLEVEL=(1)
//CREATJSP EXEC PGM=IKJEFT01,DYNAMNBR=20
//STEPLIB DD DISP=SHR, DSN=DB2HLQ.DSNEXIT
//
          DD DISP=SHR, DSN=DB2HLQ.SDSNLOAD
//SYSTSPRT DD SYSOUT=*
//SYSTSIN DD *
DSN SYSTEM(DB2 Subsystem Name)
 RUN PROGRAM(DSNTIAD) PLAN(DSNTIA71) -
 LIB('DB2HLQ.RUNLIB.LOAD') -
 PARM('RCO')
//SYSPRINT DD SYSOUT=*
//SYSUDUMP DD SYSOUT=*
//SYSIN
          DD
 CREATE PROCEDURE StoredProcName (... IN,... OUT)
 FENCED
 NO SQL
 LANGUAGE JAVA
 DYNAMIC RESULT SET 0
 EXTERNAL NAME 'package.StoredProcedure.targetMethod'
 PARAMETER STYLE JAVA
 COLLID DSNJDBC
 WLM ENVIRONMENT Your WLM Environment Name;
 GRANT EXECUTE ON PROCEDURE StoredProcName TO PUBLIC;
```

7. Create a DB2 plan that runs the client program by running the following job:

```
//BNDIVPCL JOB ,'name',
// MSGCLASS=H,TIME=3,
// USER=user,PASSWORD=XXXXXXXXX,
```

```
MSGLEVEL=(1)
   //BINDCLNT EXEC PGM=IKJEFT01, DYNAMNBR=20
   //STEPLIB DD DISP=SHR, DSN=DB2HLQ.DSNEXIT
              DD DISP=SHR, DSN=DB2HLQ. SDSNLOAD
   //DBRMLIB DD DISP=SHR,DSN=DB2HLQ.SDSNDBRM
   //SYSTSPRT DD SYSOUT=*
   //SYSPRINT DD SYSOUT=*
   //SYSUDUMP DD SYSOUT=*
   //SYSTSIN DD *
     DSN SYSTEM(DB2ID)
      BIND PACKAGE (DSNJDBC) MEMBER(DSNJDBC1) ISOLATION(UR)
      ACTION(REPLACE) VALIDATE(BIND)
      BIND PACKAGE (DSNJDBC) MEMBER(DSNJDBC2) ISOLATION(CS)
      ACTION(REPLACE) VALIDATE(BIND)
      BIND PACKAGE (DSNJDBC) MEMBER(DSNJDBC3) ISOLATION(RS)
      ACTION(REPLACE) VALIDATE(BIND)
      BIND PACKAGE (DSNJDBC) MEMBER(DSNJDBC4) ISOLATION(RR)
      ACTION(REPLACE) VALIDATE(BIND)
      BIND PLAN(DB2IVPCL) KEEPDYNAMIC(YES) ACTION(REPLACE) -
                PKLIST(DSNJDBC.DSNJDBC1,
                       DSNJDBC.DSNJDBC2,
                       DSNJDBC.DSNJDBC3,
                       DSNJDBC.DSNJDBC4)
    RUN PROGRAM(DSNTEP2) PLAN(DSNTEP71) -
      LIB('DB2HLQ.RUNLIB.LOAD')
   END
   //SYSIN
              DD *
   GRANT EXECUTE ON PLAN plan_name TO PUBLIC;
8. In UNIX System Services, in the directory that you specified by the export
   DB2SQLJPROPERTIES command, create the file db2sqljjdbc.properties that contains
   the following:
   DB2SQLJSSID=yourDB2ID
   DB2SQLJPLANNAME=plan name
   DB2SQLJATTACHTYPE=RRSAF
   DB2SQLJDBRMLIB=DB2HLQ.SDSNDBRM
```

# Developing DB2 UDB for z/OS Stored Procedures that Access IMS DB

The stored procedure must perform the following tasks in the order listed. An example is given for each step:

```
    Load the IMS JDBC driver:
        Class.forName("com.ibm.ims.db.DLIDriver");
    Create IMS JDBC connection:
        connection = DriverManager.getConnection
            ("jdbc:dli:package.DatabaseViewName/DRAname");
    Create a statement:
```

9. Run the client application.

Query theIMS database:
 ResultSet results = statement.executeQuery(query);

Statement statement = connection.createStatement();

```
5. Move results to output parameters:
```

```
parm0ut[...]=...;
6. Close connection:
```

connection.close();

# **Chapter 6. CICS Applications**

Java applications that run on CICS Transaction Server for z/OS can access IMS databases by using IMS Java.

Java applications use the IMS Java class libraries to access IMS. Other than the IMS Java layer, access to IMS from a Java application is the same as for a non-Java application.

Figure 17 shows a JCICS application accessing IMS database using ODBA and IMS Java.

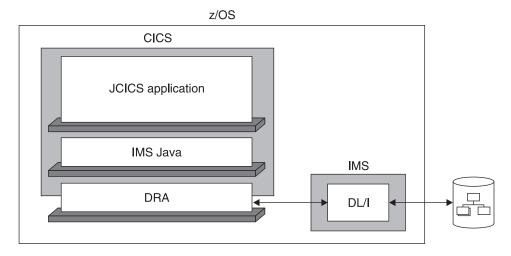

Figure 17. CICS Application Using IMS Java

The following topics provide additional information:

- "Configuring CICS for IMS Java"
- "Running the IMS Java IVP on CICS" on page 80
- "Running the IMS Java Sample Application on CICS" on page 81
- "Running Your Applications on CICS" on page 82
- "Developing CICS Applications that Access IMS DB" on page 83

# **Configuring CICS for IMS Java**

To run Java applications that access IMS databases in a CICS environment, you must have CICS Transaction Server for z/OS Version 2 or later installed.

Prerequisite: "Installing IMS Java" on page 2

To configure CICS for IMS Java:

- 1. Build the CICSPSB DLL:
  - a. Modify the Makefile, which is in the pathprefix/usr/lpp/ims/imsjava91/cics directory, by changing both occurrences of your.pdse.loadlib to the data set that will store the CICSPSB module.
  - Set the CICS library to the \_CXX\_LSYSLIB environment variable by issuing the following command from the UNIX System Services prompt: export CXX LSYSLIB=CICS library location

79

c. Run the Makefile by issuing the following command from the UNIX System Services prompt:

make

- d. In the data set that you specified in the Makefile, creates two data set members named CICSPSB and DFSCLIB.
- e. Add the data set that you specified in the Makefile to CICS STEPLIB concatenation.
- 2. Modify the CICS environment member DFHJVMPR, which is the JVM profile:
  - a. Add a TMPREFIX variable, which adds libraries to the beginning of the middleware path.
  - b. To the TMPREFIX variable, add the path to the IMS Java and XML class libraries as follows:

```
TMPREFIX=pathprefix/usr/lpp/ims/imsjava91/imsjava.jar
:pathprefix/usr/lpp/ims/imsjava91/lib/xalan.jar
:pathprefix/usr/lpp/ims/imsjava91/lib/xml-apis.jar
:pathprefix/usr/lpp/ims/imsjava91/lib/xercesImpl.jar
```

c. Update the LIBPATH variable so that it contains the path to the file libJavTDLI.so as follows:

LIBPATH=pathprefix/usr/lpp/ims/imsjava91

3. If you are using SDK 1.4, which does not have the required version of Xalan, you must add the JVM environment variable java.endorsed.dirs and set it to the location of the required XML files (for example, java.endorsed.dirs=pathprefix/usr/lpp/ims/imsjava91/lib). IMS Java requires Xalan-Java 2.6.0 or later (or equivalent code function).

Next: "Running the IMS Java IVP on CICS"

Related Reading: For detailed information about CICS system definition, see the CICS Transaction Server for z/OS: CICS System Definition Guide.

# Running the IMS Java IVP on CICS

After you configure CICS to run Java applications that access IMS databases, verify that IMS Java is installed correctly and that CICS is configured correctly by running the IMS Java installation verification program, which is named CICSIVP.

### **Prerequisites:**

- "Configuring CICS for IMS Java" on page 79
- Ensure that the standard IMS IVPs have been run. These IVPs prepare the DBD for the IVP database, named IVPDB2, and load the IVP database. They also prepare the IMS Java application PSB (named DFSIVP37), build ACBs, and prepare other IMS control blocks required by the IMS Java IVPs. For details of how to run the IMS IVP procedures, see IMS Version 9: Installation Volume 1: Installation Verification.

To run the IMS Java IVP on CICS:

1. Create an HFS file named dfjjvmpr.props that contains the following class path:

```
ibm.jvm.shareable.application.class.path=
/pathprefix/usr/lpp/ims/imsjava91/samples/samples.jar
```

If you need to debug your application, you can also add the JVM debug options in this file.

2. In the DFHJVMPR member of the DFHJVM data set, add: JVMPROPS=path/dfjjvmpr.props

> STDOUT=path STDERR=path

- 3. Start IMS DB and CICS.
- 4. Turn off the uppercase translation feature of CICS by entering CEOT NOUCTRAN. By default, everything you type on the CICS terminal is converted to uppercase. However, the samples.jar file and path contain lowercase letters that must remain in lowercase.
- 5. Define a program that can run the CICSIVP application (JVM class):
  - a. From the CICS terminal, enter: CEDA DEFINE PROGRAM
  - b. In the list of program attributes, type the following:

```
PROGram ==> cicsivp
Group ==> ivp
COncurrency ==> Threadsafe
JVM ==> Yes
JVMClass ==> samples.ivp.cics.CICSIVP
```

- c. Press F3 to return to main CICS terminal.
- 6. Define a transaction that can run the program:
  - a. From the CICS terminal, enter: CEDA DEFINE TRANSACTION
  - b. In the list of transaction attributes, type the following:

```
TRANSaction ==> civp
Group ==> ivp
PROGram ==> cicsivp
```

- c. Press F3 to return to main CICS terminal.
- 7. Install the program that you defined in step 5:
  - a. From the CICS terminal, enter: CEDA INSTALL
  - b. In the list of program attributes, type the following:

```
PROGram => cicsivp
Group => ivp
```

- c. Press F3 to return to main CICS terminal.
- 8. Install the transaction that you defined in step 6:
  - a. From the CICS terminal, enter: CEDA INSTALL
  - b. In the list of transaction attributes, type the following:

```
TRANSaction => civp
Group => ivp
```

- c. Press F3 to return to main CICS terminal.
- 9. Run the transaction by entering: civp

If the IVP was successful, it displays IVP PASSED.

If the IVP was not successful, it displays IVP FAILED or IVP INCOMPLETE.

See the STDOUT data set for the results of the individual tests that are performed by the IVP.

# **Running the IMS Java Sample Application on CICS**

IMS Java provides the dealership sample application to run on CICS. The dealership sample files for CICS are location in *pathprefix*/usr/lpp/ims/imsjava91/samples/dealership/cics.

#### Prerequisites:

I

I

"Running the IMS Java IVP on CICS" on page 80

 Appendix A, "Preparing to Run the Dealership Samples," on page To run the IMS Java dealership sample on CICS: 1. Modify the HFS dfjjvmpr.props file to set the ibm.jvm.shareable.application.class.path= parameter to the path of the application. The location of the dfjjvmpr.props file is specified by the JVMPROPS variable in the CICS JVM profile: ibm.jvm.shareable.application.class.path= /pathprefix/usr/lpp/ims/imsjava91/samples/samples.jar Start IMS DB and CICS. 3. Turn off the uppercase translation feature of CICS by entering: CEOT NOUCTRAN 4. Define a program that can run the IMS Java sample application (JVM class): a. From the CICS terminal, enter: CEDA DEFINE PROGRAM b. In the list of program attributes, type the following: **PROGram** ==> cicsauto ==> ims.j Group COncurrency ==> Threadsafe JVM ==> Yes JVMC1ass ==> samples.ivp.cics.CICSAuto c. Press F3 to return to main CICS terminal. 5. Define a transaction that can run the program: a. From the CICS terminal, enter: CEDA DEFINE TRANSACTION b. In the list of transaction attributes, type the following: TRANSaction ==> cicssamp ==> ims.i PROGram ==> cicsauto c. Press F3 to return to main CICS terminal. 6. Install the program that you defined in step 4: a. From the CICS terminal, enter: CEDA INSTALL b. In the list of program attributes, type the following: **PROGram** => cicsauto => ims.i Group c. Press F3 to return to main CICS terminal. 7. Install the transaction that you defined in step 5: a. From the CICS terminal, enter: CEDA INSTALL b. In the list of transaction attributes, type the following: TRANSaction => cicssamp => ivp Group c. Press F3 to return to main CICS terminal. 8. Run the transaction by entering: cicssamp The sample application displays information about models of cars.

# **Running Your Applications on CICS**

Prerequisite: "Running the IMS Java IVP on CICS" on page 80

To run your Java application that accesses IMS DB from CICS:

1. Modify the HFS dfjjvmpr.props file to set the ibm.jvm.shareable.application.class.path= parameter to the path of the

application. The location of the dfjjvmpr.props file is specified by the JVMPROPS variable in the CICS JVM profile.

- 2. Start IMS DB and CICS.
- 3. Turn off the uppercase translation feature of CICS by entering: CEOT NOUCTRAN
- 4. Define a program that can run the Java application (JVM class).
- 5. Define a transaction that can run the program.
- 6. Install the program that you defined in step 4.
- 7. Install the transaction that you defined in step 5.

# **Developing CICS Applications that Access IMS DB**

The following programming model outlines the supported structure for JCICS applications that use IMS Java. The model is not complete, but it shows the normal flow of the application for both the JDBC and SSA access methods.

In a CICS environment, only one PSB can be allocated at a time. Therefore, an application can have only one active JDBC connection at a time. The application must close the JDBC connection before it opens another JDBC connection.

# Chapter 7. JDBC Access to IMS Data

JDBC is the SQL-based standard interface for data access in the Java 2 SDK Standard Edition and Enterprise Edition. IMS Java's implementation of JDBC supports a selected subset of the full facilities of the JDBC 2.1 API.

IMS Java supports a subset of SQL keywords. Some keywords have specific IMS usage requirements. For this usage information see "Supported SQL Keywords" on page 88

**Recommendation:** Use JDBC to access IMS data instead of the IMS Java hierarchical database interface.

This chapter uses the sample dealership applications that are shipped with IMS Java to describe how to use JDBC to access an IMS database.

The following topics provide additional information:

- · "Comparison of Hierarchical and Relational Databases"
- "Supported SQL Keywords" on page 88
- "Supported SQL Aggregate Functions" on page 96
- "SQL Extensions for XML Storage and Retrieval" on page 97
- "Supported JDBC Interfaces" on page 100
- "JDBC Prepared Statements for SQL" on page 102
- "Supported JDBC Data Types" on page 102
- "General Mappings from COBOL Copybook Types to IMS Java and Java Data Types" on page 104
- "JDBC Recommendations for IMS Databases" on page 105
- "Java Metadata Classes for IMS Databases" on page 105
- "Sample Application that Uses JDBC" on page 108

# **Comparison of Hierarchical and Relational Databases**

A database segment definition defines the fields for a set of segment instances similar to the way a relational table defines columns for a set of rows in a table. In this way, segments relate to relational tables, and fields in a segment relate to columns in a relational table.

The name of an IMS segment becomes the table name in an SQL query, and the name of a field becomes the column name in the SQL query.

A fundamental difference between segments in a hierarchical database and tables in a relational database is that, in a hierarchical database, segments are implicitly joined with each other. In a relational database, you explicitly join two tables. A segment instance in a hierarchical database is already joined with its parent segment and its child segments, which arre all along the same hierarchical path. In a relational database, this relationship between tables is captured by foreign and primary keys.

This section compares the dealership sample database, which is shipped with IMS Java, to a relational representation of the database.

85

1

The dealership sample database contains five segment types, which are shown in Figure 18. The root segment is the Dealer segment. Under the Dealer segment is its child segment, the Model segment. Under the Model segment are its children: the segments Order, Sales, and Stock. See Figure 35 on page 106 for the database description (DBD) of the dealership sample database.

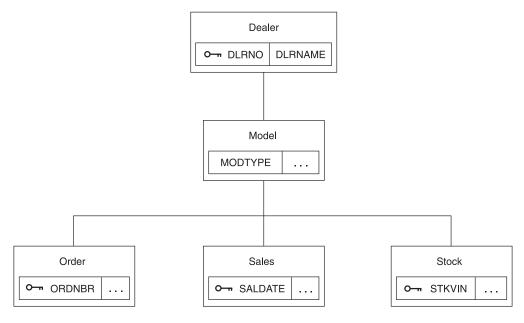

Figure 18. Sample Dealership Database

The Dealer segment identifies a dealer selling cars, and the segment contains a dealer name and a unique dealer number in the fields DLRNAME and DLRNO.

Dealers carry car types, each of which has a corresponding Model segment. A Model segment contains a type code in the field MODTYPE.

There is an Order segment for each car that is ordered for the dealership. A Stock segment is created for each car that is available for sale in the dealer's inventory. When the car is sold, a Sales segment is created.

Figure 19 on page 87 shows a relational representation of the IMS database record shown in Figure 18.

**Important:** This figure is only to help you understand how to use JDBC calls in a hierarchical environment. IMS Java does not change the structure of IMS data in any way.

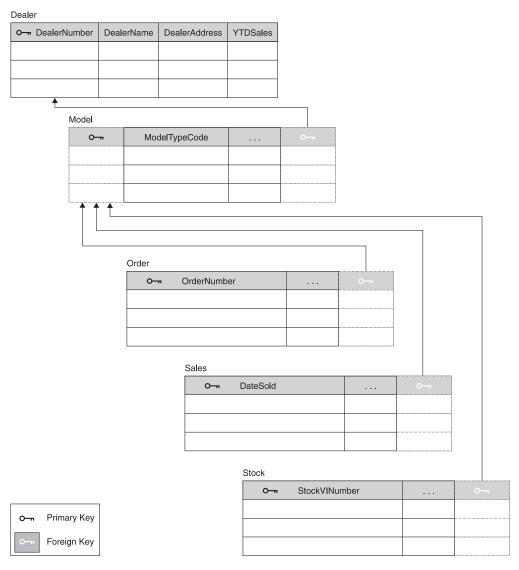

Figure 19. Relational Representation of the Dealership Database

If a segment does not have a unique key, which is similar to a primary key in relational databases, view the corresponding relational table as having a generated primary key added to its column (field) list. An example of a generated primary key is in the Model table (segment) of Figure 19. Similar to referential integrity in relational databases, you cannot insert, for example, an Order (child) segment to the database without it being a child of a specific Model (parent) segment.

Also note that the field (column) names have been renamed. You can rename segments and fields to more meaningful names using the DLIModel utility.

An occurrence of a segment in a hierarchical database corresponds to a row (or tuple) of a table in a relational database. Figure 20 on page 88 shows three dealership database records. The Dealer segment occurrences have dependent Model segment occurrences. The relational representation of these segment occurrences is shown in Figure 21 on page 88.

Figure 20. Segment Occurrences in the Dealership Database

### Dealer DealerNumber DealerName 1 Cortese 2 Jones 3 Smith Model ModelTypeCode 062579 1 111578 1 092175 2

Figure 21. Relational Representation of Segment Occurrences in the Dealership Database

The following example shows the SELECT statement of an SQL call. Model is a segment name that is used as a table name in the query:

SELECT \* FROM Model

In the following example, ModelTypeCode is the name of a field contained in the Model segment and it is used in the SQL query as a column name:

SELECT \* FROM Model WHERE ModelTypeCode = '062579'

In both of the preceding examples, Model and ModelTypeCode are alias names that you assign by using the DLIModel utility. These names will likely not be the same 8–character names used in the database description (DBD) for IMS. Alias names act as references to the 8 character names that are described in the DBD.

# **Supported SQL Keywords**

The following portable SQL keywords are currently supported by IMS Java. IMS-specific usage for frequently-used keywords is described in this section. None of keywords is case-sensitive. These keywords are a subset of all SQL keywords, which are listed in Appendix B, "SQL Keywords," on page 127.

1

ı

1

1

1

1

1

ALL AND AS **ASC AVG** COUNT **DELETE DESC** DISTINCT FROM **GROUP BY** INSERT INTO MAX MIN OR ORDER BY SELECT SUM **UPDATE** WHERE

Important: Because the IMS Java SQL parser supports portable SQL, you cannot use any SQL keywords as Java aliases for PCBs, fields, or segments. When you define Java aliases, do not use an SQL keyword. If a PCB, segment, or field has the same name as an SQL keyword, you must explicitly define a different Java alias for it. If you use an SQL keyword as an alias for a PCB, segment, or field, your application will receive an error when it attempts an SQL query. For a complete list of SQL keywords, see Appendix B, "SQL Keywords," on page 127.

The following topics provide additional usage information about SQL keywords:

- "SELECT Statement Usage"
- "INSERT Statement Usage" on page 93
- "DELETE Statement Usage" on page 93
- · "UPDATE Statement Usage" on page 94
- "FROM Clause Usage" on page 94
- "WHERE Clause Usage" on page 95

# **SELECT Statement Usage**

A SELECT statement is a query used as a top-level SQL statement. A SELECT statement can be executed against a Statement or PreparedStatement object, which returns the results as a ResultSet object.

Figure 22 on page 90 shows sample code that uses the results of a SELECT query to update the modelOutput object with the model information. This example requires an inputMessage object with the ModelTypeCode field information.

```
public boolean getModelDetails(InputMessage inputMessage,
                       ModelOutput modelOutput) throws IMSException {
// Parse the input message for ModelTypeCode
    String queryString = "SELECT * FROM DealershipDB.Model WHERE ModelTypeCode = "
       + "'" + inputMessage.getString("ModelTypeCode").trim() + "'";
 // Create a statement and execute it to get a ResultSet
       Statement statement = connection.createStatement();
        ResultSet results = statement.executeQuery(queryString);
        // Send back the result of the query
       // Note: because "ModelTypeCode" is unique - only 1 row
        // is returned
        if (results.next()) {
           modelOutput.setString("ModelTypeCode",
                                results.getString("Type").trim());
           modelOutput.setString("Make",
                                results.getString("CarMake").trim());
           modelOutput.setString("Model",
                                results.getString("CarModel").trim());
           modelOutput.setString("Year",
                                results.getString("CarYear"));
           modelOutput.setString("CityMiles",
                                results.getString("EPACityMileage").trim());
           modelOutput.setString("HighwayMiles",results.getString
                                ("EPAHighwayMileage").trim());
           modelOutput.setString("Price",
                                results.getString("Price").trim());
           modelOutput.setString("Horsepower",
                                results.getString("Horsepower").trim());
           return true;
        }
        else {
           reply("Unknown Type");
           return false;
    catch (SQLException e) {
       reply("Query Failed:"+ e.toString());
       return false;
    }
}
```

Figure 22. Example of SELECT Statement Query Results

Notice that the PCB reference name, DealershipDB, qualifies the Model segment name in the query string. You qualify the segment name with the PCB name because a PSB can contain multiple PCBs, and the PCBs can have segments with the same name. When you use the PCB name to indicate the exact segment to access, you avoid the ambiguity checking and improve the performance of your application.

**Note:** The method trim() is used because IMS character fields are padded with blanks if they are not long enough. The method trims off the extra blanks.

Figure 22 illustrates the use of a Statement object to execute an SQL query. You can also use a PreparedStatement object to execute an SQL query. A PreparedStatement object has two advantages over a Statement object:

- The SQL can be parsed one time for many executions of the query.
- You can build the query and use substitute values with each execution.

# ı

I

I I

1

I

I ı

ı

I 

#### **Selecting Multiple Segments**

By using IMS Java to write IMS applications, you can avoid the long process of coding segment search arguments (SSAs) for every segment in the path that leads to the segment being queried. Instead, you can use the IMS Java JDBC driver for SQL queries to retrieve results from any segment in the path that leads to the segment being queried.

The primary difference between SQL queries to relational databases and SQL queries to IMS using IMS Java is that the hierarchical structure of an IMS database eliminates the need for the join that is required for tables in relational databases.

For example, Figure 23 is a query to a relational database for the address of a dealership that sells a particular car model (AnyCarModel):

```
SELECT Dealer.Address
FROM DealershipDB.Dealer,DealershipDB.Model
WHERE Model.CarMake = 'AnyCarModel'
                        AND Dealer.DealerName = Model.CarrierName
```

Figure 23. Sample Relational Database Query

In a relational database query, you must query two independent tables (Dealer and Model) and indicate how they are joined using a WHERE clause. This query is not valid against an IMS database.

In an IMS Java application, you can write the query in Figure 24 to access the same data in a hierarchical database using a WHERE clause:

```
SELECT Dealer.Address
FROM DealershipDB.Model
WHERE Model.CarMake = 'AnyCarModel'
```

Figure 24. Sample Hierarchical Database Query

In a hierarchical database, all data in segments along the hierarchical path from the root segment to the target segment are implicitly included in the query results, and therefore they do not need to be explicitly stated. In Figure 24, the information about the Dealer segment is included in the result set because it is along the hierarchical path to the Model segment.

Requirement: This implicit inclusion of segments is called a path call. For a path call to be made, the PROCOPT parameter in the PCB or SENSEG statement of the PSB source must include 'P'. If P is not included in

> the PROCOPT parameter and you issue a query that requires a path call to be made, an SQLException object is generated.

#### Selecting All Fields in a Segment

You can select all fields in a segment by using the asterisk (\*) operator in the SELECT statement. In the following sample query, all of the fields from the Model segment are retrieved.

```
FROM DealershipDB.Model
```

If you want all of the fields in more than one segment, use the asterisk operator with the segments that you want to retrieve all the fields from. The SELECT statement in Figure 25 on page 92 shows an example where all of the fields from

both the Dealer and Model segments are retrieved. Figure 26 shows an equivalent query without using the asterisk operator.

```
SELECT Dealer.*, Model.*
FROM DealershipDB.Model
```

Figure 25. Simple Way to Select All Fields in a Segment

```
SELECT Dealer.DealerNo, Dealer.DealerCity, Dealer.Zip, Dealer.Phone,
      Model.ModelType, Model.Make, Model.Model, Model.Year, Model.MSRP, Model.Count
FROM DealershipDB.Model
```

Figure 26. Long Way to Select All Fields in a Segment

#### Segment-Qualified Fields

SQL dictates that whenever a field is common between two tables in an SQL query, the desired field must be table-qualified to resolve the ambiguity. Similarly, whenever a field name is common in any two segments along a hierarchical path, the field must be segment-qualified. For example, if a PCB has two segments, segment ROOT and segment CHILD, and both possess a field named id, any query that references the id field must be segment-qualified.

The following example is incorrect because the id field is not segment-qualified:

```
FROM PCBName.CHILD
WHERE id='10'
```

The following example is correct because the id field is segment-qualified:

```
SELECT CHILD.id
FROM PCBName, CHILD
WHERE ROOT.id='10'
```

#### **Recommendations:**

- For performance reasons, always qualify fields by prefixing the field names with a segment. This improves performance because IMS Java does not need to search through all the segments to locate the field and check for ambiguity.
- Although you do not need to provide the PCB reference name on the query unless the guery is ambiguous without it, you should always provide the PCB references name to remove ambiguity and to eliminate the need for checking.

### Retrieving XML Using the SELECT Statement

You can retrieve XML from an IMS database using the retrieveXML user-defined function (UDF) in the SELECT statement. You can retrieve an intact XML document or compose an XML document from standard IMS segments.

For example, the following SELECT statement returns the Model fields in XML:

```
SELECT retrieveXML(Model)
FROM DealershipDB.Model
```

**Related Reading:** For more information about the retrieveXML UDF, see "SQL Extensions for XML Storage and Retrieval" on page 97.

#### Summary of SELECT Statement Usage

When using the SELECT statement in SQL calls to IMS databases:

Qualify fields by prefixing them with segment names.

ı

I

ı

1

- Retrieve or create XML using the retrieveXML UDF.
- Select fields that are in any segment from the root segment down to the segment in the FROM clause.

## **INSERT Statement Usage**

An INSERT statement inserts a segment instance with the specified data under any number of parent segments that match the criteria specified in the WHERE clause. All field names must be specified in the statement, unless you set a default value in the IMS Java metadata class with the DLIModel utility control statements. For more information about the DLIModel control statements, see the *IMS Version 9: Utilities Reference: System*.

Figure 27 shows an example of an INSERT statement that inserts a segment occurrence in the database using the DealershipDB PCB:

```
INSERT INTO DealershipDB.Sales (DateSold, PurchaserLastName,
    PurchaserFirstName, PurchaserAddress, SoldBy, StockVINNumber)
VALUES ('07032000', 'Beier', '0tto', '101 W. 1st Street',
    'Springfield, OH', 'S123', '1ABCD23E4G5678901234')
WHERE Dealer.DealerNumber = 'A123'
AND Model.ModelTypeCode = 'K1'
```

Figure 27. Sample INSERT Statement

You can set a default value for any field in a segment by using the FIELD control statement when running the DLIModel utility. For more information, see the description of the Default parameter of the DLIModel utility in *IMS Version 9: Utilities Reference: System.* 

One difference between JDBC queries to relational databases and to IMS is that standard SQL does not have a WHERE clause in an INSERT statement because tuples are being inserted into the table that is specified by the INTO keyword. In an IMS database, you are actually inserting a new instance of the specified segment, so you need to know where in the database this segment occurrence should be placed. With an INSERT statement, the WHERE clause is always necessary, unless you are inserting a root segment. With a prepared statement, the list of values can include a question mark (?) as the value that can be substituted before the statement is executed. For example:

```
INSERT INTO DealershipDB.Model(ModelTypeCode, CarMake, CarModel, CarYear, Price, EPACityMileage, EPAHighwayMileage, Horsepower)

VALUES (?,?,?,?,?,?,?)

WHERE Dealer.DealerNumber=?
```

# **DELETE Statement Usage**

A DELETE statement can delete any number of segment occurrences that match the criteria specified in the WHERE clause. A DELETE statement with a WHERE clause also deletes the child segments of the matching segments. If no WHERE clause is specified, all of the segment occurrences of that type are deleted as are all of their child segment occurrences. Figure 28 on page 94 shows an example of a DELETE statement:

```
DELETE FROM DealershipDB.Order
WHERE Dealer.DealerNumber = '123' AND OrderNumber = '345'
```

Figure 28. Sample DELETE Statement

## **UPDATE Statement Usage**

An UPDATE statement modifies the value of the fields in any number of segment occurrences.

An UPDATE statement applies its SET operation to each instance of a specified segment with matching criteria in the WHERE clause. If the UPDATE statement does not have a WHERE clause, the SET operation is applied to all instances of the specified segment.

A SET clause contains at least one assignment. In each assignment, the values to the right of the equal sign are computed and assigned to columns to the left of the equal sign. For example, the UPDATE statement in Figure 29 is called to accept an order. When a customer accepts an order, the Order segment's SerialNo and DeliverDate fields are updated.

```
UPDATE DealershipDB.Order
SET SerialNo = '93234', DeliverDate = '12/11/2004'
WHERE OrderNumber = '123'
```

Figure 29. Sample UPDATE Statement

# **FROM Clause Usage**

A FROM clause in IMS Java differs from standard SQL in that explicit joins are not required or allowed. Instead, the lowest-level segment in the query (in the SELECT statement and WHERE clause) must be the only segment that is listed in the FROM clause. The lowest-level segment in the FROM clause is equivalent to a join of all the segments, starting with the one that is listed in the FROM clause up the hierarchy to the root segment. For example, the FROM clause FROM DealershipDB.Order is equivalent to the following FROM clause in a relational query:

FROM DealershipDB.Order, DealershipDB.Model, DealershipDB.Dealer

#### **PCB-Qualified SQL Queries**

In IMS Java, connections are made to PSBs. Because there are multiple database PCBs in a PSB, there must be a way to specify which PCB (using its alias) in a PSB to use when executing an SQL query on the <code>java.sql.Connection</code> object. To specify which PCB to use, always qualify segments that are referenced in the FROM clause of an SQL statement by prefixing the segment name with the PCB name. You can omit the PCB name only if the PSB contains only one PCB.

Figure 30 shows a PCB-qualified SQL query.

```
SELECT * FROM DealershipDB.Model
```

Figure 30. PCB-Qualified SQL Query Example

I

I

I

I

I

ı

I

**Recommendation:** For clarity and performance reasons, always qualify segments in the FROM clause by using the PCB alias.

#### **Summary of FROM Clause Usage**

When using the FROM clause in SQL calls to IMS databases:

- Do not join segments in the FROM clause.
- List only one segment in the FROM clause.
- List the lowest-level segment that is used in the SELECT list and WHERE clause.
- · Qualify the segment in the FROM clause by using the PCB alias.

## **WHERE Clause Usage**

IMS Java converts the WHERE clause in an SQL query to an SSA list when querying a database. SSA rules restrict the type of conditions you can specify in the WHERE clause. This section describes how you must form your WHERE clause so that it can be converted into SSA lists.

The WHERE clause can contain fields only from the segment in the FROM clause or segments that are higher in the hierarchy. The fields in the WHERE clause must be in the DBD. The fields that are in the DBD are marked in the DLIModel IMS Java Report as being either primary key fields or search fields. You cannot use fields that were added by COBOL copybooks or DLIModel utility control statements.

You cannot use parentheses in the WHERE clause because SSAs do not support parentheses.

Fields in the WHERE clause can be compared only to values, not to other fields. You can use the following operators between field names and values in the individual qualification statements:

- <
- <=
- =<
- =<
- !=

For example, the following WHERE clause will fail because it is trying to compare two fields:

WHERE Sales.SoldBy=Sales.PurchaserFirstName

The following example is valid because the WHERE clause is comparing a field to a value:

WHERE Sales.SoldBy='Lauren'

When using prepared statements, you can use the question mark (?) character, which is later filled in with a value. For example, the following WHERE clause is valid:

WHERE Sales.Soldby= ?

You can combine multiple qualification statements with AND and OR operators, but you must follow special rules. Because separate SSAs are created for each segment, list all qualification statements for a segment together and combine qualification statements for different segments with an AND operator.

Qualification statements that are combined with an AND operator make up a *qualification set*. For a qualification set to be satisfied (true), all qualification statements in the set must be satisfied. For the WHERE clause (and, therefore, the SSA qualification) to be satisfied, at least one qualification set must be satisfied.

The OR operator can be used only between qualification statements that contain fields from the same segment. Because of the way SSA lists are created, you cannot use the OR operator across segments. For example, the following WHERE clause will fail because the Soldby field and DealerName fields are in different segments:

WHERE Sales.SoldBy='Kiran' OR Dealer.DealerName='Bach'

However, the following WHERE clause is valid because the OR operator is between two qualification statements for the same segment:

WHERE Sales.SoldBy='Kyle' OR Sales.PurchaserFirstName='Chris'

#### **Summary of WHERE Clause Usage**

When using the WHERE clause in SQL calls to IMS databases:

- · Use fields that are defined in the DBD.
- Use fields that are in any segment from the root segment down to the segment in the FROM clause.
- Qualify fields with segment names.
- Compare fields to values, not other fields.
- · Do not use parentheses.
- · List all qualification statements for a segment together.
- Combine qualification statements for different segments with an AND operator.
- Do not use the OR operator across segments.

# **Supported SQL Aggregate Functions**

IMS Java supports the following SQL aggregate functions and related keywords:

AS
ASC
AVG
COUNT
DESC
GROUP BY
MAX
MIN
ORDER BY
SUM

**Important:** The field names that are specified in a GROUP BY or ORDER BY clause must match exactly the field name that is specified in the SELECT statement.

The supported SQL aggregate functions accept only a single field name in a segment as the argument (the DISTINCT keyword is not allowed). Table 2 on page 97 shows the data types of the fields that are accepted by the aggregate functions, along with the resulting data type in the result set.

| Function    | Argument Type                                              | Result Type                     |
|-------------|------------------------------------------------------------|---------------------------------|
| SUM and AVG | Byte                                                       | Long                            |
|             | Short                                                      | Long                            |
|             | Integer                                                    | Long                            |
|             | Long                                                       | Long                            |
|             | Single-precision floating point                            | Double-precision floating point |
|             | Double-precision floating point                            | Double-precision floating point |
| MIN and MAX | Any type except BIT, BLOB, or Same as argument type BINARY |                                 |
| COUNT       | Any type                                                   | Long                            |

Table 2. Supported SQL Aggregate Functions and Their Supported Data Types

The result set column name from an aggregate function is a combination of the aggregate function name and the field name separated by an underscore character ( ). For example, the statement SELECT MAX(age) results in a column name MAX age. Use this column name in all subsequent references—for example, resultSet.getInt("MAX age").

If the aggregate function argument field is segment-qualified, the result-set column name is the combination of the aggregate function name, the segment name, and the field name, separated by underscore characters ( ). For example, SELECT MAX(Employee.age) results in a column name MAX Employee age.

You can use the AS keyword to rename the aggregate function column in the result set or any other field in the SELECT statement. You cannot use the AS keyword to rename a segment in the FROM clause. When you use the AS keyword to rename the field, you must use this new name to refer to the field. For example, if you specify SELECT MAX(age) AS oldest, a subsequent reference to the aggregate function column is resultSet.getInt("oldest").

The result set type for aggregate functions and ORDER BY and GROUP BY clauses is always TYPE\_SCROLL\_INSENSITIVE, even if they are defined explicitly as TYPE FORWARD ONLY. A TYPE SCROLL INSENSITIVE result set is not sensitive to any changes in the database when the result set is open.

# **SQL Extensions for XML Storage and Retrieval**

IMS Java has two SQL99 extensions for user-defined functions (UDFs): retrieveXML and storeXML. These UDFs are used during JDBC calls to store and retrieve XML from IMS databases. This interface is independent of the physical storage of the data.

In this topic:

- "retrieveXML UDF"
- "storeXML UDF" on page 99

#### retrieveXML UDF

1

 The retrieveXML UDF creates an XML document from an IMS database and returns an object that implements the java.sql.Clob interface. It does not matter to the application whether the data is decomposed into standard IMS segments or the data is in intact XML documents in the IMS database.

The Clob JDBC type stores a Character Large Object as a column value in a row of the result set. The getClob method retrieves the XML document from the result set. Figure 31 shows the relationship between the retrieveXML UDF and the getClob method.

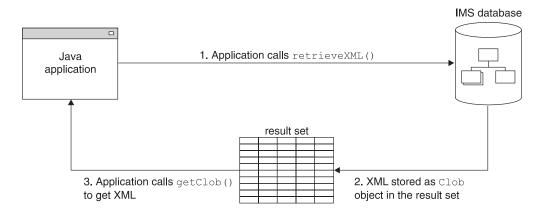

Figure 31. Creating XML Using the retrieveXML UDF and the getClob Method

To create an XML document, use a retrieveXML UDF in the SELECT statement of your JDBC call. Pass in the name of the segment that will be the root element of the XML document (for example, retrieveXML(Model)). The dependent segments of the segment that you pass in will be in the generated XML document if they match the criteria listed in the WHERE clause.

The segment that you specify to be the root element of the XML document does not have to be the root segment of the IMS record. The dependent segments are mapped to the XML document based on the generated XML schema.

Within a single application program, you can issue SELECT calls that contain retrieveXML UDFs against multiple PCBs in an application's PSB. You can also issue multiple retrieveXML UDFs that pass in various segments along the requested hierarchical path from a single SELECT call. From a single SELECT call, you can also retrieve other types of data in addition to the XML document (for example, SELECT retrieveXML(Model), Dealer.DealerNo).

The following example creates an XML document that has the root element of Model:

```
SELECT retrieveXML(Model)
FROM DealershipDB.Model
WHERE Model.CarYear = '2004'
```

Figure 32. Sample SQL Query that Uses the retrieveXML UDF

The XML document that is created has the root element of the Model segment that has the CarYear field of 2004.

The XML document that is retrieved is stored in the result set. For each row in the result set, the UDF creates an implementation of the JDBC <code>java.sql.Clob</code> interface, and places it in the corresponding result set column. This <code>Clob</code> object encapsulates the XML document created from the database.

ı

I

Ι

I

I

ı

I

I

ı

| | The storage requirements for the XML document Clob objects in a result set depend on whether the result set is forward-only or scroll-insensitive.

If the Clob object is returned to a forward-only ResultSet object, data is retrieved from the database and composed into XML only when the application requests the data. For example, if the application invokes the getAsciiStream or getCharacterStream method, the application receives a Stream object. As the application reads the XML stream, the segments are retrieved from the database and composed into XML. At the end of the stream, the entire XML document has been returned to the application having never been fully materialized in the Clob object.

If the Clob object is returned to a scroll-insensitive ResultSet object, the whole document is materialized in the Clob. This option requires more memory than forward-only result sets, especially for large XML documents and result sets with a lot of rows.

To retrieve the XML document from the result set, use the getClob method.

The following example retrieves an XML document, encapsulated by the Clob object, from the result set:

Clob xmlDoc = resultSet.getClob(1);

Using the getClob interface, you can, for example, retrieve all or part of document content as a String object, or request a Stream or Reader object for the document. With the Stream or Reader object, you can send the document to an output queue or as a response to an HTTP or SOAP request, or save it in a local HFS file. You can also selectively retrieve elements using a selected subset of XPath expressions, or transform the document using XSLT.

## storeXML UDF

The storeXML UDF inserts an XML document into an IMS database at the position in the database that the WHERE clause indicates. IMS, not the application, uses the XML schema and the Java metadata class to determine the physical storage of the data into the database. It does not matter to the application whether the XML is stored intact or decomposed into standard IMS segments.

An XML document must be valid before in can be stored into a database. The storeXML UDF validates the XML document against the XML schema before storing it. If you know that the XML document is valid and you do not want IMS to revalidate it, use the storeXML(false) UDF.

To store an XML document, use the storeXML UDF in the INSERT INTO clause of a JDBC prepared statement. Within a single application program, you can issue INSERT calls that contain storeXML UDFs against multiple PCBs in an application's PSB.

The SQL query must have the following syntax:

INSERT INTO PCB.Segment (storeXML())
VALUES ( ? )
WHERE Segment.Field = value

Because an XML document is not a valid argument in the VALUES clause of the INSERT statement, you must use a prepared statement.

The following example stores the XML document named myDoc.xml from the file system into an IMS database using the Dealership PCB. A new Model segment, which is the root of the XML document, is inserted under the Dealer segment that has the number A123. The rest of the XML document is stored as dependent segments of Model as specified by the XML Schema.

```
InputStreamReader myXMLDoc =
                        new InputStreamReader(new FileInputStream("myDoc.xml"));
String query = "INSERT INTO Dealership.Model (storeXML())" +
               " VALUES ( ? )" +
               " WHERE Dealer.DealerNumber = 'A123' ";
PreparedStatement pstmt = conn.preparedStatement(query);
pstmt.setCharacterStream(1, myXMLDoc, -1);
```

## **Supported JDBC Interfaces**

The following list describes the required interfaces by JDBC 2.1that are implemented in the database package, and it describes the limitations in the IMS Java implementation of these interfaces.

#### java.sql.Connection

java.sql.Connection is an object that represents the connection to the database. A Connection reference is retrieved from the DriverManager object that is implemented in the java.sql package. The DriverManager object obtains a Connection reference by querying its list of registered Driver instances until it finds one that supports the universal resource locator (URL) that is passed to the DriverManager.getConnection method.

Restriction: IMS does not support the local, connection-based commit scope that is defined in the JDBC model. Therefore, the IMS Java implementation of the methods Connection.commit, Connection.rollback, and Connection.setAutoCommit result in an SQL exception when these methods are called.

Figure 33 shows the sample dealership application code that establishes a connection to the sample database:

```
connection = DriverManager.getConnection
("jdbc:dli:dealership.application.DealerDatabaseView");
```

Figure 33. Establishing a Connection to the Dealership Database

#### java.sql.DatabaseMetaData

The DatabaseMetaData interface defines a set of methods for querying information about the database, including capabilities the database might or might not support. The class is provided for tool developers and is normally not used in client programs. Much of the functionality is specific to relational databases and is not implemented for DL/I databases.

#### java.sql.Driver

The Driver interface itself is not usually used in client applications, although an application must dynamically load a particular Driver implementation by name. One of the first lines in an IMS JDBC program for IMS access must

```
Class.forName("com.ibm.ims.db.DLIDriver");
```

ı

I

ı

I

I

Ι

This code loads the IMS Java driver and causes the Driver implementation to register itself with the DriverManager object so that the driver can later be found by DriverManager.getConnection. The Driver implementation creates and returns a Connection object to the DriverManager object. The IMS Java implementation of JDBC is not fully JDBC-compliant and the Driver object method jdbcCompliant returns a value of false.

#### java.sql.Statement

A Statement interface is returned from the Connection.createStatement method. The Statement class and its subclass, PreparedStatement, define the interfaces that accept SQL statements and return tables as ResultSet objects. The code to create a Statement object is as follows:

Statement statement = connection.createStatement();

Restriction: The IMS Java implementation of the Statement interface does not support:

- Named cursors. Therefore, the method Statement.setCursorName throws an SQL exception.
- Aborting a DL/I operation. Therefore, the method Statement.cancel throws an SQL exception.
- Setting a time-out for DL/I operations. Therefore, the methods Statement.setQueryTimeout and Statement.getQueryTimeout throw SQL exceptions.

#### java.sql.ResultSet

The ResultSet interface defines an iteration mechanism to retrieve the data in the rows of a table, and to convert the data from the type defined in the database to the type required in the application. For example, ResultSet.getString converts an integer or decimal data type to an instance of a Java String. The code to return ResultSet object is as follows: ResultSet results = statement.executeQuery(queryString);

Rather than building a complete set of results after a guery is run, the IMS Java implementation of ResultSet interface retrieves a new segment occurrence each time the method ResultSet.next is called.

**Restriction:** The IMS Java implementation of ResultSet does not support:

- · Returning data as an ASCII stream. Therefore the method ResultSet.getAsciiStream throws an SQL exception.
- Named cursors. Therefore the method ResultSet.getCursorName throws an SQL exception.
- The method ResultSet.getUnicodeStream, which is deprecated in JDBC 2.1.

### java.sql.ResultSetMetaData

The java.sql.ResultSetMetaData interface defines methods to provide information about the types and properties in a ResultSet object. It includes methods such as getColumnCount, isSigned, getPrecision, and getColumnName.

#### java.sql.PreparedStatement

The PreparedStatement interface extends the Statement interface, adding support for pre-compiling an SQL statement (the SQL statement is provided at construction instead of execution), and for substituting values in the SQL statement (for example, UPDATE Suppliers SET Status = ? WHERE City = ?).

# JDBC Prepared Statements for SQL

To improve performance of your IMS Java application, use JDBC prepared statements for the SQL. The PreparedStatement class completes the initial steps in preparing queries only once so that you need to provide the parameters only before each repeated database call.

The PreparedStatement object performs the following actions only once before repeated database calls are made:

- 1. Parses the SQL.
- 2. Cross-references the SQL with the IMS Java DLIDatabaseView object.
- 3. Builds SQL into SSAs before a database call is made.

Important: You must use a prepared statement when you store XML into a database. For more information, see "storeXML UDF" on page 99.

# **Supported JDBC Data Types**

IMS Java supports the JDBC data types that are listed in Table 3. The DLIModel IMS Java Report indicates the JDBC type that is assigned to each field in the DLIDatabaseView subclass. Table 3 also lists the supported Java data types for each JDBC type.

| Table 3. Supported | JDBC Data | Types |
|--------------------|-----------|-------|
|--------------------|-----------|-------|

| JDBC Data Type | Java Data Type                                         |
|----------------|--------------------------------------------------------|
| CHAR           | String                                                 |
| CLOB           | Clob (supported only for storage and retrieval of XML) |
| VARCHAR        | String                                                 |
| BIT            | boolean                                                |
| TINYINT        | byte                                                   |
| SMALLINT       | short                                                  |
| INTEGER        | int                                                    |
| BIGINT         | long                                                   |
| FLOAT          | float                                                  |
| DOUBLE         | double                                                 |
| BINARY         | byte[]                                                 |
| PACKEDDECIMAL  | java.math.BigDecimal                                   |
| ZONEDDECIMAL   | java.math.BigDecimal                                   |
| DATE           | java.sql.Date                                          |
| TIME           | java.sql.Time                                          |
| TIMESTAMP      | java.sql.Timestamp                                     |

Table 4 on page 103 shows the get methods that are available for accessing different types of JDBC data.

The methods that are marked with "X" are methods that are designed for accessing the given data type. No truncation or data loss occurs when you use those methods. The methods that are marked with "O" are all other legal calls. Data

ı

integrity is not be ensured when you use these methods. If the box is does not contain an "X" or an "O", using that get method for that data type results in an exception.

Table 4. ResultSet.getxxx Methods to Retrieve JDBC Types

|                            |         | JDBC Types |         |        |       |        |     |      |         |                            |                          |                   |        |      |      |           |
|----------------------------|---------|------------|---------|--------|-------|--------|-----|------|---------|----------------------------|--------------------------|-------------------|--------|------|------|-----------|
| ResultSet.getxx<br>Methods | TINYINT | SMALLINT   | INTEGER | BIGINT | FLOAT | DOUBLE | BIT | CHAR | VARCHAR | PACKEDDECIMAL <sup>1</sup> | ZONEDECIMAL <sup>1</sup> | CLOB <sup>2</sup> | BINARY | DATE | TIME | TIMESTAMP |
| getByte                    | Х       | 0          | 0       | 0      | 0     | 0      | 0   | 0    | 0       | 0                          | 0                        |                   |        |      |      |           |
| getShort                   | 0       | Х          | 0       | 0      | 0     | 0      | 0   | 0    | 0       | 0                          | 0                        |                   |        |      |      |           |
| getInt                     | 0       | 0          | Χ       | 0      | 0     | 0      | 0   | 0    | 0       | 0                          | 0                        |                   |        |      |      |           |
| getLong                    | 0       | 0          | 0       | Χ      | 0     | 0      | 0   | 0    | 0       | 0                          | 0                        |                   |        |      |      |           |
| getFloat                   | 0       | 0          | 0       | 0      | Х     | 0      | 0   | 0    | 0       | 0                          | 0                        |                   |        |      |      |           |
| getDouble                  | 0       | 0          | 0       | 0      | 0     | Χ      | 0   | 0    | 0       | 0                          | 0                        |                   |        |      |      |           |
| getBoolean                 | 0       | 0          | 0       | 0      | 0     | 0      | Χ   | 0    | 0       | 0                          | 0                        |                   |        |      |      |           |
| getString                  | 0       | 0          | 0       | 0      | 0     | 0      | 0   | Χ    | Χ       | 0                          | 0                        |                   | 0      | 0    | 0    | 0         |
| getBigDecimal              | 0       | 0          | 0       | 0      | 0     | 0      | 0   | 0    | 0       | Х                          | Χ                        |                   |        |      |      |           |
| getClob                    |         |            |         |        |       |        |     |      |         |                            |                          | Χ                 |        |      |      |           |
| getBytes                   |         |            |         |        |       |        |     |      |         |                            |                          |                   | Х      |      |      |           |
| getDate                    |         |            |         |        |       |        |     | 0    | 0       |                            |                          |                   |        | Χ    |      | 0         |
| getTime                    |         |            |         |        |       |        |     | 0    | 0       |                            |                          |                   |        |      | Х    | 0         |
| getTimestamp               |         |            |         |        |       |        |     | 0    | 0       |                            |                          |                   |        | 0    | 0    | Х         |

#### Notes®:

- 1. PACKEDDECIMAL and ZONEDDECIMAL are IMS Java JDBC types. All other types are standard SQL types defined in SQL92. Restriction: PACKEDDECIMAL and ZONEDDECIMAL data types do not support the Sign Leading or Sign Separate modes. For these two data types, sign information is always stored with the Sign Trailing method.
- 2. CLOB is supported only for the storage and retrieval of XML.

If the field type is either PACKEDDECIMAL or ZONEDDECIMAL, the type qualifier is the PICTURE string that represents the layout of the field. All COBOL PICTURE strings that contain valid combinations of 9s, Ps, Vs, and Ss are supported. Expansion of PICTURE strings is handled automatically. For example, '9(5)' is a valid PICTURE string. For zoned decimal numbers, the decimal point can also be used in the PICTURE string.

If the field contains DATE, TIME, or TIMESTAMP data, the type qualifier specifies the format of the data. For example, a type qualifier of ddMMyyyy indicates that the data is formatted as follows:

11122004 is December 11, 2004

For DATE and TIME types, all formatting options in the java.text.SimpleDateFormat class are supported.

For the TIMESTAMP type, the formatting option 'f' is available for nanoseconds. TIMESTAMP can contain up to nine 'f's and replaces the 'S' options for milliseconds. Instead, 'fff' indicates milliseconds of precision. An example TIMESTAMP format is as follows:

yyyy-mm-dd hh:mm:ss.ffffffff

# General Mappings from COBOL Copybook Types to IMS Java and Java **Data Types**

Table 5 describes how COBOL copybook types are mapped to DLITypeInfo constants and Java data types.

Table 5. Mapping from COBOL Formats to DLITypeInfo Constants and Java Data Types

| PIC X CHAR java.lang.String PIC 9 BINARY <sup>1</sup> See Table 6. <sup>2</sup> See Table 6. <sup>2</sup> COMP-1 FLOAT float |     |
|----------------------------------------------------------------------------------------------------|-----|
|                                                                                                    |     |
| COMP-1 FLOAT float                                                                                                    |     |
|                                                                                                    |     |
| COMP-2 DOUBLE double                                                                                                    |     |
| PIC 9 COMP-3 <sup>3</sup> PACKEDDECIMAL java.math.BigDeci                                                                    | ma1 |
| PIC 9 DISPLAY <sup>4</sup> ZONEDDECIMAL java.math.BigDeci                                                                    | ma1 |

#### Notes:

- 1. Synonyms for BINARY data items are COMP and COMP-4.
- 2. For BINARY data items, the DLITypeInfo constant and Java type depend on the number of digits in the PICTURE clause. Table 6 describes the type based on PICTURE clause length.
- 3. PACKED-DECIMAL is a synonym for COMP-3.
- 4. If the USAGE clause is not specified at either the group or elementary level, it is assumed to be DISPLAY.

Table 6 shows the DLITypeInfo constants and the Java data types based on the PICTURE clause.

Table 6. DLITypeInfo Constants and Java Data Types Based on the PICTURE Clause

| Digits in PICTURE Clause | Storage<br>Occupied | DLITypeInfo<br>Constant | Java Data Type |
|--------------------------|---------------------|-------------------------|----------------|
| 1 through 4              | 2 bytes             | SMALLINT                | short          |
| 5 through 9              | 4 bytes             | INTEGER                 | int            |
| 10 through 18            | 8 bytes             | BIGINT                  | long           |

Table 7 shows examples of specific copybook formats mapped to DLITypeInfo constants.

Table 7. Copybook Formats Mapped to DLITypeInfo Constants

| Copybook Format   | DLITypeInfo Constant |  |
|-------------------|----------------------|--|
| PIC X(25)         | CHAR                 |  |
| PIC S9(04) COMP   | SMALLINT             |  |
| PIC S9(06) COMP-4 | INTEGER              |  |
| PIC S9(12) BINARY | BIGINT               |  |

**Copybook Format DLITypeInfo Constant** COMP-1 **FLOAT** COMP-2 **DOUBLE** PIC S9(06)V99 ZONEDDECIMAL PIC 9(06).99 ZONEDDECIMAL PIC S9(06)V99 COMP-3 **PACKEDDECIMAL** 

Table 7. Copybook Formats Mapped to DLITypeInfo Constants (continued)

#### **JDBC Recommendations for IMS Databases**

Although the JDBC interface to an IMS database closely follows the relational database paradigm, the segments are physically stored in a hierarchical database, which affects the semantics of your JDBC calls to some extent. To avoid unexpected results or potential performance problems, follow these recommendations:

- When you code a SELECT list, generally try to supply predicates in the WHERE clause for all levels down the hierarchy to your target segment. If you supply a predicate in the WHERE clause for a target segment somewhere down the hierarchy and omit predicates for its parents. IMS must scan all candidate segments at the parent levels in an attempt to match the predicate that you supplied. For example, if you are retrieving a second-level segment and you supply a predicate for that second-level segment, but do not supply one for the root segment, IMS might perform a full database scan, testing every second-level segment under every root against the predicate. This has performance implications, particularly at the root level, and also might result in unexpected segments being retrieved. A similar consideration applies to locating segments for UPDATE clauses.
- When you insert a new segment, generally try to supply predicates in the WHERE clause for all levels down the hierarchy to your target new segment. If you omit a predicate for any level down to the insert target segment, IMS chooses the first occurrence of a segment at that level that allows it to satisfy remaining predicates, and performs the insert in that path. This might not be what you intended. For example, in a three-level database, if you insert a third-level segment, and supply a predicate for the root but none at the second-level, your new segment will always be inserted under the first second-level segment under the specified root.
- If you delete a segment that is not a bottom-level (leaf) segment in its hierarchy. you also delete the remaining segments in that hierarchical subtree. The entire family of segments of all types that are located hierarchically below your target deleted segment are also usually deleted.
- When you provide predicates to identify a segment, the search is generally faster if the predicate is qualified on a primary or secondary index key field, rather than simply on a search field. Primary and secondary key fields are identified for each segment in the DLIModel IMS Java Report.

### **Java Metadata Classes for IMS Databases**

ı

To access a set of IMS databases using JDBC, you must describe to IMS Java the application's view of the databases. The application view information is in the program specification block (PSB), but you must first convert this information into a form that you can use in your Java application: a subclass of

com.ibm.ims.db.DLIDatabaseView. This subclass is called the IMS Java metadata class. When you establish the JDBC database connection, you pass the name of this class to IMS Java.

Create the metadata class for a PSB by providing the application PSB source and related DBD source files to the DLIModel utility so that the utility can generate the IMS Java metadata class. The DLIModel utility is described in *IMS Version 9: Utilities Reference: System.* 

The examples used throughout this chapter are based on the sample application. The PSB for the sample dealership application is shown in Figure 34.

Figure 34. Sample PSB for the Dealership Sample Application

The physical that is DBD referenced by the PSB in Figure 34 is shown in Figure 35.

```
DBD NAME=DEALERDB, ACCESS=(HDAM, OSAM), RMNAME=(DFSHDC40.1.10)
SEGM NAME=DEALER, PARENT=0, BYTES=94,
FIELD NAME=(DLRNO, SEQ, U), BYTES=4, START=1, TYPE=C
FIELD NAME=DLRNAME, BYTES=30, START=5, TYPE=C
SEGM NAME=MODEL, PARENT=DEALER, BYTES=43
FIELD NAME=(MODTYPE, SEQ, U), BYTES=2, START=1, TYPE=C
FIELD NAME=MAKE, BYTES=10, START=3, TYPE=C
FIELD NAME=MODEL, BYTES=10, START=13, TYPE=C
FIELD NAME=YEAR, BYTES=4, START=23, TYPE=C
FIELD NAME=MSRP, BYTES=5, START=27, TYPE=P
SEGM NAME=ORDER, PARENT=MODEL, BYTES=127
FIELD NAME=(ORDNBR, SEQ, U), BYTES=6, START=1, TYPE=C
FIELD NAME=LASTNME, BYTES=25, START=50, TYPE=C
FIELD NAME=FIRSTNME, BYTES=25, START=75, TYPE=C
SEGM NAME=SALES, PARENT=MODEL, BYTES=113
FIELD NAME=(SALDATE, SEQ, U), BYTES=8, START=1, TYPE=C
FIELD NAME=LASTNME, BYTES=25, START=9, TYPE=C
FIELD NAME=FIRSTNME, BYTES=25, START=34, TYPE=C
FIELD NAME=STKVIN, BYTES=20, START=94, TYPE=C
SEGM NAME=STOCK, PARENT=MODEL, BYTES=62
FIELD NAME=(STKVIN, SEQ, U), BYTES=20, START=1, TYPE=C
FIELD NAME=COLOR, BYTES=10, START=37, TYPE=C
FIELD NAME=PRICE, BYTES=5, START=47, TYPE=C
FIELD NAME=LOT, BYTES=10, START=52, TYPE=C
DBDGEN
FINISH
END
```

Figure 35. DBD for the Sample Dealership Database

The DLIModel utility generates a subclass of DLIDatabaseView from the PSB and DBD. It also produces a report, called the DLIModel IMS Java Report, that provides information about the metadata class. Figure 36 on page 107 shows an example of a DLIModel IMS Java Report.

1

ı

I ı The report supplements the information in the generated metadata class and the original PSB and DBD source files. Use this information when you write JDBC calls to IMS databases.

```
DLIModel IMS Java Report
Class: DealerDatabaseView in package: com.ibm.ims.tooling generated for PSB: AUTPSB11
_____
PCB: DealershipDB
______
Segment: Dealer
Field: DealerNumber Type=CHAR Length=4
                                       ++ Primary Key Field ++
Field: DealerName Type=CHAR Length=30
Field: DealerAddress Type=CHAR Length=50
Field: YTDSales Type=PACKEDDECIMAL Type Qualifier=S9(18)
______
   Segment: Model
   Field: ModelTypeCode Type=CHAR Length=2 ++ Primary Key Field ++
   Field: CarMake Type=CHAR Length=10 (Search Field)
Field: CarModel Type=CHAR Length=10 (Search Field)
   Field: CarModel Type=CHAR Length=10
Field: CarYear Type=CHAR Length=4
                                          (Search Field)
   Field: Price Type=CHAR Length=5
                                          (Search Field)
   Field: EPACityMilage Type=CHAR Length=4
   Field: EPAHighwayMilage Type=CHAR Length=4
   Field: Horsepower Type=CHAR Length=4
   _____
       Segment: Order
       Field: OrderNumber Type=CHAR Length=6 ++ Primary Key Field ++
       Field: PurchaserLastName Type=CHAR Length=25 (Search Field)
       Field: PurchaserFirstName Type=CHAR Length=25 (Search Field)
       Field: Options Type=CHAR Length=30
       Field: Price Type=ZONEDDECIMAL Type Qualifier=99999
       Field: OrderDate Type=CHAR Length=8
       Field: SerialNo Type=CHAR Length=8
       Field: DeliverDate Type=CHAR Length=8
       _____
       Segment: Sales
       Field: DateSold Type=CHAR Length=8 ++ Primary Key Field ++
       Field: PurchaserLastName Type=CHAR Length=25 (Search Field)
       Field: PurchasetFirstName Type=CHAR Length=25 (Search Field)
       Field: StockVINumber Type=CHAR Length=20
                                                (Search Field)
       Field: PurchaserAddress Type=CHAR Length=25
       Field: SoldBy Type=CHAR Start=84 Length=10
       _____
       Segment: Stock
       Field: StockVINumber Type=CHAR Length=20 ++ Primary Key Field ++
       Field: Color Type=CHAR Length=10
                                             (Search Field)
       Field: Price Type=ZONEDDECIMAL Type Qualifier=99999
       Field: Lot Type=CHAR Length=10
                                      (Search Field)
       Field: DateIn Type=CHAR Length=8
       Field: DateOut Type=CHAR Length=8
```

Figure 36. Sample DLIModel IMS Java Report for the Dealership Sample Database

The DLIModel IMS Java Report provides you with the following information:

- The name of the metadata class (DealerDatabaseView in this example) to use when you establish a connection to the database.
- The hierarchy of segments for each PCB.
- The fields within each segment, which are specified by the DBD, by any COBOL copybooks, or by control statements. For example, the fields DealerAddress and YTDSales in the Dealer segment are added fields.

- The names of PCBs, segments, and fields to use in your JDBC calls. These names may be alias names that are assigned to the IMS entities. Alias names are intended to be more representative and intuitive identifiers for your Java application to use rather than the 8-character names in the PSB and DBDs. In the example, the name DealershipDB replaces the PCB name DLR PCB1 from the PSB. A comparison of the names of the segments and the fields in the report with their names in the DBD shows that they have all been assigned more meaningful names.
- The data types of fields. The data types of the fields are based on the simple TYPE property of fields in the DBD and the DLIModel utility control statements. For example, the field YTDSales in the Dealer segment is type PACKEDDECIMAL with a type qualifier (format descriptor) of S9(18).
- The fields in each segment, which are identified as primary or secondary index fields, search fields, or other fields.

# Sample Application that Uses JDBC

Because IMS is a hierarchical database, IMS Java does not fully implement the JDBC API. This section describes the IMS Java implementation of JDBC with a sample application.

To use JDBC to read, update, insert, and delete segment instances, an application must:

- 1. Obtain a connection to the database. Load the DLIDriver and retrieve a Connection object from the DriverManager.
- 2. Retrieve a Statement or PreparedStatement object from the Connection object and execute it. An example of this step is in Figure 37 on page 109.
- 3. Iterate the ResultSet object returned from the Statement or PreparedStatement object to retrieve specific field results. An example of this step is in Figure 37 on page 109.

Figure 37 on page 109, which is part of an sample method showModelDetails, obtains a Connection object, retrieves a PreparedStatement object, makes SQL calls to the database, and then iterates the ResultSet object that is returned from the PreparedStatement object.

```
public ModelDetailsOutput showModelDetails(ModelDetailsInput input)
throws NamingException, SQLException, IMSException {
    // Extract the key from the input
   String modelKey = input.getModelKey();
   ModelDetailsOutput output = new ModelDetailsOutput();
    // Validate the key
    if (modelKey != null && !modelKey.trim().equals("")) {
        // Build the SQL query.
       String query = "SELECT * FROM Dealer.ModelSegment WHERE "
                + "ModelSegment.ModelKey = '" + input.getModelKey() + "'";
       // Execute the query
       Statement statement = connection.createStatement();
       ResultSet results = statement.executeQuery(query);
       // Store the results in the output object and send it
       // back to the caller of this method.
       if (results.next()) {
            output.setMake(results.getString("Make"));
            output.setModelType(results.getString("ModelType"));
            output.setModel(results.getString("Model"));
            output.setYear(results.getString("Year"));
            output.setPrice(results.getString("MSRP"));
            output.setCount(results.getString("Counter"));
    return output;
}
```

Figure 37. Example JDBC Application

# Imported Packages for JDBC Access to IMS Databases

To use unqualified class names instead of fully-qualified names in your program, include import statements at the top of the Java file.

Use the following import statement to make IMS database access classes available by their unqualified class names:

```
import com.ibm.ims.db.*;
```

Use the following import statement to make JDBC classes available by their unqualified class names:

```
import java.sql.*;
```

### **Connections to IMS Databases**

I

Provide the name of the DLIDatabaseView subclass when retrieving a JDBC Connection object.

When the following code is executed, DLIDriver, a class in com.ibm.ims.db, registers itself with the JDBC DriverManager object:

```
Class.forName("com.ibm.ims.db.DLIDriver");
```

When the following code is executed, the JDBC DriverManager object determines which of the registered drivers supports the supplied string:

connection = DriverManager.getConnection ("jdbc:dli:dealership.application.DealerDatabaseView");

Because the supplied string begins with jdbc:dli:, the JDBC DriverManager object locates the DLIDriver instance and requests that it create a connection.

I

# Chapter 8. XML Storage in IMS Databases

Because XML and IMS databases are both hierarchical, IMS is a natural database management system for managing XML documents. IMS allows you to easily receive and store incoming XML documents as well as compose XML documents from existing, legacy information stored that is in IMS databases. For example, you can:

- Compose XML documents from all types of existing IMS databases, to support, for example, business-to-business on demand transactions and intra-organizational sharing of data.
- Receive incoming XML documents and store them in IMS databases. These
  databases can be legacy databases or new databases. XML documents are
  stored decomposed: the document is parsed and element data and attributes are
  stored in fields in segments as normal IMS data. This is appropriate for
  data-centric documents.

You can store XML documents decomposed, intact, or a in combination of decomposed and intact. In decomposed storage mode, the incoming document is parsed and element data and attributes are stored in fields as normal IMS data. Decomposed storage is appropriate for data-centric documents. In intact storage, the incoming document, including its tags, is stored directly in the database without IMS being aware of its structure. Intact storage is appropriate for document-centric documents.

To store XML in an IMS database or to retrieve XML from IMS, you must first generate an XML schema and the IMS Java metadata class using the DLIModel utility. The metadata and schema are used during the storage and retrieval of XML. Your application uses the IMS Java JDBC user-defined functions storeXML and retrieveXML to store XML in IMS databases, create XML from IMS data, or to retrieve XML documents from IMS databases.

Figure 38 on page 112 shows the overall process for storing and retrieving XML in IMS.

|

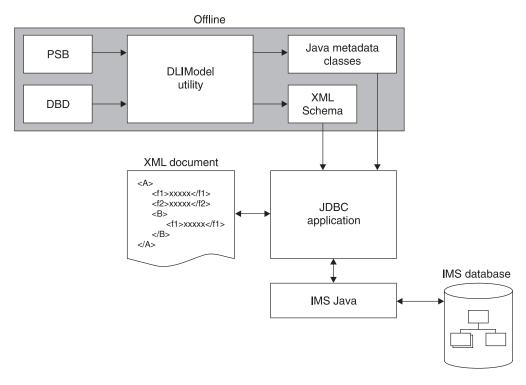

Figure 38. Overview of XML Storage in IMS

The following topics provide additional information:

- · "Decomposed Storage Mode for XML"
- "Intact Storage Mode for XML" on page 114
- "XML Schema" on page 116
- "XML Type Representation" on page 117
- "JDBC Interface for Storing and Retrieving XML" on page 118

# **Decomposed Storage Mode for XML**

In decomposed storage mode, all elements and attributes are stored as regular fields in optionally repeating DL/I segments. During parsing, all tags and other XML syntactic information is checked for validity and then discarded. The parsed data is physically stored in the database as standard IMS data, meaning that each defined field in the segment is of an IMS standard type. Because all XML data is composed of string types (typically Unicode) with type information existing in the validating XML schema, each parsed data element and attribute can be converted to the corresponding IMS standard field value and stored into the target database.

Inversely, during XML retrieval, DL/I segments are retrieved, fields are converted to the destination XML encoding, tags and XML syntactic information (stored in the XML schema) are added, and the XML document is composed.

Figure 39 on page 113 shows how XML elements are decomposed and stored into IMS segments.

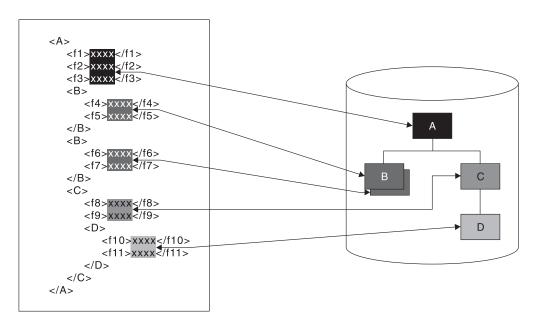

Figure 39. How XML is Decomposed XML and Stored in IMS Segments

Decomposed storage mode is suitable for data-centric XML documents, where the elements and attributes from the document typically are either character or numeric items of known short or medium length that lend themselves to mapping to fields in segments. Lengths are typically, though not always, fixed.

The XML document data can start at any segment in the hierarchy, which is the root element in the XML document. The segments in the subtree below this segment are also included in the XML document. Elements and attributes of the XML document are stored in the dependent segments of the root element segment. Any other segments in the hierarchy that are not dependent segments of that root element segment are not part of the XML document and, therefore, are not described in the describing XML schema.

When an XML document is stored in the database, the value of all segment fields is extracted directly from the XML document. Therefore, any unique key fields in any of the XML segments must exist in the XML document as an attribute or simple element.

The XML hierarchy is defined by a PCB hierarchy that is based on either a physical or a logical database. Logical relationships are supported for retrieval and composition of XML documents, but not for inserting documents.

For a legacy database, either the whole database hierarchy, or any subtree of the hierarchy can be considered as a decomposed data-centric XML document. The segments and fields that comprise the decomposed XML data are determined only by the definition of a mapping (the XML schema) between those segments and fields and a document.

One XML schema is generated for each database PCB. Therefore, multiple documents may be derived from a physical database hierarchy through different XML Schemas. There are no restrictions on how these multiple documents overlap and share common segments or fields.

A new database can be designed specifically to store a particular type of data-centric XML documents in decomposed form.

## **Intact Storage Mode for XML**

In intact storage mode, all or part of an XML document is stored intact in a field. The XML tags are not removed and IMS does not parse the document. XML documents can be large, so the documents can span the primary intact field, which contains the XML root element, and fields in overflow segments. The segments that contain the intact XML documents are standard IMS segments and can be processed like any other IMS segments. The fields, because they contain unparsed XML data, cannot be processed like standard IMS fields. However, intact storage of documents has the following advantages over decomposed storage mode:

- · IMS does not need to compose or decompose the XML during storage and retrieval. Therefore, you can process intact XML documents faster than decomposed XML documents.
- You do not need to match the XML document content with IMS field data types or lengths. Therefore, you can store XML documents with different structure, content, and length within the same IMS database.

Intact XML storage requires a new IMS database or an extension of an existing database because the XML document must be stored in segments and fields that are specifically tailored for storing intact XML.

To store all or part of an XML document intact in an IMS database, the database must define a base segment, which contains the root element of the intact XML sub-tree. The rest of the intact XML sub-tree is stored in overflow segments, which are child segments of the the base segment.

The base segment contains the root element of the intact XML sub-tree and any decomposed or non-XML fields. Table 8 shows the format of the primary intact field. This format is defined in the DBD, which is described in "DBDs for Intact XML Storage" on page 115.

Table 8. Primary Intact Field Format

| Byte          | Content                                                                                                    |
|---------------|----------------------------------------------------------------------------------------------------|
| 1             | 0x01                                                                                                    |
| 2             | Reserved                                                                                                    |
| 3–4           | Bit 1 indicates whether there are overflow segments<br>Bit 2-16 indicate the length of the XML data in this field |
| rest of field | XML data                                                                                                    |

The overflow segment contains only the only the overflow XML data field. This format is defined in the DBD, which is described in "DBDs for Intact XML Storage" on page 115.

| Byte          | Content                                                                                                    |         |
|---------------|----------------------------------------------------------------------------------------------------|---------|
| 1–2           | Key field sequence number                                                                                                  | -       |
| 2–4           | Bit 1 indicates whether there more overflow segments after this Bit 2–16 indicate the length of the XML data in this field | segment |
| rest of field | Continuation of XML data                                                                                                   | _       |

## Side Segments for Secondary Indexing

IMS cannot search intact XML documents for specific elements within the document. However, you can create a side segment that contains specific XML element data. IMS stores the XML document intact, and also decomposed a specific piece XML data into a standard IMS segment. This segment can then be searched with a secondary index.

Figure 40shows a base segment, an overflow segment, and the side segment for secondary indexing.

# Base Segment Target Secondary Index Source XML Data XML element or attribute Overflow Segment Side Segment

Figure 40. Intact Storage of XML with a Secondary Index

For information about the DBDs for side segments see Figure 42 on page 116 in "DBDs for Intact XML Storage."

# **DBDs for Intact XML Storage**

The DBD shown in Figure 41 defines a base segment and an overflow segment. The XML intact field in the base segment contains a 4–byte header, so you must define the field to be greater than 4 bytes. The XML intact field in the overflow segment contains a 2–byte header for the length, so you must define the field to be greater than 2 bytes.

```
DBD
              NAME=dbdname, ACCESS=(PHDAM, VSAM), RMNAME=(DFSHDC40, 1, 5, numcis)
*Base segment
     SEGM
             NAME=segname1, PARENT=0, BYTES=seglen1
* XML intact field, which contains a 4-byte header
      FIELD NAME=INTDATA, BYTES=length, START=startpos, TYPE=C
* Additional non-intact fields can be specified in segment
* Overflow Segment
              NAME=segname2, PARENT=segname1, BYTES=seglen2
      SEGM
      FIELD
             NAME=(SEQNO, SEQ, U), BYTES=2, START=1, TYPE=C
* XML intact field, which contains a 2-byte header for length
FIELD NAME=INTDATA, BYTES=1, START=3, TYPE=C
      DBDGEN
    FINISH
    END
```

Figure 41. DBD for Intact XML Storage and No Secondary Indexes

The DBD shown in Figure 42 defines a base segment, and overflow segment, and a side segment that is used by two secondary indexes.

```
DBD
              NAME=dbdname, ACCESS=(PHDAM, VSAM), RMNAME=(DFSHDC40, 1, 5, 200)
* Base segment
      SEGM
              NAME=segname1, PARENT=0, BYTES=seglen1
* XML intact field, which contains a 4-byte header
      FIELD NAME=INTDATA, BYTES=length, START=startpos, TYPE=C
      LCHILD NAME=(issegname1,isdbd1),POINTER=INDX
      XDFLD
             NAME=issrch1,SRCH=iskey1,SEGMENT=ssegname1
      LCHILD NAME=(issegname2, isdbd2), POINTER=INDX
      XDFLD NAME=issrch2, SRCH=iskey2, SEGMENT=ssegname2
* Overflow segment
      SEGM NAME=segname2, PARENT=segname1, BYTES=seglen2
            FIELD NAME=(SEQNO, SEQ, U), BYTES=2, START=1, TYPE=C
* XML intact field, which contains a 2-byte header for length
            FIELD NAME=INTDATA, BYTES=1, START=3, TYPE=C
* Index side segment 1
      SEGM
              NAME=ssegname1, PARENT=segname1, BYTES=iseglen1
      FIELD
              NAME=(iskey1,SEQ,U),BYTES=islen1,START=1,TYPE=C
 Index side segment 2
              NAME=ssegname2, PARENT=segname1, BYTES=iseglen2
      FIELD
              NAME=(iskey2,SEQ,U),BYTES=islen2,START=1,TYPE=C
      DBDGEN
    FINISH
    END
```

Figure 42. DBD for Intact XML Storage and Two Secondary Indexes

Figure 43 shows a secondary index for the DBD shown in Figure 42.

```
DBD NAME=isdbd1,ACCESS=(PSINDEX,VSAM)

SEGM NAME=issegname1,PARENT=0,BYTES=iseglen
FIELD NAME=(isfld1,SEQ,U),BYTES=islen1,START=1,TYPE=C
LCHILD NAME=(ssegname1,dbdname),INDEX=issrch1
DBDGEN
FINISH
END
```

Figure 43. Secondary Index DBD for Intact XML Storage

#### XML Schema

The generated XML schema is an XML document that describes an IMS database based on a PCB. In order to retrieve or store XML in IMS, an XML schema is required. IMS uses the XML schema to validate an XML document that is either being stored into IMS or being retrieved from IMS. The XML schema, not the application program, determines the structural layout of the XML in the database. The DLIDatabaseView subclass determines how the data is physically stored in the database.

The DLIModel utility generates a schema that is based on a PCB. For information about generating an XML schema, see *IMS Version 9: Utilities Reference: System.* 

XML Schema IBM Confidential

> The generated XML schema must be made available at run time to provide the XML structure of the data retrieved from the database or of an incoming XML document being stored into IMS.

By default, a schema is loaded from the HFS root directory based on the PSB and PCB names that are used in the retrieveXML or storeXML guery.

To override the default location, which is the root file system, define the environment variable "http://www.ibm.com/ims/schema-resolver/file/path" with the value of the XML schema locations. For example, if the XML schemas are located in the directory /user/schemas, define an environment variable to the SDK as follows:

-Dhttp://www.ibm.com/ims/schema-resolver/file/path=/chris/schema/

You can also specify the XML schema in the application program by setting the system property. For example:

System.setProperty("http://www.ibm.com/ims/schema-resolver/file/path", "/chris/schema");

# **XML Type Representation**

ı

I I

I

I

I

IMS has no inherent type information and stores all of its segments as a simple array of bytes. Therefore, it is up to all application programs that access an IMS segment to agree on three pieces of information:

- · A list of fields that are represented within each segment
- · What data type each field stores
- How each data type is represented as bytes, including field redefinitions

In order for IMS to correctly produce XML documents from the database and to breakdown and store XML documents into the database, it also needs to satisfy these conditions.

In addition to the type of the field, each XML schema document lists every field as one of the allowed 42 XML types. This information instructs any user of a valid XML document how to interpret the information within it, and informs IMS in how to generate an outgoing, or decompose an incoming, XML document. The retrieveXML and storeXML UDFs validate XML documents, according to the generated XML schema, and use the XML schema with the IMS Java metadata to determine how to extract element and attribute values to populate fields and segments.

Table 9 lists the IMS Java-supported XML schema data types.

Table 9. IMS Java-Supported XML Schema Data Types

| XML Schema Data Type |
|----------------------|
| xsd:string           |
| xsd:string           |
| xsd:boolean          |
| xsd:byte             |
| xsd:short            |
| xsd:int              |
| xsd:long             |
| xsd:float            |
|                      |

Table 9. IMS Java-Supported XML Schema Data Types (continued)

| JDBC Data Type | XML Schema Data Type                                                        |
|----------------|-----------------------------------------------------------------------------|
| DOUBLE         | xsd:double                                                                  |
| BINARY         | Not supported                                                               |
| PACKEDDECIMAL  | xsd:decimal                                                                 |
| ZONEDECIMAL    | xsd:decimal                                                                 |
| DATE           | xsd:gYear (for yyyy-MM) xsd:date (for yyyy) xsd:gYearMonth (for yyyy-MM-dd) |
| TIME           | xsd:time                                                                    |
| TIMESTAMP      | xsd:dateTime                                                                |

# JDBC Interface for Storing and Retrieving XML

A Java application program that is running in any of the following environments can store XML in IMS and retrieve XML from IMS:

- IMS dependent region (JMP or JBP)
- WebSphere Application Server for z/OS
- WebSphere Application Server on a non-z/OS platform
- DB2 UDB for z/OS stored procedure
- · CICS JCICS region

The IMS Java JDBC interface has been extended to support storage and retrieval of XML. For more information, see "SQL Extensions for XML Storage and Retrieval" on page 97.

# **Chapter 9. Problem Determination**

This chapter describes how to debug your Java applications that use IMS Java and determine the source of problems within your applications.

The following topics provide additional information:

- · "Exceptions"
- "XML Tracing for IMS Java" on page 120
- "Debugging an Unresettable JVM in a JMP or JBP Region" on page 122

## **Exceptions**

1

I

I

I

1

Exceptions are thrown as a result of non-blank status codes and non-zero return codes (in cases when there were no PCBs to deliver status codes) from IMS DL/I calls. Even though an exception is thrown by the JavaToDLI class for every non-blank status code, some of these exceptions are caught by the application or database packages and converted to return values.

## How Exceptions Map to DL/I Status Codes

The com.ibm.ims.base.IMSException class extends the java.lang.Exception class.

The DLIException class extends the IMSException class. The DLIException class includes all errors that occur within the IMS Java library that are not a result of any call to IMS.

You can use the following methods to get information from an IMSException object:

#### getAIB

Returns the IMS application interface block (AIB) from the DL/I call that caused the exception. The IMS AIB is null for the DLIException object. The methods on the AIB can be called to return other information at the time of the failure, including the resource or PCB name and the PCB itself.

#### getStatusCode

Returns the IMS status code from the DL/I call that caused the exception. This method works with the JavaToDLI set of constants. The status code is zero (0) for a DLIException object.

#### getFunction

Returns the IMS function from the DL/I call that caused the exception. The function is zero (0) for a DLIException object.

The following database access methods of the DLIConnection class return false if they receive a GB status code (no more such segments or segment not found) or a GE status code (no such segment or end of database):

- DLIConnection.getUniqueSegment
- DLIConnection.getNextSegment
- DLIConnection.getUniqueRecord
- DLIConnection.getNextRecord
- DLIConnection.getNextSegmentInParent

**Exceptions**IBM Confidential

The IMSMessageQueue.getUniqueMessage method returns false if it receives a QC (no more messages) status code. The IMSMessageQueue.getNextMessage method returns false if it receives a QD status code, which means that there are no more segments for multi-segment messages.

The example in Figure 44 extracts information from an IMSException object:

```
try {
    DealerDatabaseView dealerView = new DealerDatabaseView();
    DLIConnection connection = DLIConnection.createInstance(dealerView);
    connection.getUniqueSegment(dealerSegment, dealerSSAList);
} catch (IMSException e ) {
    short statusCode = e.getStatusCode();
    String failingFunction = e.getFunction();
}
```

Figure 44. IMSException Class Example

**Related Reading:** For more information about DL/I status codes, see *IMS Version 9: Application Programming: Database Manager* and *IMS Version 9: Application Programming: Transaction Manager.* 

## SQLException Objects

An SQLException object is thrown to indicate that an error has occurred either in the Java address space or during database processing.

Each SQLException provides the following information:

- A string that describes the error.
  - This string is available through the use of the getMessage() method.
- An "SQLstate" string that follows XOPEN SQLstate conventions.
  - The values of the SQLstate string are described in the XOPEN SQL specification.
- A link to the next SQL exception if more than one was generated.
  - The next exception is used as a source of additional error information.

# XML Tracing for IMS Java

Using the com.ibm.ims.base.XMLTrace class for z/OS applications or com.ibm.ims.rds.XMLTrace for distributed applications, you can debug your Java applications by tracing, or documenting, the flow of control throughout your application. By setting up trace points throughout your application for output, you can isolate problem areas and, therefore, know where to make adjustments to produce the results you expect. In addition, because the XMLTrace class supports writing input parameters and results, and the IMS Java library methods use this feature, you can verify that correct results occur across method boundaries.

The XMLTrace class is different from the DLIModel utility trace. For information about how to enable tracing for the DLIModel utility, see the OPTIONS statement of the DLIModel utility in *IMS Version 9: Utilities Reference: System.* 

**Note:** The XMLTrace class replaces the IMSTrace class. However, applications that use the IMSTrace class will still function properly.

IBM Confidential XML Tracing

## WebSphere Application Server Security Requirements for XML Tracing

Before you can trace your application that runs on WebSphere Application Server V5.0 for z/OS or WebSphere Application Server V5.0 on a non-z/OS platform, you must add permissions to the WebSphere Application Server for z/OS server.policy file and create a was.policy for the application EAR file.

To add permissions to the WebSphere Application Server for z/OS server.policy file:

1. Open the WebSphere Application Server for z/OS server.policy file, which is in the properties directory of the WebSphere Application Server installation directory, and find the following code, which was added when you installed the custom service (if this code is not in the file, add it):

```
grant codeBase "file:/imsjava/-" {
    permission java.util.PropertyPermission "*", "read, write";
    permission java.lang.RuntimePermission "loadLibrary.JavTDLI";
    permission java.io.FilePermission "/tmp/*", "read, write";
};
```

2. Below permission java.io.FilePermission "/tmp/\*", "read, write";, add the following permission, replacing traceOutputDir with the directory name for the trace output file:

```
permission java.io.FilePermission "/traceOutputDir/*", "read, write";
```

To create the was.policy file:

1. Create a new file named was.policy that contains the following code, replacing traceOutputDir with the directory name for the trace output file:

```
grant codeBase "file:${application}" {
   permission java.io.FilePermission "/traceOutputDir/*", "read, write";
}:
```

2. Put the was.policy file in the META-INF directory of your application's EAR file.

# **Enabling XML Tracing**

I

I

To debug with XMLTrace, you must first turn on the tracing function by calling one of the XMLTrace.enable methods. Because tracing does not occur until this variable is set, it is best to do so within a static block of your main application class. Then, you must decide how closely you want to trace the IMS Java library's flow of control and how much tracing you want to add to your application code.

You can determine the amount of tracing in the IMS Java library by providing the trace level in the XMLTrace.enable method. By default, this value is set to XMLTrace.TRACE\_EXCEPTIONS, which traces the construction of IMS Java-provided exceptions. XMLTrace also defines constants for three types of additional tracing. These constants provide successively more tracing from IMSTrace.TRACE\_CTOR1 (level one tracing of constructions) to IMSTrace.TRACE\_DATA3 (level three tracing of data).

#### Tracing the IMS Java Library Methods

To enable the tracing that is shipped with IMS Java library methods:

1. Call the XMLTrace.enable method and specify the root element name and the trace level. For example:

```
XMLTrace.enable("MyTrace", XMLTrace.TRACE METHOD1);
```

- 2. Set an output stream (a print stream or a character output writer) as the current trace stream. For example:
  - a. Set the system error stream as the current trace stream:

```
XMLTrace.setOutputStream(System.err);
```

XML Tracing IBM Confidential

b. Set a StringWriter object (or any other type of writer) as the current trace

```
StringWriter stringWriter = new StringWriter();
XMLTrace.setOutputWriter(stringWriter);
```

3. Close the XML trace:

```
XMLTrace.close();
```

Steps 1 and 2 are best implemented within a static block of your main application class, as shown in Figure 45.

```
public static void main(String args[]){
   static {
        XMLTrace.enable("MyTrace", XMLTrace.TRACE METHOD1);
       XMLTrace.setOutputStream(System.err);
```

Figure 45. Setting a Trace within a Static Method

#### Tracing Your Application

You can add trace statements to your application, similar to those provided by the IMS Java library, by defining an integer variable that you test prior to writing trace statements. Using a variable other than XMLTrace.libTraceLevel enables you to control the level of tracing in your application independently of the tracing in the IMS Java library. For example, you can turn off the tracing of IMS Java Library routines by setting XMLTrace.libTraceLevel to zero but still trace your application code.

To enable tracing for your application:

1. Define an integer variable to contain the trace level for application-provided

```
public int applicationTraceLevel = XMLTrace.TRACE CTOR3;
```

2. Set up the XMLTrace method to trace methods, parameters, and return values as necessary.

# Debugging an Unresettable JVM in a JMP or JBP Region

If you need to debug reset trace events for the persistent reusable JVM in a JBP or JMP region, you need to run the JVM in debug mode. The following messages in your job log indicate that you should run in debug mode to determine the problem:

```
DFSJVM00: ResetJavaVM() RC=-1
DFSJVM00: DestroyJavaVM() RC=-1
```

To run the JVM in debug mode, add DEBUG=Y to the DFSJVMEV sample member, or the member that is specified by the DFSJMP or DFSJBP ENVIRON= parameter.

#### Related Reading:

- For more information about running the JVM in debug mode, see IBM Developer Kit for OS/390, Java 2 Technology Edition: New IBM Technology featuring Persistent Reusable Java Virtual Machines.
- For more information about the DFSJVMEV member and the ENVIRON= parameter, see IMS Version 9: Installation Volume 2: System Definition and Tailoring.

I

I

# Appendix A. Preparing to Run the Dealership Samples

To run the dealership sample, you must prepare IMS by modifying the stage 1 input statements and loading the databases.

An IMS Java metatdata class, which is a Java class that describes the IMS databases, is required for all applications. The IMS Java metadata class for the dealership sample applications, AUTPSB11DatabaseView, is provided compiled and is included with the application files. You do not have to do anything to further to in prepare this file.

The following topics provide additional information:

- · "Modifying IMS Stage 1 Input Statements"
- · "Loading the Dealership Sample Databases"

# **Modifying IMS Stage 1 Input Statements**

Before you can access the sample dealership databases with the sample applications, you must modify the IMS system definition stage 1 input statements.

To modify the stage 1 input statements:

1. Add the following DATABASE macro statements to the IMS stage 1 input statements:

```
DATABASE DBD=AUTODB,ACCESS=UP
DATABASE DBD=EMPDB2,ACCESS=UP
DATABASE DBD=SINDEX11,ACCESS=UP
DATABASE DBD=SINDEX22,ACCESS=UP
```

 Add a APPLCTN macro statement to the IMS stage 1 input statements for the sample application's program resource requirements. The sample applications use AUTPSB11 as the PSB. All sample applications require an APPLCTN statement for the AUTPSB11 PSB. For example:

```
APPLCTN PSB=AUTPSB11, PGMTYPE=TP, SCHEDTYP=PARALLEL
```

3. If you are running the JMP version of the dealership sample application, add the TRANSACT macro statement following the APPLCTN macro statement. The JMP dealership sample application is nonconversational. For example:

```
TRANSACT CODE=AUTRAN11,PRTY=(7,10,2),INQUIRY=NO,MODE=SNGL, X MSGTYPE=(SNGLSEG,NONRESPONSE,1)
```

# **Loading the Dealership Sample Databases**

To run the sample dealership applications, you must first load the databases that the applications access. The files that are needed to load these databases are in the samples directory:

pathprefixusr/lpp/ims/imsjava91/samples/dealership/databases. To use these files, however, you must move them from HFS files to PDS members. The following steps prove sample jobs that move the files. If you use these sample jobs, replace path with pathprefixusr/lpp/ims/imsjava91/samples/dealership/databases.

To load the dealership sample databases:

- Move the following DBD source files (HFS) to your DBD source library (PDS members):
  - AUTODB (physical DBD of the auto database)
  - EMPDB2 (physical DBD of the employee database)

- I
- SINDEX11 (first secondary index)
- · SINDEX22 (second secondary index)
- AUTOLDB (logical DBD of the auto database)
- EMPLDB2 (logical DBD of the employee database)

The following sample job moves these DBDs to PDS members:

```
//name
           JOB parameters
//MV2PDS1
           EXEC PGM=IKJEFT01
//SYSPRINT DD SYSOUT=*
//SYSTSNT DD SYSOUT=*
//01
           DD DISP=SHR, DSN=hlq.dbdsrc (AUTODB)
           DD DISP=SHR, PATH='path/AUTODB'
//I1
           DD DISP=SHR, DSN=hlq.dbdsrc(EMPDB2)
//02
//I2
           DD DISP=SHR, PATH='path/EMPDB2'
//03
           DD DISP=SHR, DSN=hlq.dbdsrc(SINDEX11)
           DD DISP=SHR, PATH='path/SINDEX11'
//I3
//04
           DD DISP=SHR, DSN=hlq.dbdsrc(SINDEX22)
           DD DISP=SHR, PATH='path/SINDEX22
//I4
//05
           DD DISP=SHR, DSN=hlq.dbdsrc (AUTOLDB)
//I5
           DD DISP=SHR, PATH='path/AUTOLDB'
//06
           DD DISP=SHR, DSN=hlq.dbdsrc (EMPLDB2)
           DD DISP=SHR, PATH='path/EMPLDB2'
//I6
//SYSTIN DD*
OCOPY INDD(I1) OUTDD(01)
OCOPY INDD(I2) OUTDD(02)
OCOPY INDD(I3) OUTDD(03)
OCOPY INDD(I4) OUTDD(04)
OCOPY INDD(I5) OUTDD(05)
OCOPY INDD(I6) OUTDD(06)
```

- 2. Generate the DBDs using the DBDGEN utility:
  - a. Move the JCL file named AUTDBD to a partitioned data set from which it can be run.
  - b. Edit the JCL statements as necessary.
  - c. Run the job, which executes the DBDGEN procedure.
- Move the following PSB source files (HFS) to your PSB source library (PDS members):
  - AUTPSBAL (for loading the auto database)
  - AUTPSBEL (for loading the employee database)
  - AUTPSB11 (for processing the databases)

The following example moves these PSBs to PDS members:

```
JOB parameters
//name
//MV2PDS2 EXEC PGM=IKJEFT01
//SYSPRINT DD SYSOUT=*
//SYSTSNT DD SYSOUT=*
//01
           DD DISP=SHR, DSN=hlq.psbsrc (AUTPSBAL)
//I1
           DD DISP=SHR, PATH='path/AUTPSBAL'
//02
          DD DISP=SHR, PATH='path/AUTPSBEL'
//03
           DD DISP=SHR, DSN=hlq.psbsrc (AUTPSB11)
//I3
           DD DISP=SHR, PATH='path/AUTPSB11'
//SYSTIN DD*
OCOPY INDD(I1) OUTDD(01)
OCOPY INDD(I2) OUTDD(02)
OCOPY INDD(I3) OUTDD(03)
```

- 4. Generate the PSBs by using the PSBGEN utility:
  - a. Move the JCL file named AUTPSB to a partitioned data set from which it can be run.
  - Edit the JCL statements if necessary.

- c. Run the job, which executes the PSBGEN procedure.
- 5. Generate the ACBs for the IMS system that are used when running the sample application:
  - a. Ensure that DFSACBCP is available in a partitioned data set.
  - b. Move the JCL file named AUTACB to a partitioned data set from which it can be run.
  - c. Edit the JCL statements if necessary.
  - d. Run the job, which executes the ACBGEN procedure.
- Initial load the databases:
  - a. Move the JCL files named AUTLOAD and IV3H103A to a partitioned data set from which they can be run.

The following sample job moves AUTLOAD and IV3H103A to PDS members:

```
//name
           JOB parameters
//MV2PDS3 EXEC PGM=IKJEFT01
//SYSPRINT DD SYSOUT=*
//SYSTSNT DD SYSOUT=*
          DD DISP=SHR, DSN=hlq.library(AUTLOAD)
//01
//I1
           DD DISP=SHR, PATH='path/AUTLOAD'
//02
          DD DISP=SHR, DSN=hlq.library(IV3H103A)
//I2
          DD DISP=SHR, PATH='path/IV3H103A'
//SYSTIN DD*
OCOPY INDD(I1) OUTDD(01)
OCOPY INDD(I2) OUTDD(02)
```

- b. Edit the JCL statements by adding the high-level qualifiers to the data set names and the volume information, in addition to any other necessary changes required by your installation.
- c. Run the AUTLOAD job, which is an IMS batch job. System data sets must be available and the control region must not be running. This job completes the following steps:
  - · Scratches old database data sets.
  - · Allocates new database data sets.
  - Loads the physical AUTDB and EMPDB2 databases.
  - Resolves and updates logical relationships.
  - · Builds the two secondary indexes.

Because no data exists in the databases yet, the final three steps are null operations and therefore, 0004 return codes are acceptable.

- Add data to the initialized databases:
  - a. Move the JCL file named AUTSEED to a partitioned data set from which it can be run.

The following sample job moves AUTSEED to a PDS member:

```
//name
           {\sf JOB} parameters
//MV2PDS4 EXEC PGM=IKJEFT01
//SYSPRINT DD SYSOUT=*
//SYSTSNT DD SYSOUT=*
           DD DISP=SHR, DSN=hlq.library (AUTSEED)
//01
           DD DISP=SHR, PATH='path/AUTSEED'
//I1
//SYSTIN DD*
OCOPY INDD(I1) OUTDD(01)
```

Edit the JCL statements in AUTSEED if necessary.

- c. Run the AUTSEED job, which executes the DFSDDLT0 procedure. This job completes the following steps:
  - · Deletes the root segments, if present.
  - · Adds roots and dependent segments to the database using the AUTPSB11 PSB.

You can run this job repeatedly without re-running the AUTLOAD job.

- 8. Optionally, confirm that the databases loaded correctly:
  - a. Move the JCL file named AUTLIST to a partitioned data set from which it can be run.

The following sample job moves AUTLIST to a PDS member:

```
JOB parameters
//MV2PDS5 EXEC PGM=IKJEFT01
//SYSPRINT DD SYSOUT=*
//SYSTSNT DD SYSOUT=*
          DD DISP=SHR, DSN=hlq.library(AUTLIST)
//01
//I1
          DD DISP=SHR,PATH='path/AUTLIST'
//SYSTIN DD*
OCOPY INDD(I1) OUTDD(01)
```

- Edit the JCL statements if necessary.
- c. Run the job, which executes the DFSDDLT0 procedure. This job lists segments to the database using the AUTPSB11 PSB.
- 9. Compile the dynamic allocation members for the databases:
  - a. Move the JCL file named AUTODA to a partitioned data set from which it can be run.

The following sample job moves AUTODA to a PDS member:

```
//name
           JOB parameters
//MV2PDS6 EXEC PGM=IKJEFT01
//SYSPRINT DD SYSOUT=*
//SYSTSNT DD SYSOUT=*
//01
           DD DISP=SHR, DSN=hlq.library(AUTODA)
           DD DISP=SHR, PATH='path/AUTODA'
//I1
//SYSTIN DD*
OCOPY INDD(I1) OUTDD(01)
```

- b. Edit the JCL statements if necessary.
- c. Run the job.

# **Appendix B. SQL Keywords**

Because the IMS Java SQL parser supports portable SQL, you cannot use any SQL keywords as Java aliases for PCBs, segments, or fields. When you define Java aliases, do not use an SQL keyword. If a PCB, segment, or field has the same name as an SQL keyword, you must explicitly define a different Java alias for it. For information on defining Java aliases, see *IMS Version 9: Utilities Reference: System*.

If you use an SQL keyword as a name of a PCB, segment, or field, your application program receives an error when it attempts an SQL query.

The following SQL keywords cannot be used as PCB, segment, or field names:

| AND CURIAL DECIDAL ALL DECIDAL ALL DECIDAL ALTER DEFA AND DELE ANY DESCARE DIST AS DO ASC DOUL ASSERTION DRO AT END AVG EXECUTED BINARY EXTER BIT EXTER BOOLEAN FALS BOTH FIRS BY FLOA CASCADE CAST FOR CHARACTER FOR CHARACTER FOR CHARACTER FOR CLUSTER HAVI COLUMN INNE COMMIT INSE CONSTRAINT INT COPY INTE | RENT SOR MAL LARE AULT ETE C INCT BLE P CUTE TS LAIN RACT END SE T AT UP NG R R R R R R R R R R R R R R R R R R | NONE NOT NOTIFY NULL NUMERIC ON OR ORDER OUTER PARTIAL POSITION PRECISION PRIMARY PRIVILEGES PROCEDURE | REAL REFERENCES RESET REVOKE RIGHT ROLLBACK SELECT SET™ SETOF SHOW SMALLINT SUBSTRING SUM TABLE TO TRAILING TRAILING TRAILING TRANSACTION TRIM TRUE UNION UNIQUE UNLISTEN UNTIL UPDATE USER USING VACUUM VALUES VARCHAR VARYING VERBOSE VIEW WHERE WITH WORK |
|----------------------------------------------------------------------------------------------------|----------------------------------------------------------------------------------------------------|----------------------------------------------------------------------------------------------------|----------------------------------------------------------------------------------------------------|
|----------------------------------------------------------------------------------------------------|----------------------------------------------------------------------------------------------------|----------------------------------------------------------------------------------------------------|----------------------------------------------------------------------------------------------------|

© Copyright IBM Corp. 2000, 2004

ı

# Appendix C. IMS Java Hierarchical Database Interface

The IMS Java hierarchical database interface is more closely related to the standard DL/I database call interface that is used with other languages, and provides a lower-level access to IMS database functions than the JDBC interface. Using IMS Java hierarchical database interface, you can build segment search arguments (SSAs) and call the functions of the DLIConnection object to read, insert, update, or delete segments. The application has full control to navigate the segment hierarchy.

Although you can use the IMS Java hierarchical database interface to access IMS data, it is recommended that you use JDBC. However, you can use this package if you need more controlled access than the higher-level JDBC package provides.

**Related Reading:** For detailed information about the classes in the IMS Java hierarchical database interface, see the IMS Java API Specification (Javadoc). Go to the IMS Web site at www.ibm.com/ims and link to the IMS Java page.

The following topics provide additional information:

- · "Application Programming Using the DLIConnection Object"
- · "Creating a DLIConnection Object"
- "Creating an SSAList Object" on page 130
- "Accessing IMS Data Using SSAs" on page 130

## **Application Programming Using the DLIConnection Object**

To use a DLIConnection object to read, update, insert, and delete segment instances, your application must:

- 1. Acquire a DLISegment object for each segment using the cloneSegment method on the DLIDatabaseView subclass.
- 2. Provide a subclass of DLIDatabaseView that defines the segment hierarchy accessed by the application.
- 3. Create a DLIConnection object to access the database.
- 4. Create an SSAList object.
- 5. Invoke the database access methods of the DLIConnection class to read, write, or delete segments from the database.

Create the required classes by running the DLIModel utility (see *IMS Version 9: Utilities Reference: System*).

### **Creating a DLIConnection Object**

You must create aDLIConnection object in one of two ways:

- By providing a DLIDatabaseView object
- By providing the fully-qualified name of the DLIDatabaseView subclass

When you code directly to a DLIConnection object, it is faster to create and pass the DLIDatabaseView object because it simplifies finding the class by its name. Figure 46 on page 130 illustrates how to create a DLIConnection object:

129

```
DealerDatabaseView dealerView = new DealerDatabaseView();
DLIConnection connection = DLIConnection.createInstance(dealerView);
```

Figure 46. Creating a DLIConnection Object

### **Creating an SSAList Object**

SSAs identify the segment to which a DL/I call applies. Because of the hierarchical structure of IMS databases, you often have to specify several levels of SSAs to access a segment at a low level in the hierarchy. An SSAList object is a collection of one or more SSA object. Use the SSAList object when you make DL/I calls. The SSAList object is also where you specify which database that you want to access within a DLIDatabaseView object by providing the PCB reference name.

Figure 47 shows how to create an SSAList object that will find all "Alpha" cars that were made in 2004:

```
// Create an SSAList
SSAList modelSSAList = SSAList.createInstance("DealershipDB");

// Construct an unqualified SSA for the Dealer segment
SSA dealerSSA = SSA.createInstance("Dealer");

// Construct a qualified SSA for the Model segment
SSA modelSSA = SSA.createInstance("Model", "CarMake", SSA.EQUALS, "Alpha");

// Add an additional qualification statement
modelSSA.addQualification(SSA.AND, "CarYear", SSA.EQUALS, "1989");

// Add the SSAs to the SSAList
modelSSAList.addSSA(dealerSSA);
modelSSAList.addSSA(modelSSA);
```

Figure 47. Creating an SSAList Object

### **Accessing IMS Data Using SSAs**

After you create an SSAList object, you can issue database calls by invoking the access method on the DLIConnection object and passing in the following:

- The SSAList object.
- An instance of the segment, which is the intended target of the database call results

Get the passed-in instance of the segment by calling the cloneSegment method on the DLIDatabaseView subclass.

The following example how to call and print the results using the SSAList object that was built in "Creating an SSAList Object":

```
DLISegment model = dealerView.cloneSegment("Model");
  boolean recordRead = connection.getUniqueSegment(model, modelSSAList);
  while (recordRead) {
     System.out.println("Car Name: " + model.getString("ModelName"));
     recordRead = connection.getNextSegment(model, modelSSAList);
  }
```

### **Notices**

This information was developed for products and services offered in the U.S.A. IBM may not offer the products, services, or features discussed in this document in other countries. Consult your local IBM representative for information on the products and services currently available in your area. Any reference to an IBM product, program, or service is not intended to state or imply that only that IBM product, program, or service may be used. Any functionally equivalent product, program, or service that does not infringe any IBM intellectual property right may be used instead. However, it is the user's responsibility to evaluate and verify the operation of any non-IBM product, program, or service.

IBM may have patents or pending patent applications covering subject matter described in this document. The furnishing of this document does not give you any license to these patents. You can send license inquiries, in writing, to:

IBM Director of Licensing IBM Corporation North Castle Drive Armonk, NY 10504-1785 U.S.A.

For license inquiries regarding double-byte (DBCS) information, contact the IBM Intellectual Property Department in your country or send inquiries, in writing, to:

IBM World Trade Asia Corporation Licensing 2-31 Roppongi 3-chome, Minato-ku Tokyo 106, Japan

The following paragraph does not apply to the United Kingdom or any other country where such provisions are inconsistent with local law: INTERNATIONAL BUSINESS MACHINES CORPORATION PROVIDES THIS PUBLICATION "AS IS" WITHOUT WARRANTY OF ANY KIND, EITHER EXPRESS OR IMPLIED, INCLUDING, BUT NOT LIMITED TO, THE IMPLIED WARRANTIES OF NON-INFRINGEMENT, MERCHANTABILITY OR FITNESS FOR A PARTICULAR PURPOSE. Some states do not allow disclaimer of express or implied warranties in certain transactions, therefore, this statement may not apply to you.

This information could include technical inaccuracies or typographical errors. Changes are periodically made to the information herein; these changes will be incorporated in new editions of the publication. IBM may make improvements and/or changes in the product(s) and/or the program(s) described in this publication at any time without notice.

Any references in this information to non-IBM Web sites are provided for convenience only and do not in any manner serve as an endorsement of those Web sites. The materials at those Web sites are not part of the materials for this IBM product and use of those Web sites is at your own risk.

IBM may use or distribute any of the information you supply in any way it believes appropriate without incurring any obligation to you.

Licensees of this program who wish to have information about it for the purpose of enabling: (i) the exchange of information between independently created programs

and other programs (including this one) and (ii) the mutual use of the information which has been exchanged, should contact:

**IBM** Corporation J46A/G4 555 Bailey Avenue San Jose, CA 95141-1003 U.S.A.

Such information may be available, subject to appropriate terms and conditions, including in some cases, payment of a fee.

The licensed program described in this information and all licensed material available for it are provided by IBM under terms of the IBM Customer Agreement, IBM International Program License Agreement, or any equivalent agreement between us.

Any performance data contained herein was determined in a controlled environment. Therefore, the results obtained in other operating environments may vary significantly. Some measurements may have been made on development-level systems and there is no guarantee that these measurements will be the same on generally available systems. Furthermore, some measurement may have been estimated through extrapolation. Actual results may vary. Users of this document should verify the applicable data for their specific environment.

Information concerning non-IBM products was obtained from the suppliers of those products, their published announcements or other publicly available sources. IBM has not tested those products and cannot confirm the accuracy of performance. compatibility or any other claims related to non-IBM products. Questions on the capabilities of non-IBM products should be addressed to the suppliers of those products.

All statements regarding IBM's future direction or intent are subject to change or withdrawal without notice, and represent goals and objectives only.

This information is for planning purposes only. The information herein is subject to change before the products described become available.

This information contains examples of data and reports used in daily business operations. To illustrate them as completely as possible, the examples include the names of individuals, companies, brands, and products. All of these names are fictitious and any similarity to the names and addresses used by an actual business enterprise is entirely coincidental.

#### COPYRIGHT LICENSE:

This information contains sample application programs in source language, which illustrates programming techniques on various operating platforms. You may copy, modify, and distribute these sample programs in any form without payment to IBM, for the purposes of developing, using, marketing or distributing application programs conforming to the application programming interface for the operating platform for which the sample programs are written. These examples have not been thoroughly tested under all conditions. IBM, therefore, cannot guarantee or imply reliability, serviceability, or function of these programs. You may copy, modify, and distribute these sample programs in any form without payment to IBM for the purposes of developing, using, marketing, or distributing application programs conforming to IBM's application programming interfaces.

Each copy or any portion of these sample programs or any derivative work, must include a copyright notice as follows:

© (your company name) (year). Portions of this code are derived from IBM Corp. Sample Programs. © Copyright IBM Corp. \_enter the year or years\_. All rights reserved.

If you are viewing this information softcopy, the photographs and color illustrations may not appear.

#### **Trademarks**

The following terms are trademarks of the IBM Corporation in the United States or other countries or both:

BookManager Library Reader

DB2 **MVS** CICS OS/390 **IBM RACF IMS** WebSphere IMS/ESA z/OS

Rational Rose is a trademark of International Business Machines Corporation and Rational Software Corporation, in the United States, other countries or both.

Java and all Java-based trademarks and logos are trademarks of Sun Microsystems, Inc., in the United States, other countries, or both.

UNIX is a registered trademark of The Open Group in the United States and other countries.

Other company, product, and service names may be trademarks or service marks of others.

#### **Product Names**

In this book, the licensed program IBM DB2 Universal Database for z/OS is referred to as DB2 UDB for z/OS.

The licensed program IBM WebSphere Application Server for z/OS and OS/390 is referred to as WebSphere Application Server for z/OS.

The licensed program IBM CICS Transaction Server for z/OS is referred to as CICS.

Supported versions of these products are listed in the IMS Version 9: Release Planning Guide.

# **Bibliography**

|                                                                                                    |                                                                                                    |                              | des all the publications cited the publications in the IMS                                | SC18-7814 | CR                                                           | IMS Version 9: Command<br>Reference                                                   |
|----------------------------------------------------------------------------------------------------|----------------------------------------------------------------------------------------------------|------------------------------|-------------------------------------------------------------------------------------------|-----------|--------------------------------------------------------------|---------------------------------------------------------------------------------------|
| 1                                                                                                    | library.  DB2 Un                                                                                       | niversal Data                | abase for OS/390 and z/OS:                                                                | SC18-7815 | CQS                                                          | IMS Version 9: Common<br>Queue Server Guide and                                       |
| <br>                                                                                                  |                                                                                                    | tion Prograr<br>a, xxxx-xxxx | mming Guide and Reference                                                                 | SC18-7816 | CSL                                                          | Reference IMS Version 9: Common Service Layer Guide and                               |
|                                                                                                    |                                                                                                    |                              | for z/OS and OS/390:<br>e, SC27-1412                                                      | SC18-7817 | CG                                                           | Reference IMS Version 9: Customization                                                |
|                                                                                                    | Technol<br>featurin                                                                                    | logy Edition<br>g Persisten  | for OS/390, Java 2<br>: New IBM Technology<br>: Reusable Java Virtual                     | SC18-7818 | DBRC                                                         | Guide IMS Version 9: Database Recovery Control (DBRC)                                 |
| 1                                                                                                    | z/OS: U                                                                                                | •                            | n Services Command                                                                        | LY37-3203 | DGR                                                          | Guide and Reference<br>IMS Version 9: Diagnosis<br>Guide and Reference                |
| <br> <br>                                                                                             | z/OS: U                                                                                                | •                            | 802<br>n Services File System<br>e, SA22-7808                                             | LY37-3204 | FAST                                                         | IMS Version 9: Failure<br>Analysis Structure Tables<br>(FAST) for Dump Analysis       |
| <br> <br> <br>                                                                                        |                                                                                                    | INIX Systen                  | n Services User's Guide,                                                                  | SC18-9287 | СТ                                                           | IMS Version 9: IMS Connect<br>Guide and Reference                                     |
| '                                                                                                    | CICS TI                                                                                                | ransaction S                 | Server for z/OS: CICS                                                                     | SC18-7821 | JGR                                                          | IMS Version 9: IMS Java<br>Guide and Reference                                        |
|                                                                                                    | System Definition Go<br>WebSphere Applicat<br>and OS/390 : Assen<br>Enterprise Edition (J<br>SA22-7836 |                              | ation Server V4.0.1 for z/OS                                                              | GC18-7822 | IIV                                                          | IMS Version 9: Installation Volume 1: Installation Verification                       |
|                                                                                                    |                                                                                                    |                              | •                                                                                         | GC18-7823 | ISDT                                                         | IMS Version 9: Installation<br>Volume 2: System Definition                            |
| WebSphere Application Server V4.0.1 for z/OS and OS/390 : System Management User Interface, SA22-7838 |                                                                                                    | em Management User           | SC18-7826                                                                                 | MIG       | and Tailoring<br>IMS Version 9: Master Index<br>and Glossary |                                                                                       |
|                                                                                                    |                                                                                                    |                              | GC18-7827                                                                                 | MC1       | IMS Version 9: Messages and Codes, Volume 1                  |                                                                                       |
|                                                                                                    | IMS Ver                                                                                                |                              | -                                                                                         | GC18-7828 | MC2                                                          | IMS Version 9: Messages<br>and Codes, Volume 2                                        |
|                                                                                                    | SC18-7806<br>SC18-7807                                                                                 | ADB<br>AS                    | IMS Version 9: Administration<br>Guide: Database Manager<br>IMS Version 9: Administration | SC18-7829 | OTMA                                                         | IMS Version 9: Open Transaction Manager Access Guide and Reference                    |
|                                                                                                    | SC18-7808                                                                                              | ATM                          | Guide: System IMS Version 9: Administration                                               | SC18-7830 | OG                                                           | IMS Version 9: Operations<br>Guide                                                    |
|                                                                                                    | SC18-7809                                                                                              | APDB                         | Guide: Transaction Manager<br>IMS Version 9: Application                                  | GC17-7831 | RPG                                                          | IMS Version 9: Release<br>Planning Guide                                              |
|                                                                                                    | SC18-7810                                                                                              | APDG                         | Programming: Database<br>Manager<br>IMS Version 9: Application                            | SC18-7833 | URDBTM                                                       | IMS Version 9: Utilities<br>Reference: Database and<br>Transaction Manager            |
|                                                                                                    | SC18-7811                                                                                              | APCICS                       | Programming: Design Guide IMS Version 9: Application                                      | SC18-7834 | URS                                                          | IMS Version 9: Utilities<br>Reference: System                                         |
|                                                                                                    |                                                                                                    |                              | Programming: EXEC DLI<br>Commands for CICS and<br>IMS                                     |           | Suppleme                                                     | entary Publications                                                                   |
|                                                                                                    | SC18-7812                                                                                              | APTM                         | IMS Version 9: Application Programming: Transaction Manager                               | SC09-7869 |                                                              | IMS Connector for Java 2.2.2<br>and 9.1.0.1 Online<br>Documentation for WebSphere     |
|                                                                                                    | SC18-7813                                                                                              | BPE                          | IMS Version 9: Base Primitive<br>Environment Guide and<br>Reference                       | GC18-7697 |                                                              | Studio Application Developer<br>Integration Edition 5.1.1<br>IMS Version 9 Fact Sheet |
|                                                                                                    |                                                                                                    |                              |                                                                                           |           |                                                              |                                                                                       |

© Copyright IBM Corp. 2000, 2004 135

#### **Supplementary Publications**

GC18-7825 LPS IMS Version 9: Licensed Program Specifications SC18-7832 SOC IMS Version 9: Summary of Operator Commands

#### **Publication Collections**

| i abilication concetions |          |                                |  |  |
|--------------------------|----------|--------------------------------|--|--|
| LK3T-7213                | CD       | IMS Version 9 Softcopy Library |  |  |
| LK3T-7144                | CD       | IMS Favorites                  |  |  |
| LBOF-7789                | Hardcopy | Licensed Bill of Forms (LBOF): |  |  |
|                          | and CD   | IMS Version 9 Hardcopy and     |  |  |
|                          |          | Softcopy Library               |  |  |
| SBOF-7790                | Hardcopy | Unlicensed Bill of Forms       |  |  |
|                          |          | (SBOF): IMS Version 9          |  |  |
|                          |          | Unlicensed Hardcopy Library    |  |  |
| SK2T-6700                | CD       | OS/390 Collection              |  |  |
| SK3T-4270                | CD       | z/OS Software Products         |  |  |
|                          |          | Collection                     |  |  |
| SK3T-4271                | DVD      | z/OS and Software Products     |  |  |
|                          |          | DVD Collection                 |  |  |

#### **Accessibility Titles Cited in this Book**

| SA22-7787 | z/OS V1R1.0 TSO Primer   |
|-----------|--------------------------|
| SA22-7794 | z/OS V1R5.0 TSO/E User's |
|           | Guide                    |
| SC34-4822 | z/OS V1R5.0 ISPF User's  |
|           | Guide, Volume 1          |

## Index

| A                                    | CICS (continued)                                              |
|--------------------------------------|---------------------------------------------------------------|
| aggregate functions 96               | writing applications 83                                       |
| AS 96                                | CLASSPATH ENVAR keyword 72                                    |
| ASC 96                               | Clob interface                                                |
| AVG 96                               | result set 98                                                 |
| COUNT 96                             | retrieveXML 97                                                |
| data types 97                        | COBOL                                                         |
| DESC 96                              | See also Enterprise COBOL                                     |
| GROUP BY 96                          | copybook types 104                                            |
| MAX 96                               | mapping to IMS 104                                            |
| MIN 96                               | columns                                                       |
| ORDER BY 96                          | fields, compared to 85                                        |
| renaming 97                          | relational representation, in 86                              |
| result set column 97                 | com.ibm.connector2.ims.db package 5                           |
| result set type 97                   | com.ibm.ims.application package 5                             |
| SUM 96                               | com.ibm.ims.base package 5                                    |
| AND operator                         | com.ibm.ims.db package 5                                      |
| IMS rules 95                         | com.ibm.ims.db.DLIDatabaseView class 105                      |
| Apache open source XML libraries     | com.ibm.ims.rds package 5                                     |
| about 3                              | com.ibm.ims.rds.host package 5 com.ibm.ims.rds.util package 5 |
| downloading 3                        |                                                               |
| applications                         | com.ibm.ims.xms package 5 Connection object 108               |
| message processing, building 15      | conversational transactions 19                                |
| programming 129                      | copybook types 104                                            |
| AS keyword 96, 97                    | COUNT keyword 96                                              |
| ASC keyword 96                       | custom service, installing 38                                 |
| asterisk operator 91                 | custom service, installing 50                                 |
| AVG keyword 96                       |                                                               |
|                                      | D                                                             |
| В                                    | data types                                                    |
| _                                    | aggregate functions 97                                        |
| BIGINT data type 102                 | conversion 102                                                |
| BINARY data type 102                 | mapped to COBOL 104                                           |
| BIT data type 102                    | databases                                                     |
| byte data type 102                   | describing to IMS Java 105                                    |
|                                      | DATE data type 102                                            |
| C                                    | DB2 Recoverable Resource Manager Services                     |
| C                                    | attachment facility 13                                        |
| CHAR data type 102                   | DB2 UDB for z/OS access                                       |
| CICS                                 | application programming 32                                    |
| _CXX_LSYSLIB environment variable 79 | committing work 32                                            |
| application                          | drivers 32                                                    |
| sample 81                            | FSDB2AF DD statement 14                                       |
| applications                         | IMS databases, compared to 32                                 |
| IVP 80                               | JBP region, from a                                            |
| running 82                           | configuring 13                                                |
| writing 83                           | programming model 28                                          |
| CICSPSB DLL 79                       | JMP region, from a                                            |
| configuring for IMS Java 79          | configuring 13                                                |
| DFHJVMPR environment member 80       | programming model 19                                          |
| dfjjvmpr.props 80                    | rolling back work 32                                          |
| IMS Java overview 79                 | RRSAF 13                                                      |
| IVP 80                               | DB2 UDB for z/OS stored procedures                            |
| LIBPATH variable 80                  | developing 78                                                 |
| Makefile 79                          | environment variables 72                                      |
| running applications 82              | IVP 73                                                        |
| sample application 81                | JAVAENV data set 71                                           |

| DB2 UDB for z/OS stored procedures (continued) | E                                                                           |
|------------------------------------------------|-----------------------------------------------------------------------------|
| overview with IMS Java 71                      | Enterprise COBOL 29                                                         |
| running 76                                     | back end 29                                                                 |
| sample application                             | implementing 30                                                             |
| running 75                                     |                                                                             |
| system requirements 71                         | CALL statement 29                                                           |
| DB2_HOME ENVAR keyword 72                      | compiler 30                                                                 |
| DB2Auto application                            | front end 29, 30                                                            |
| running 75                                     | JVM, locating 31                                                            |
| DB2AutoClient application                      | main method 30                                                              |
| running 75                                     | object oriented syntax 29                                                   |
| db2sqljjdbc.properties 75                      | performance 31                                                              |
| DBD (database description), sample 106         | exceptions                                                                  |
| DD statements                                  | description 119                                                             |
| DFSDB2AF 14                                    | IMSException object                                                         |
| DFSRESLB 73                                    | getAIB method 119                                                           |
| JAVAERR 9                                      | getFunction method 119                                                      |
| JAVAOUT 9                                      | getStatusCode method 119                                                    |
| STEPLIB 9                                      | mapping to DL/I status codes 119                                            |
| dealership sample application                  |                                                                             |
| DB2 UDB for z/OS stored procedures 75          | F                                                                           |
| dealership samples                             | Г                                                                           |
| DBD 106                                        | fields                                                                      |
| PSB 106                                        | columns, compared to 85                                                     |
| DEBUG=Y                                        | default value 93                                                            |
| for JVM debugging 122                          | in SQL queries 88                                                           |
| debugging                                      | segment qualified 92                                                        |
| XMLTrace 120                                   | float data type 102                                                         |
| DELETE keyword 93                              | FROM keyword 94                                                             |
| example 93                                     | joins 94                                                                    |
| DESC keyword 96                                | FSDB2AF DD statement 14                                                     |
| dfjjvmpr.props file 80                         |                                                                             |
| DFSJMP procedure 9                             |                                                                             |
| DFSJVMEV member                                | G                                                                           |
| DB2 JDBC driver 14                             | getAIB method 119                                                           |
| IVP changes 9                                  | getFunction method 119                                                      |
| DFSJVMMS                                       | getNextException 120                                                        |
| DB2 JDBC driver 14                             | getStatusCode method 119                                                    |
| DFSJVMMS member                                | GROUP BY keyword 96                                                         |
| IVP changes 9                                  | ·                                                                           |
| DFSRESLB DD statement 73                       |                                                                             |
| DL/I data, accessing 130                       | Н                                                                           |
| DL/I status codes                              | HFS (Hierarchic File System)                                                |
| mapping to exceptions 119                      | allocating data set for 2                                                   |
| DLIConnection                                  | mounting directory 2                                                        |
| creating 129                                   | Hierarchic File System (HFS)                                                |
| DLIConnection class 119                        | allocating data set for 2                                                   |
| DLIDatabaseView class 105                      | mounting directory 2                                                        |
| DLIDriver                                      | hierarchical database                                                       |
| loading 108                                    | example 86                                                                  |
| registering 109                                | relational database, compared to 85                                         |
| DLIException class 119                         | High Performance Java (HPJ) 6                                               |
| DLIModel IMS Java Report 106                   | HPJ (High Performance Java) 6                                               |
| DLIModel utility                               | · · · · · · · · · · · · · · · · · · ·                                       |
| DLIModel IMS Java Report 106                   |                                                                             |
| using 105                                      |                                                                             |
| DLITypeInfoList class 22                       | IBM Developer Kit for OS/200 Java 2 Tachnology                              |
| DOUBLE data type 102                           | IBM Developer Kit for OS/390, Java 2 Technology Edition 1                   |
| driver                                         |                                                                             |
| registering with DriverManager 109             | importing packages 109 IMS distributed JDBC resource adapter, installing 57 |
| DriverManager facility 100                     | into distributed obbo resource adapter, installing 57                       |

| IMS Java                                   | installing IMS Java (continued)            |
|--------------------------------------------|--------------------------------------------|
| administering 3                            | SMP/E 2                                    |
| class library 5                            | int data type 102                          |
| data type support 102                      | INTEGER data type 102                      |
| exceptions 119                             | IVPs (installation verification programs)  |
| IMS Java API Specification 5               | CICS 80                                    |
| installing 2                               | DB2 UDB for z/OS stored procedures 73      |
| DFSJSMKD job 2                             | JBP region 10                              |
| DFSJSMKDR REXX script 2                    | JMP region 8                               |
| HFS data set 2                             | WebSphere Application Server (non-z/OS) 58 |
| HFS mount point 2                          | WebSphere Application Server for z/OS 39   |
| SMP/E 2                                    |                                            |
| Javadoc 5                                  |                                            |
| JDBC application 108                       | J                                          |
| JDBC support 1                             | Java batch processing (JBP) regions i      |
| overview 1                                 | DB2 UDB for z/OS access                    |
| packages 5                                 | application programming 32                 |
| com.ibm.connector2.ims.db 5                | configuring 13                             |
| com.ibm.ims.application 5                  | programming model 28                       |
| com.ibm.ims.base 5                         | description 7                              |
| com.ibm.ims.db 5                           | IVP 10                                     |
| com.ibm.ims.rds 5                          | programming models 27                      |
| com.ibm.ims.rds.host 5                     | restart 26                                 |
| com.ibm.ims.rds.util 5                     | symbolic checkpoint 26                     |
| com.ibm.ims.xms 5                          | Java data types 102                        |
| IMS Java API Specification 5               | Java message processing (JMP) regions i    |
| Javadoc 5                                  | DB2 UDB for z/OS access                    |
| problem determination 119                  | application programming 32                 |
| Redbooks 6                                 | configuring 13                             |
| remote database services                   | programming model 19                       |
| about 53                                   | description 7                              |
| components 53                              | IVP 8                                      |
| restrictions 5                             | DFSJMP procedure 9                         |
| supported environments 1                   | DFSJVMEV member 9                          |
| system requirements 1                      | DFSJVMMS member 9                          |
| IMS Java API Specification 5               | JVM.out file 9                             |
| IMS Java hierarchical database interface   | programming models 17                      |
| about 1                                    | JAVA_HOME ENVAR keyword 72                 |
| using 129                                  | java.math.BigDecimal 102                   |
| IMS JDBC resource adapter, installing 38   | java.sql.Clob                              |
| IMSException class 119                     | See Clob interface                         |
| IMSFieldMessage 24                         | java.sql.Connection interface 100          |
| IMSFieldMessage class                      | java.sql.DatabaseMetaData interface 100    |
| subclassing 15, 16                         | java.sql.Date 102                          |
| IMSMessageQueue 120                        | java.sql.Driver interface 100              |
| input messages, defining 15                | java.sql.PreparedStatement interface 101   |
| INSERT keyword 93                          | java.sql.ResultSet interface 101           |
| example 93                                 | java.sql.ResultSetMetaData interface 101   |
| WHERE clause 93                            | java.sql.Statement interface 101           |
| installation verification programs (IVPs)  | java.sql.Time 102                          |
| CICS 80                                    | java.sql.Timestamp 102                     |
| DB2 UDB for z/OS stored procedures 73      | JAVAENV data set                           |
| JBP region 10                              | creating 71                                |
| JMP region 8                               | sample 72                                  |
| WebSphere Application Server (non-z/OS) 58 | JAVAERR DD statement 9                     |
| WebSphere Application Server for z/OS 39   | JAVAOUT DD statement 9                     |
| installing IMS Java                        | JBP (Java batch processing) regions i      |
| DFSJSMKD job 2 DFSJSMKDR REXX script 2     | DB2 UDB for z/OS access                    |
| HFS data set 2                             | application programming 32                 |
|                                            | configuring 13                             |
| HFS mount point 2                          | programming model 28                       |

| JBP (Java batch processing) regions (continued) | M                                                  |
|-------------------------------------------------|----------------------------------------------------|
| description 7                                   |                                                    |
| IVP 10                                          | main() method 17                                   |
| programming models 27                           | MAX keyword 96                                     |
| restart 26                                      | message processing application                     |
| symbolic checkpoint 26                          | building 15                                        |
| JDBC                                            | messages                                           |
| connecting to IMS database 109                  | input, defining 15                                 |
| Connection object, returning 109                | multi-segment 21                                   |
| data types 102                                  | output, defining 16                                |
| explanation 85                                  | repeating structures                               |
| importing packages 109                          | defining in IMS Java 22                            |
| interfaces                                      | SPA 19                                             |
| java.sql.Connection 100                         | subsequent 21                                      |
| java.sql.DatabaseMetaData 100                   | MIN keyword 96                                     |
|                                                 | multi-segment messages 21                          |
| java.sql.Driver 100                             |                                                    |
| java.sql.PreparedStatement 101                  |                                                    |
| java.SQL.ResultSet 101                          | 0                                                  |
| java.sql.ResultSetMetaData 101                  | object                                             |
| java.sql.Statement 101                          | DLIConnection, creating 129                        |
| interfaces, limitations 100                     |                                                    |
| jdbc:dli 109                                    | OR operator                                        |
| sample application 108                          | IMS rules 95                                       |
| SQL keywords, supported 88                      | ORDER BY keyword 96                                |
| using 108                                       | output messages, defining 16                       |
| writing an application 108                      |                                                    |
| XML, extension for 97                           | n                                                  |
| JDBC drivers                                    | P                                                  |
| DB2 JDBC/SQLJ 1.2 driver 14                     | PACKEDDECIMAL data type 102                        |
| DB2 JDBC/SQLJ 2.0 driver 14                     | path call 91                                       |
| DB2 Universal JDBC driver 14                    | Persistent Reusable Java Virtual Machine 1         |
| JMP (Java message processing) regions i         | prepared statements                                |
| DB2 UDB for z/OS access                         | java.sql.PreparedStatement interface 101           |
| application programming 32                      | PreparedStatement object 108                       |
| configuring 13                                  | Problem Determination 119                          |
| programming model 19                            | programming models                                 |
| description 7                                   | JBP applications                                   |
| IVP 8                                           | symbolic checkpoint and restart 27                 |
| DFSJMP procedure 9                              | with rollback 28                                   |
| DFSJVMEV member 9                               | without rollback 27                                |
| DFSJVMMS member 9                               | JMP applications 17                                |
|                                                 | DB2 UDB for z/OS data access 19                    |
| JVM.out file 9                                  | IMS data access 19                                 |
| programming models 17                           | with rollback 18                                   |
| JMP applications                                |                                                    |
| message handling                                | without rollback 18                                |
| conversational transactions 19                  | WebSphere Application Server (non-z/OS)            |
| multi-segment messages 21                       | applications                                       |
| multiple input messages 23                      | bean-managed EJBs 50                               |
| repeating structures 22                         | container-managed EJBs 51                          |
| programming models 17                           | servlets 52                                        |
| joining segments 91                             | WebSphere Application Server for z/OS applications |
| JVM, debugging                                  | bean-managed EJBs 50                               |
| DEBUG=Y 122                                     | container-managed EJBs 51                          |
| log messages 122                                | servlets 52                                        |
| reset trace events 122                          | PSB (program specification block)                  |
|                                                 | sample 106                                         |
| L                                               | _                                                  |
| LIBPATH ENVAR keyword 72                        | R                                                  |
| long data type 102                              | Recoverable Resource Manager Services attachment   |
| long data typo 102                              | facility (RRSAF) 13                                |

| relational database                                       | SQL (Structured Query Language) (continued) |
|-----------------------------------------------------------|---------------------------------------------|
| hierarchical database, compared to 85                     | INSERT 93                                   |
| remote database services                                  | keyword list 127                            |
| configuring 55                                            | MAX 96                                      |
| repeating structures                                      | MIN 96                                      |
| accessing 22                                              | ORDER BY 96                                 |
| DLITypeInfoList class 22                                  | PCB-qualified query 94                      |
| dotted notation 23                                        | prepared statements 102                     |
| sample output message 22                                  | recommendations                             |
| ResultSet                                                 | PCB-qualified query 95                      |
| aggregate data types 97                                   | segment-qualified fields 92                 |
| iterating 108                                             | segment-qualified fields 92                 |
| TYPE_FORWARD_ONLY 97                                      | SELECT keyword requirements 89              |
| TYPE_SCROLL_INSENSITIVE 97                                | SUM 96                                      |
| ResultSet.getAsciiStream method 101                       | supported keywords 88                       |
| ResultSet.getCursorName method 101                        | UPDATE 94                                   |
| ResultSet.getUnicodeStream method 101                     | WHERE 95                                    |
| rows                                                      | SQLException 120                            |
| relational representation, in 88                          | SQLstate 120                                |
| segment instances, compared to 85                         | SSA (segment search argument) 91            |
| RRSAF (Recoverable Resource Manager Services              | WHERE clause, relation to 95                |
| attachment facility) 13                                   | SSAList                                     |
| ,,                                                        | creating an 130                             |
|                                                           | DL/I data, accessing 130                    |
| S                                                         | Statement object                            |
| _                                                         | retrieving 108                              |
| sample applications DB2 UDB for z/OS stored procedures 75 | status codes                                |
|                                                           | mapping 119                                 |
| samples                                                   | stored procedures                           |
| message processing application 15                         | See DB2 UDB for z/OS stored procedures      |
| segments                                                  | String data type                            |
| in SQL queries 88                                         | boolean data type 102                       |
| tables, compared to 85                                    | SUM keyword 96                              |
| segments, selecting multiple 91                           | syntax diagram                              |
| SELECT keyword                                            | how to read xi                              |
| asterisk operator 91                                      | system requirements                         |
| description 89                                            | DB2 UDB for z/OS stored procedures 71       |
| example 89                                                | DB2 ODB for 2/00 stored procedures 11       |
| example query 88                                          |                                             |
| retrieveXML 92                                            | Т                                           |
| selecting all fields in a segment 91                      | •                                           |
| selecting multiple segments 91                            | tables                                      |
| short data type 102                                       | relational representation, in 86            |
| SMALLINT data type 102                                    | segments, compared to 85                    |
| SPA 19                                                    | TIME data type 102                          |
| message, defining 20                                      | TIMESTAMP data type 102                     |
| SPA (scratch pad area) 19                                 | TINYINT data type 102                       |
| conversational transactions for IMS Java 21               | TMSUFFIX ENVAR keyword 72                   |
| SQL (Structured Query Language)                           | tracing                                     |
| aggregate functions 96                                    | IMS Java library methods 121                |
| argument types 97                                         | J2EE 48                                     |
| result types 97                                           | Trace statements, adding 122                |
| AS 96, 97                                                 | WebSphere Application Server (non-z/OS) 68  |
| ASC 96                                                    | WebSphere Application Server for z/OS 48    |
| AVG 96                                                    | XMLTrace 120                                |
| COUNT 96                                                  | transactions                                |
| DELETE 93                                                 | conversational 19                           |
| DESC 96                                                   | types                                       |
| example query 88                                          | data, mapped to COBOL 104                   |
| FROM 94                                                   | supported 102                               |
| GROUP BY 96                                               |                                             |
| IMS requirements for 88                                   |                                             |

| U                                             | WebSphere Application Server for z/OS (continued)     |
|-----------------------------------------------|-------------------------------------------------------|
| UPDATE keyword 94                             | IVP (continued)                                       |
| example 94                                    | testing 42<br>overview 35                             |
|                                               | restrictions                                          |
| M                                             | container-managed signon 36                           |
| V                                             | java.sql.Connection object 36                         |
| VARCHAR data type 102                         | shared connections 36                                 |
|                                               | running your application                              |
| W                                             | application, installing 47                            |
|                                               | classpath, setting 46                                 |
| WebSphere Application Server (non-z/OS)       | data source, installing 46                            |
| application, installing 59                    | prerequisites 46                                      |
| applications<br>IVP 58                        | sample applications                                   |
| sample 61                                     | application, installing 43 data source, installing 42 |
| configuring                                   | prerequisites 42                                      |
| data source, installing 56                    | testing 45                                            |
| EAR file, installing on server side 56        | server.policy file 38                                 |
| IMS distributed JDBC resource adapter,        | system requirements 36                                |
| installing 57                                 | tracing 48                                            |
| prerequisites 55                              | WHERE keyword 95                                      |
| data source, installing 58, 65                | fields, valid 95                                      |
| downloading IMS Java files 55                 | operators, valid 95                                   |
| EJB                                           | SSAs, relation to 95                                  |
| client side 70                                |                                                       |
| server side 69 EJB considerations 69          | X                                                     |
| IVP 58                                        |                                                       |
| application, installing on the client side 59 | xalan.jar 3                                           |
| data source, installing on the client side 58 | Xalan-Java version 2.6.0 3 xercesImpl.jar 3           |
| prerequisites 58                              | XML (Extensible Markup Language)                      |
| testing 60                                    | composition 111                                       |
| running your application                      | data-centric documents 113                            |
| application, installing 67                    | decomposed storage mode 112                           |
| data source, installing 65                    | IMS, and 111                                          |
| prerequisites 65                              | intact storage mode                                   |
| tracing 68                                    | about 114                                             |
| sample application application, installing 63 | base segment 114                                      |
| data source, installing 62                    | database for 114                                      |
| prerequisite 61                               | DBD example 115                                       |
| testing dealership sample 65                  | overflow segment 114 side segment 115                 |
| testing phonebook sample 64                   | JDBC extensions for 97                                |
| system requirements 54                        | legacy databases, and 113                             |
| tracing with XMLTrace 68                      | open source files for IMS Java 3                      |
| tracing, enabling 68                          | overview 111                                          |
| WebSphere Application Server for z/OS         | retrieveXML 97                                        |
| applications 35                               | Clob interface 98                                     |
| IVP 39                                        | example 98                                            |
| samples 42                                    | storeXML 99                                           |
| classpath, setting 46 configuring             | example 100                                           |
| access to IMS 37                              | SQL syntax 99                                         |
| custom service, installing 38                 | storing 111                                           |
| IMS JDBC resource adapter, installing 38      | supported environments 118                            |
| prerequisites 36                              | type representation 117 UDFs 97                       |
| IVP 39                                        | xalan.jar 3                                           |
| application, installing 41                    | Xalan-Java version 2.6.0 3                            |
| data source, installing 40                    | xercesImpl.jar 3                                      |
| prerequisites 39                              | xml-apis.jar 3                                        |

#### IBM Confidential

```
XML schema
data types 117
overview 116
xml-apis.jar 3
XMLTrace
application 122
enabling 121
WebSphere Application Server (non-z/OS)
applications 68
XMLTrace class 120
XMLTrace.enable 121
XMLTrace.IMS Java library methods 121
XMLTrace.libTraceLevel 122
```

#### Z

ZONEDECIMAL data type 102

# IBM.

Program Number: 5655-J38

IBM Confidential Printed in USA

ZES1-2347-01

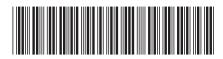

IMS Java Guide and Reference

Version 9